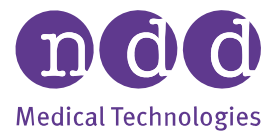

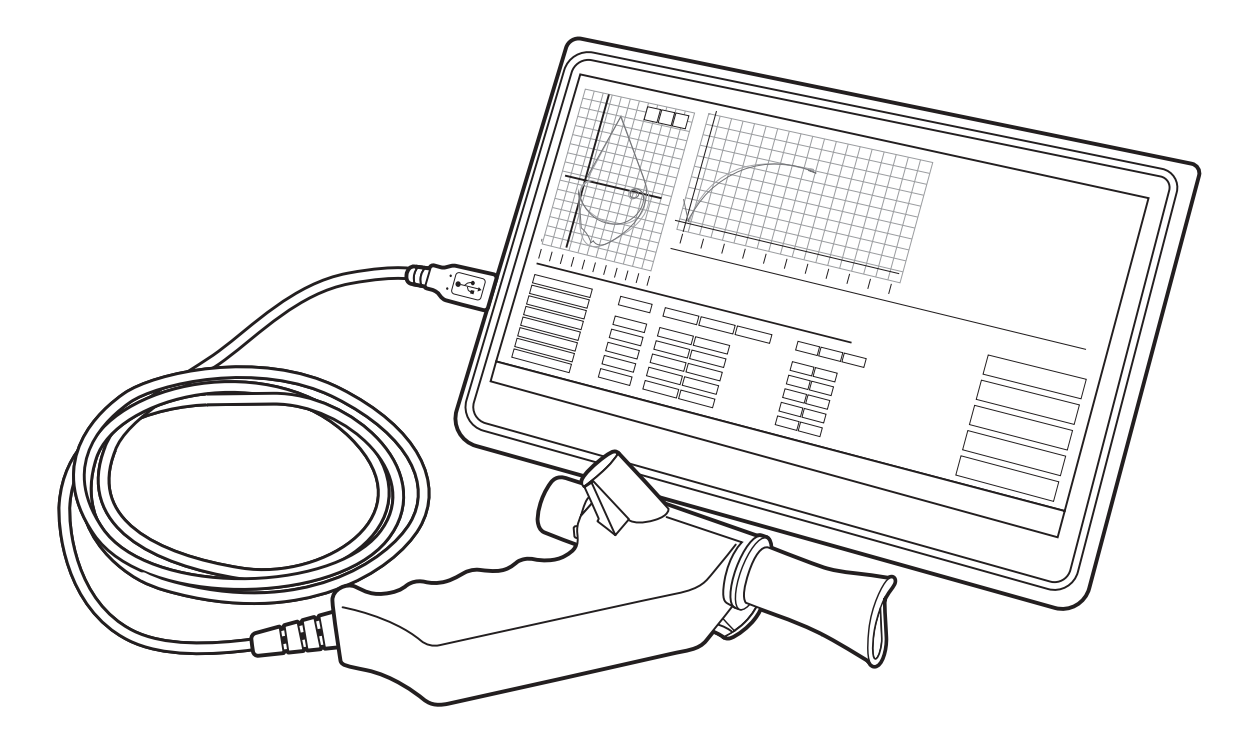

# **Easy on-PC** Operator's Manual V09

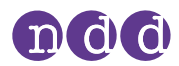

## <span id="page-1-0"></span>**1. Preface**

### <span id="page-1-1"></span>**1.1. Using this Operator's Manual**

Read this Operator's Manual prior to operating *Easy on-PC*.

Store the Operator's Manual in a safe and easily accessible place.

Before printing out pages from this Operator's Manual, consider the environmental impact.

### <span id="page-1-2"></span>**1.2. Identification and revision of** *Easy on-PC* **spirometer**

*Easy on-PC* comprises *Easy on-PC* sensor and the *Easy on-PC* software, which is called *EasyOne Connect*.

This revision V09 of the *Easy on-PC* Operator's Manual applies to the *EasyOne Connect* software V3.9.3.x or higher.

The functionality of *Easy on-PC* is determined by the latest version of the *EasyOne Connect* software and not by the hardware of *Easy on-PC* sensor. *Easy on-PC* sensors with a serial number smaller than 190,000 are merely not compatible with the latest version of *EasyOne Connect*.

If you are in doubt whether this revision of the Operator's Manual applies to your particular *Easy on-PC* sensor, please contact the *NDD* Servicing Department.

You can find the most recent revision of this Operator's Manual on the *NDD* website.

 $\Rightarrow$   $\Box$  [Contact information](#page-3-0) 4 $\oslash$ [www.nddmed.com](https://www.nddmed.com)

### <span id="page-1-3"></span>**1.3. Intended use/Indications for Use of** *Easy on-PC* **spirometer**

The software program *EasyOne Connect* in conjunction with the flow sensor is designed for spirometric measurements in adults and children over the age of 4. The *Easy on-PC* system is used by general practitioners, specialists, in occupational medicine, and in hospitals. It may also be used in frontline applications (pharmacies, screening places, first aid centers). *Easy on-PC* is used in combination with the *Spirette* respiratory tube to conduct slow and forced spirometric maneuvers and MVV tests. The *EasyOne Connect* PC software contains data management functions such as displaying, reporting, and exporting of test data.

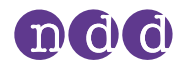

### <span id="page-2-0"></span>**1.4. Intended audience of this Operator's Manual**

This Operator's Manual is intended for general practitioners, specialists, and health care professionals. General practitioners, specialists, and health care professionals are expected to have working knowledge of medical procedures, practices, and terminology as required to conduct or interpret diagnostic spirometry tests.

### <span id="page-2-1"></span>**1.5. Revision history of** *Easy on-PC* **Operator's Manual**

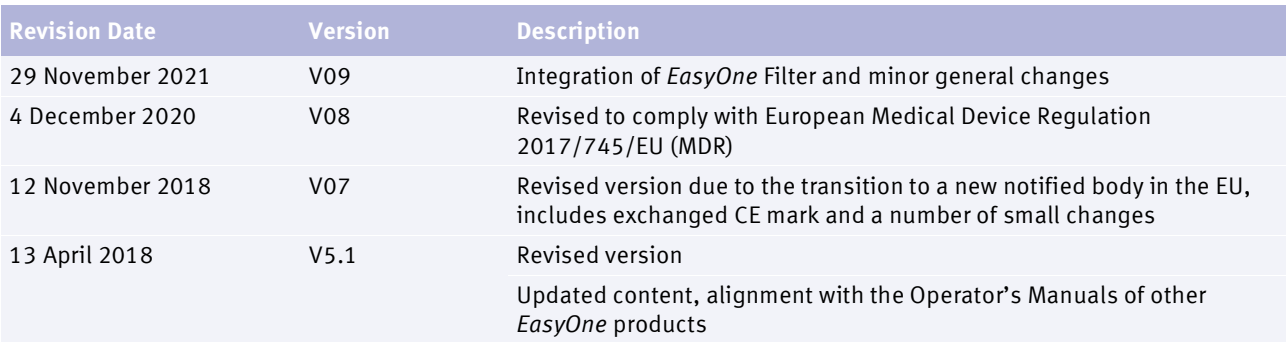

Revision history of the *Easy on-PC* Operator's Manual

### <span id="page-2-4"></span><span id="page-2-2"></span>**1.6. Application Notes for further information**

You can find further information on specialized topics in Application Notes on the *NDD* website.

[www.nddmed.com](https://www.nddmed.com)

### <span id="page-2-3"></span>**1.7. Legal information**

Any serious incident that has occurred in relation to the device should be reported to the manufacturer and the competent authority of the Member State in which the user and/or patient is established.

Due to continuing product innovation, specifications in this manual are subject to change without notice.

© *NDD* Medizintechnik AG, Zurich, Switzerland. All rights reserved.

No part of this manual may be reproduced without written permission from *NDD*.

*NDD*, *NDD new diagnostic design* and *EasyOne* are registered trademarks of *NDD* Medizintechnik AG.

*Microsoft* and *Windows* are either registered trademarks or trademarks of *Microsoft Corporation* in the United States and/or other countries.

[www.nddmed.com/legal/patents](https://www.nddmed.com/legal/patents)

Preface

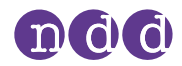

### <span id="page-3-0"></span>**1.8. Contact information**

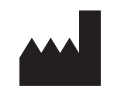

NDD Medizintechnik AG Technoparkstrasse 1 CH-8005 Zurich, Switzerland Tel: +41 (0) 44 512 65 00 Fax: +41 (0) 44 512 65 01 [www.nddmed.com](https://www.nddmed.com)

NDD Medical Technologies, Inc. 300 Brickstone Square, Suite 604 Andover, MA 01810, USA Tel: +1 978 470 0923 Fax: +1 978 470 0924 [www.nddmed.com](https://www.nddmed.com)

### <span id="page-3-1"></span>**1.9. Product registration**

Registering your *Easy on-PC* facilitates the handling of warranty claims.

To register *Easy on-PC*, go to the *NDD* website.

[www.nddmed.com](https://www.nddmed.com)

### <span id="page-3-2"></span>**1.10. Disposal**

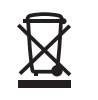

The product you have purchased should not be disposed of as unsorted municipal waste. Please make use of your local Waste of Electrical and Electronic Equipment (WEEE) collection facilities to dispose of this product and otherwise observe all applicable requirements.

In any case, consider recycling the cardboard packaging material. Ensure that the plastic packaging material is treated in waste management facilities and not released into the environment.

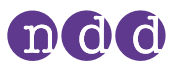

## **[Table of contents](#page-1-0)**

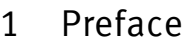

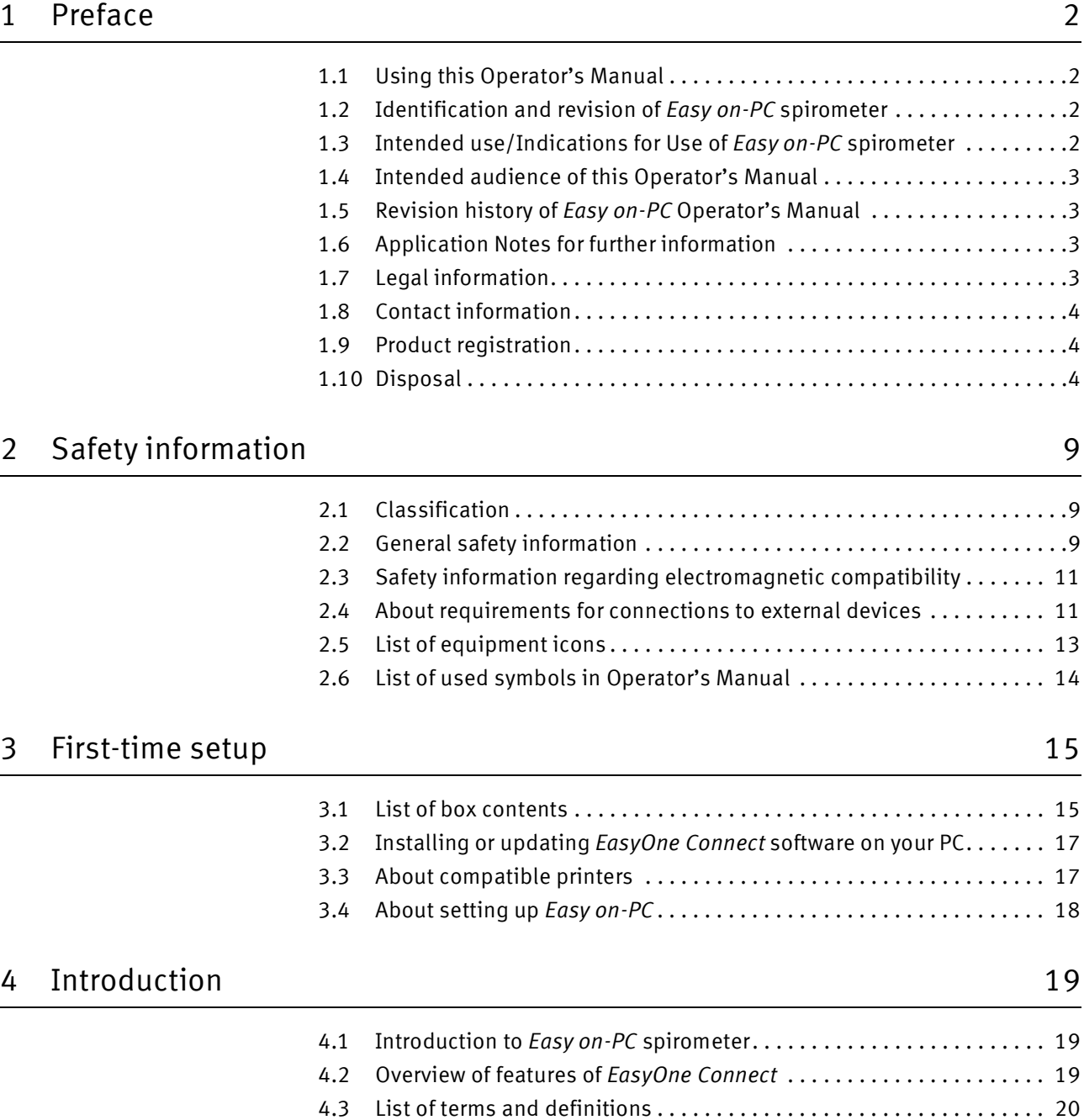

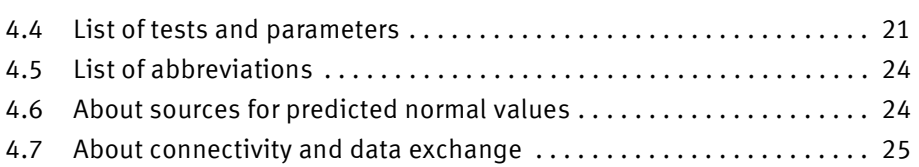

## ndd

### 5 [Performing spirometry](#page-25-0) 26

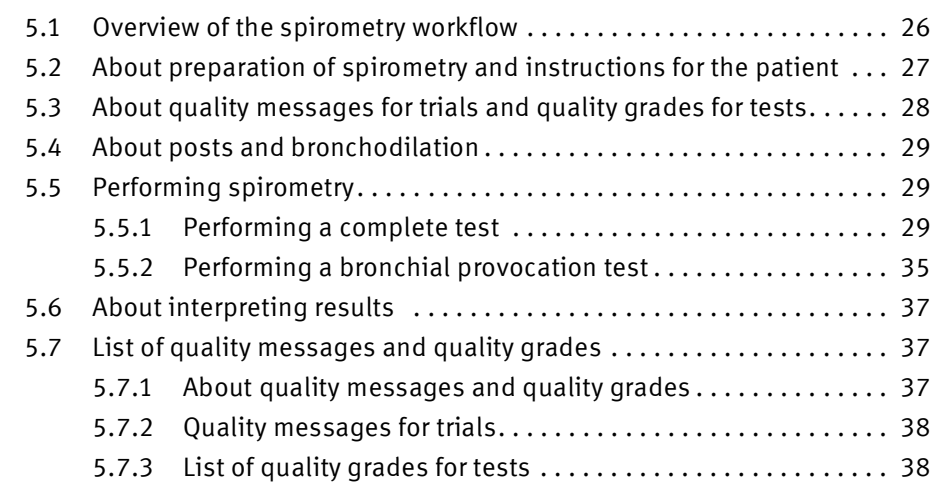

### 6 [Breathing maneuvers for all available tests](#page-39-0) 40

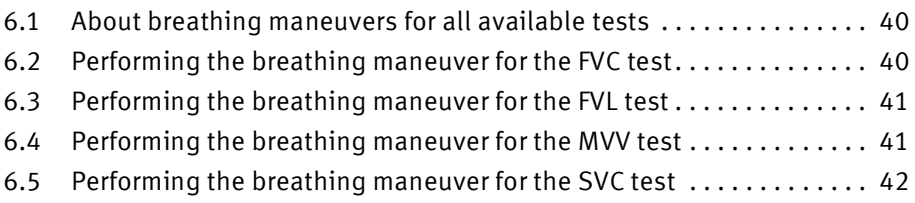

### 7 [Maintenance](#page-42-0) 43

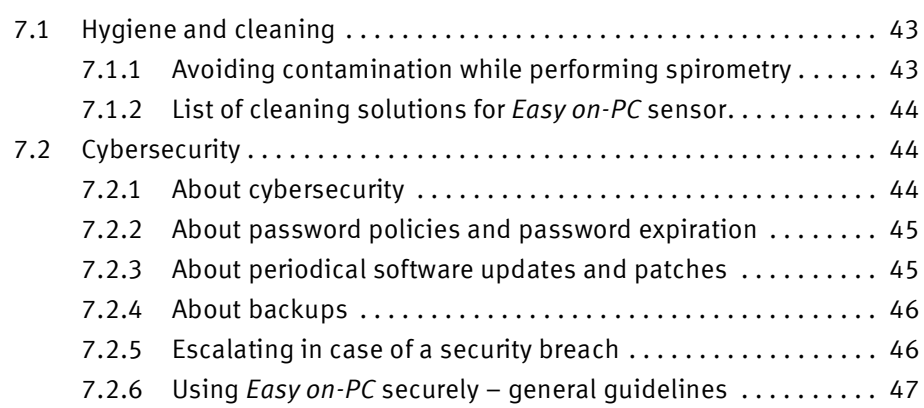

### 8 [Configuration](#page-47-0)

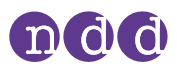

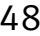

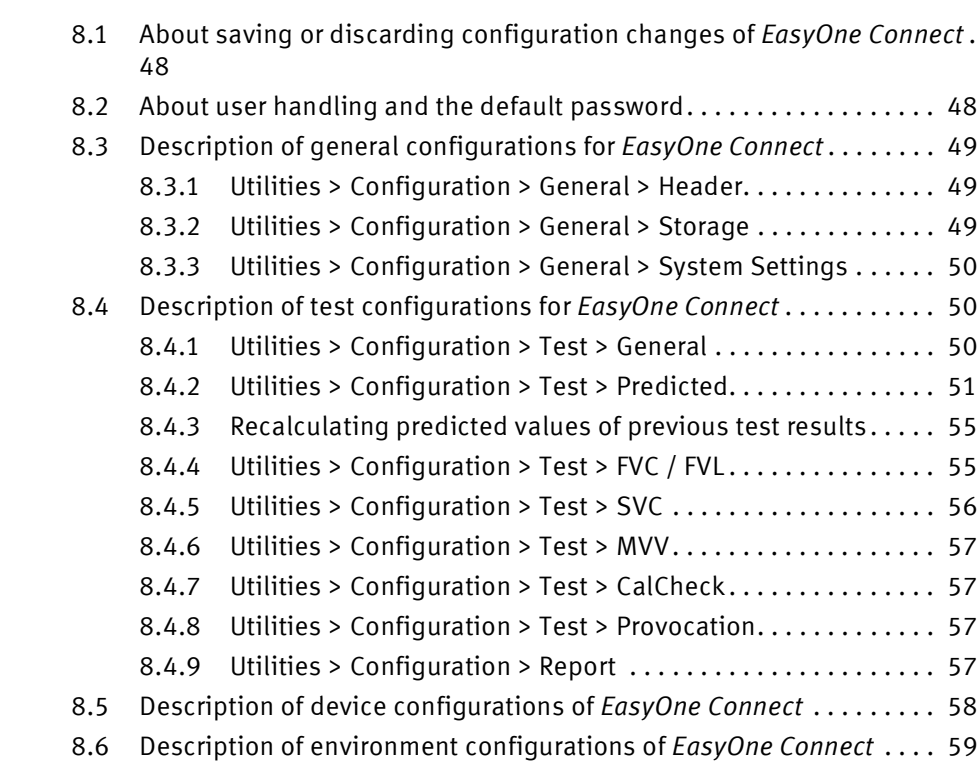

### 9 [Calibration check](#page-59-0) 60

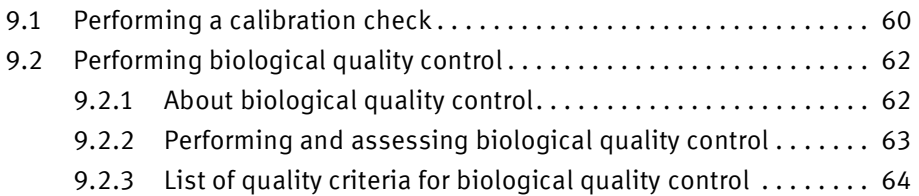

### 10 [Servicing and troubleshooting](#page-64-0) 65

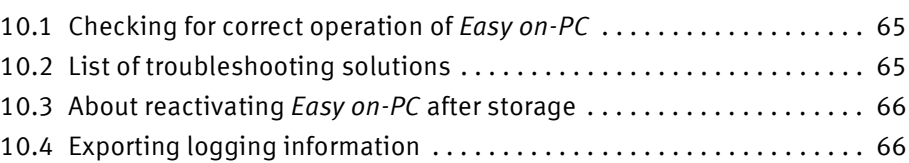

### 11 [Specifications and bibliography](#page-66-0) **67**

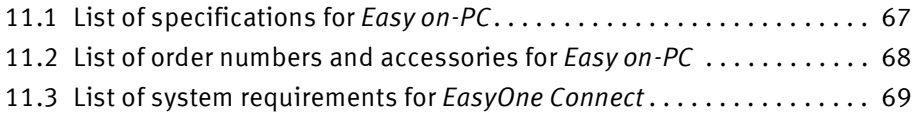

11.4 [List of bibliographic references . . . . . . . . . . . . . . . . . . . . . . . . . . . . . . 69](#page-68-1)

## ndd

## 12 [Appendix A - Electromagnetic compatibility \(EMC\)](#page-74-0) 75

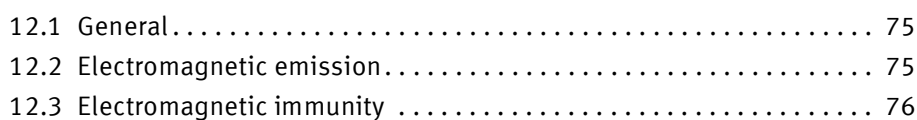

### 13 [Appendix B - Optional usage with](#page-77-0) *EasyOne Filter SP* 78

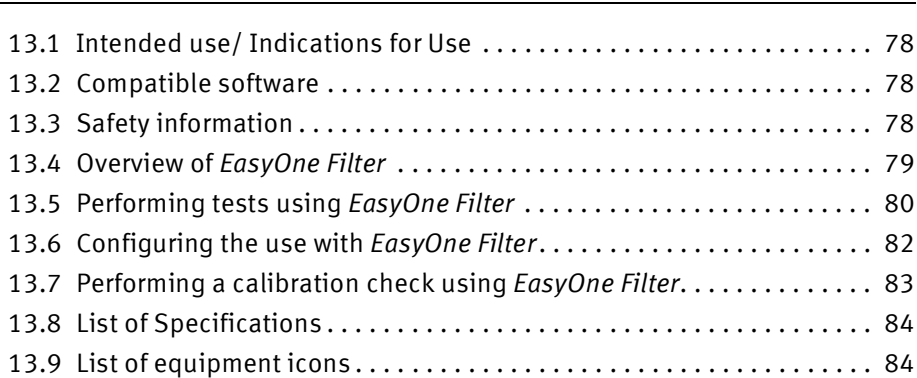

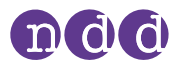

## <span id="page-8-0"></span>**2. Safety information**

### <span id="page-8-1"></span>**2.1. Classification**

In this manual, safety information is classified as follows:

#### **WARNING**

WARNING . . .

• . . . indicates a hazardous situation that, if not avoided, could result in death or serious injury.

#### **CAUTION**

CAUTION . . .

• . . . indicates a hazardous situation that, if not avoided, could result in minor or moderate injury.

### <span id="page-8-2"></span>**2.2. General safety information**

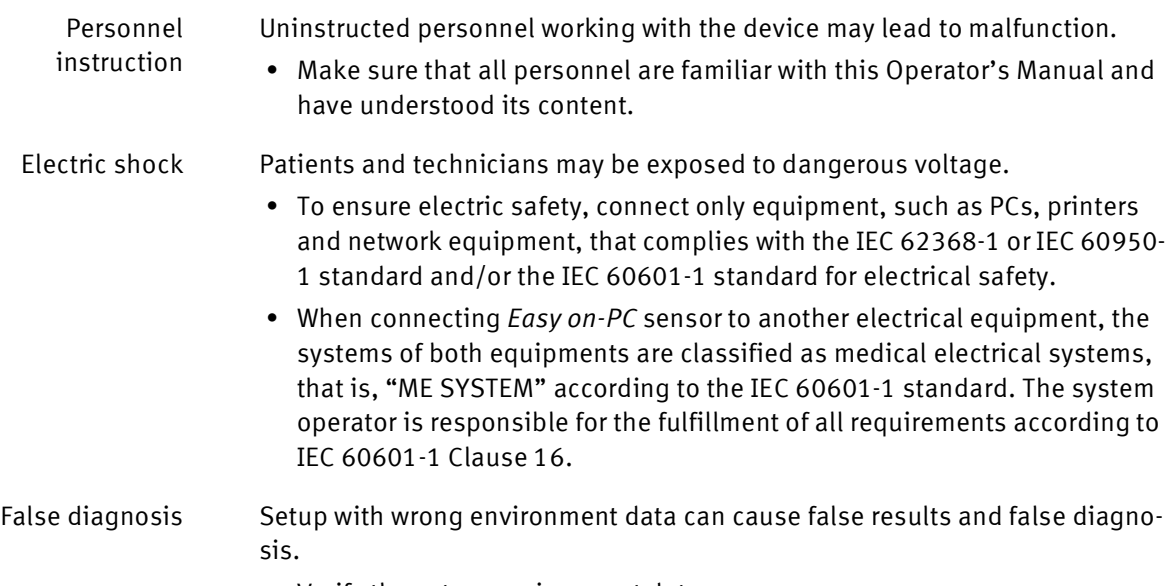

• Verify the set up environment data.

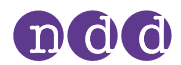

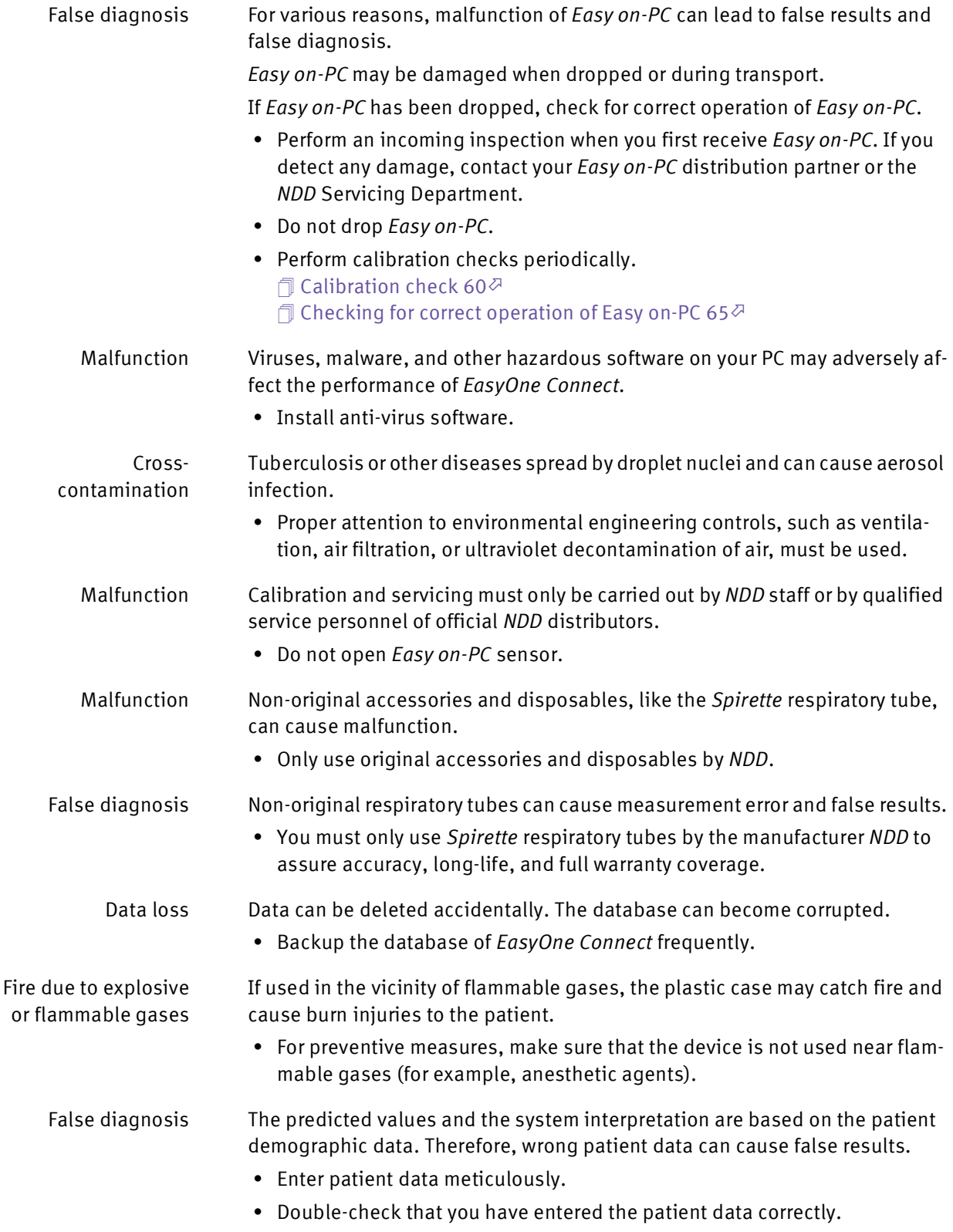

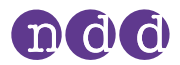

### <span id="page-10-0"></span>**2.3. Safety information regarding electromagnetic compatibility**

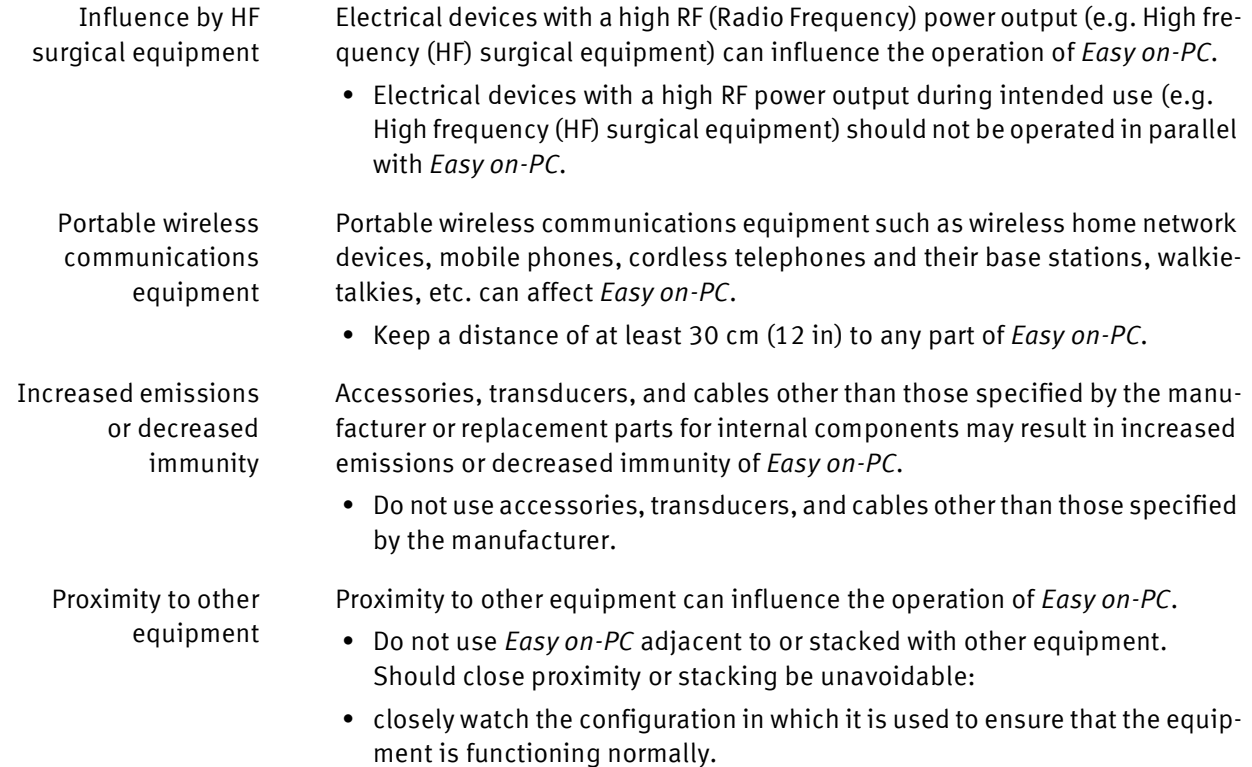

 $\Box$  [Appendix A - Electromagnetic compatibility \(EMC\)](#page-74-3) 75 $\oslash$ 

### <span id="page-10-2"></span><span id="page-10-1"></span>**2.4. About requirements for connections to external devices**

In your capacity as the operator of the medical electrical device, you are obliged to ensure that the specific, applicable safety requirements for the operation of a medical-electrical device are complied with.

The following conditions must be met:

- All equipment operated in the patient environment must meet the requirements of IEC 60601-1.
- All equipment set up outside the patient environment must meet the requirements of the applicable IEC or ISO safety standards (e.g. IEC 62368).

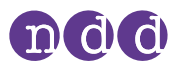

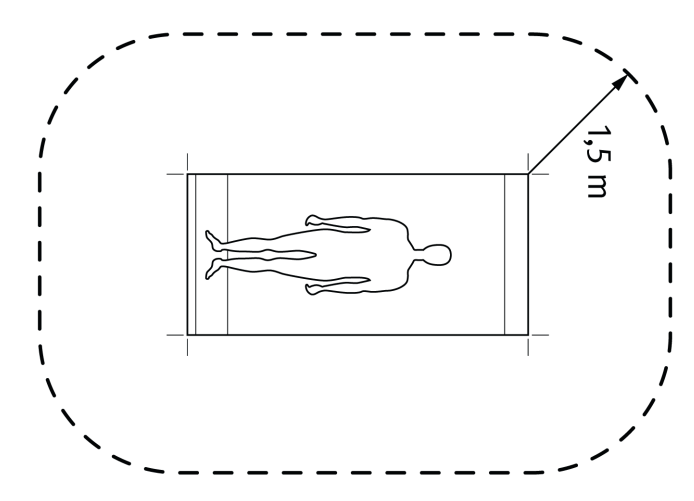

Patient environment

If devices that do not fulfill the requirements of IEC standard 60601-1 are operated in the patient environment, it must be ensured that the maximum allowed touch currents will not be exceeded.

The following limits are applicable:

- normal condition: 100 μA
- with interruption of the (not permanently connected) protective earth conductor: 500 μA

Appropriate measures must be taken if these limits are exceeded.

Suggestions:

- additional protective earth connection of the PC or
- isolating transformer for the PC or
- isolating transformer with built-in power outlet strip for the PC and the devices connected to it

IEC 60601-1 specifies the requirements for power outlet strips.

Bear in mind that the touch currents may vary with the system configuration.

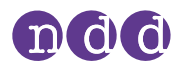

### <span id="page-12-0"></span>**2.5. List of equipment icons**

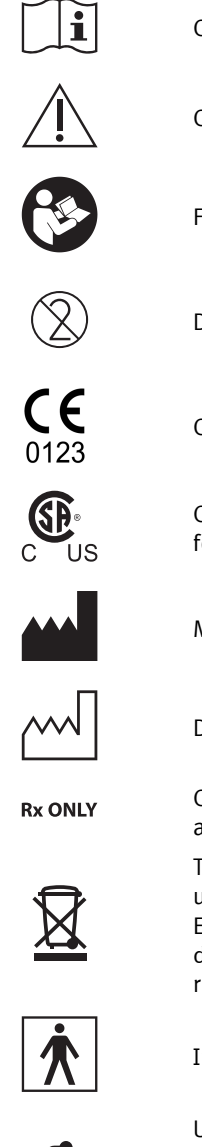

Consult instructions for use

Caution

Follow instructions for use

Do not reuse, i.e., single-patient use (applicable to the *Spirette*)

CE mark including Notified Body Identification Number

Compliance with additional US and Canadian safety requirements for medical electrical equipment

Manufacturer

Date of manufacture

Caution: Federal law restricts this device to sale by or on the order of a licensed healthcare practitioner

The product you have purchased should not be disposed of as unsorted municipal waste. Please make use of your local Waste of Electrical and Electronic Equipment (WEEE) collection facilities to dispose of this product and otherwise observe all applicable requirements.

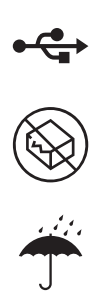

Instrument classification: Type BF applied part

Universal Serial Bus (USB 1.0/1.1, USB 2.0, max. 100 mA) standard for connecting devices and data transfer, applies to cables and connectors

Do not use if package is damaged

Keep dry

Temperature limit

Humidity limitation

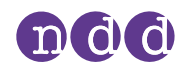

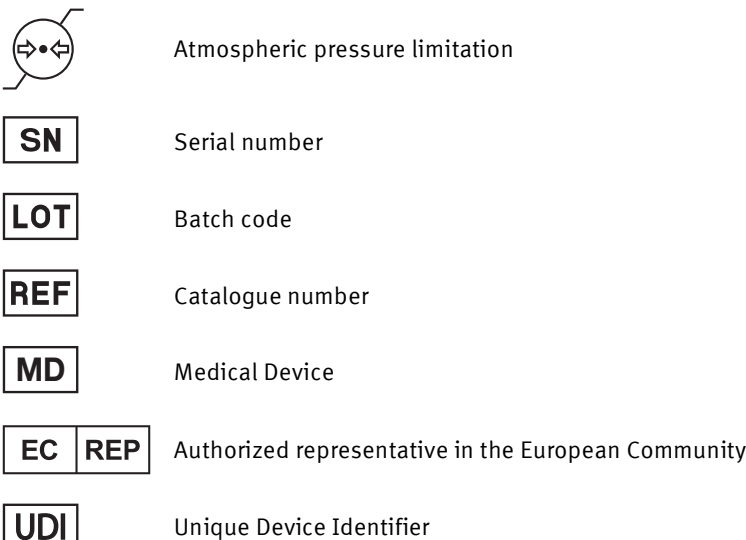

### <span id="page-13-0"></span>**2.6. List of used symbols in Operator's Manual**

- $\Rightarrow$  Followed by a cross-reference at the end of a chapter
- Indicates a cross-reference
- Introduces a cross-reference to a paragraph
- □ Introduces a cross-reference to a graphic
- Introduces a cross-reference to a table
- Followed by "Prerequisite" (i.e. What requirements have to be fulfilled before performing an action)
- Followed by an additional information
- $\checkmark$  Followed by the result of an action

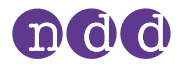

## <span id="page-14-0"></span>**3. First-time setup**

### <span id="page-14-1"></span>**3.1. List of box contents**

The box contains the following items:

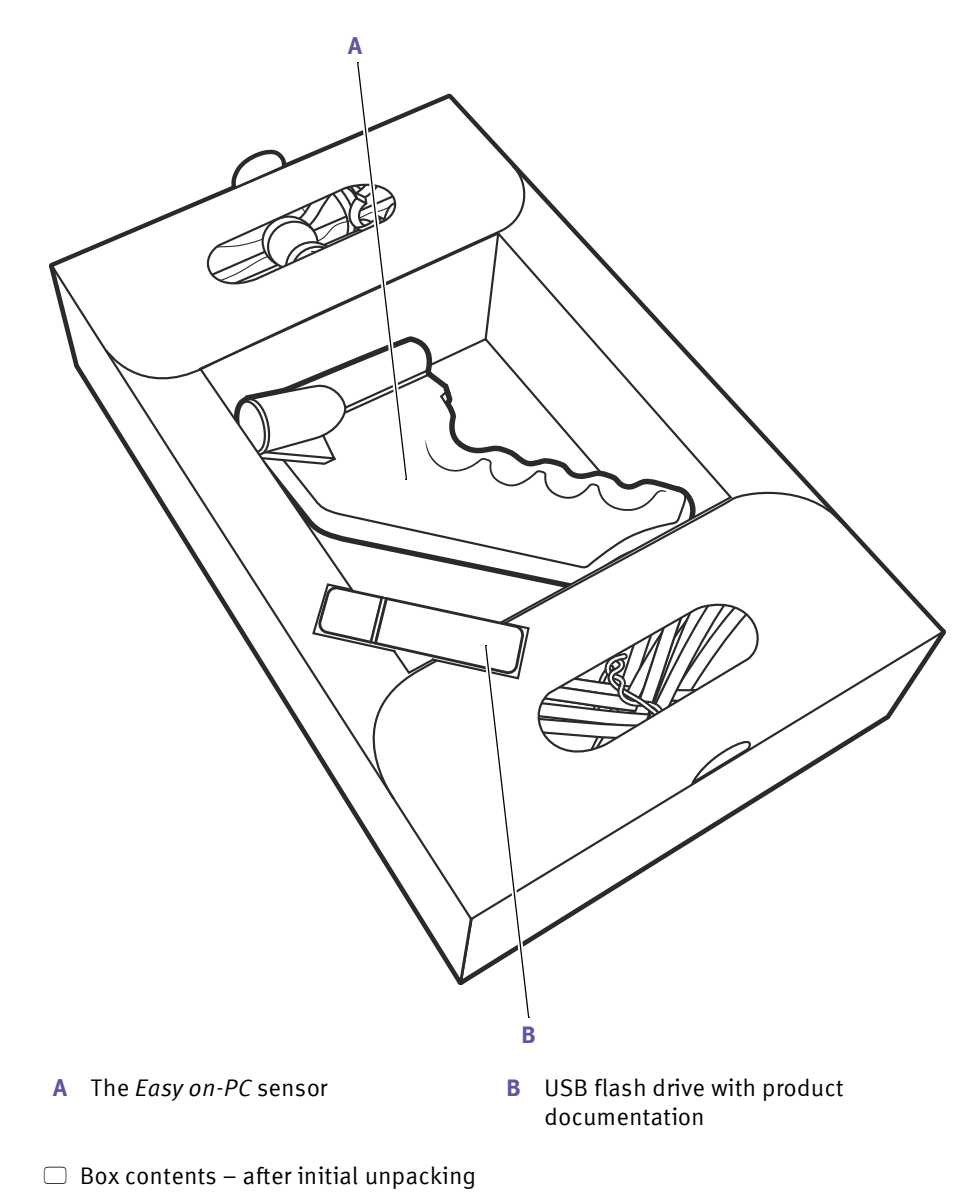

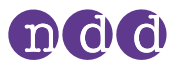

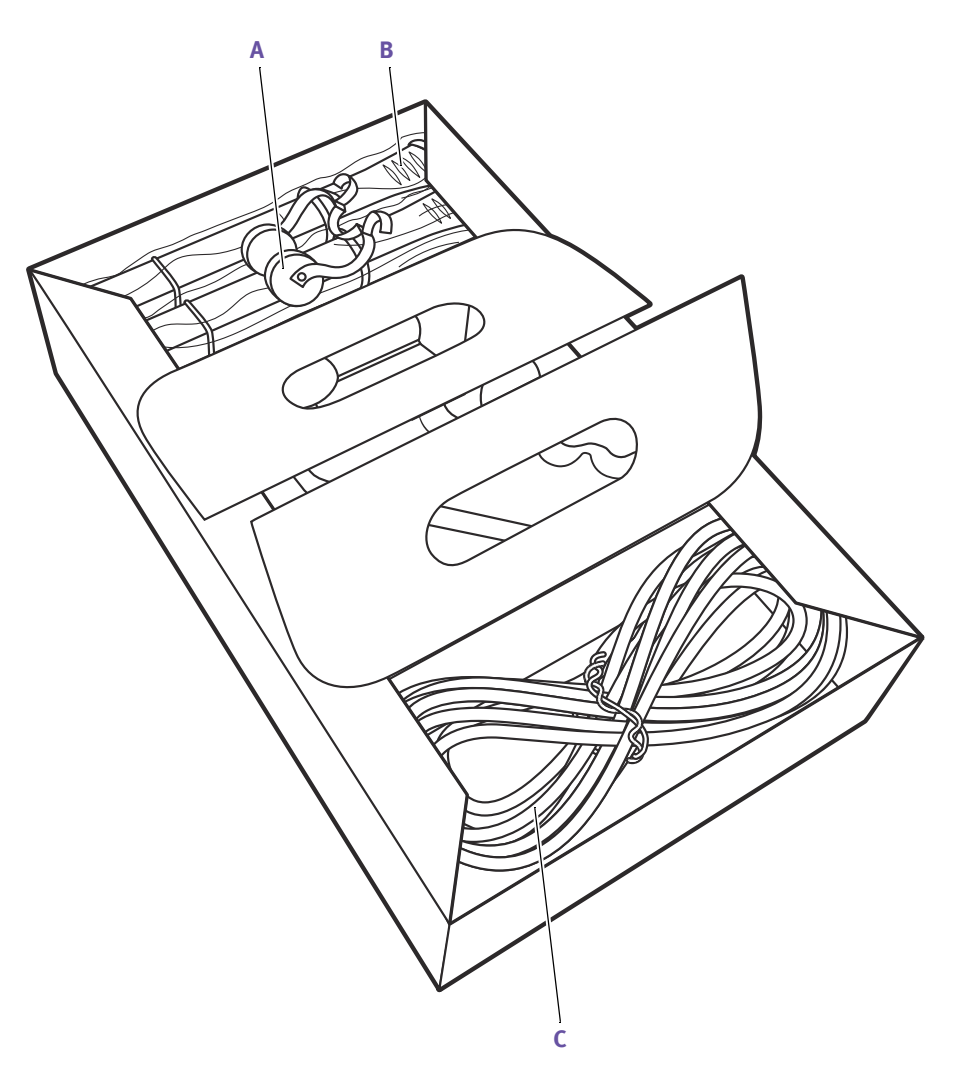

- 
- **A** Nose clip **B** *Spirette* respiratory tubes
- **C** USB cable of *Easy on-PC* sensor (affixed)

 $\Box$  Box contents – with inlays opened

The box contains the following documents:

- The *Easy on-PC* Quick Guide
- The Certificate of Stability

The USB flash drive contains the following:

- The *Easy on-PC* Operator's Manual
- The *Easy on-PC* Quick Guide
- The *EasyOne Connect* PC software

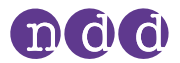

### <span id="page-16-2"></span><span id="page-16-0"></span>**3.2. Installing or updating** *EasyOne Connect* **software on your PC**

The procedure for installing *EasyOne Connect* is the same as for updating *EasyOne Connect*.

#### **Prerequisites**

- Your PC meets the system requirements for *EasyOne Connect*.  $\Box$  [List of system requirements for EasyOne](#page-68-2) Connect 69 $\oslash$
- Your Windows user has administrator privileges.

### **CAUTION**

#### FAILED UPDATE

An update may fail unnoticed.

• After performing an update, restart *EasyOne Connect* and perform a calibration check.

#### $\Box$  [Checking for correct operation of Easy](#page-64-2) on-PC 65 $\oslash$

- **1** Connect the USB flash drive from the box contents to your PC.
- **2** In the folder **EasyOneConnect > PC Software**, run the installer application.
- **3** Follow the on-screen instructions.

### <span id="page-16-1"></span>**3.3. About compatible printers**

*EasyOne Connect* can use any printer that is installed on your PC as a regular printer within Microsoft Windows.

 $\Rightarrow$  Operator's Manual of your printer For installing printers, online help of Microsoft Windows

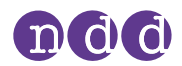

### <span id="page-17-0"></span>**3.4. About setting up** *Easy on-PC*

### **WARNING**

#### ELECTRIC SHOCK

Dangerous voltage can be accessible to the patient or the technician.

• Connect only equipment, like printers and PCs, that comply with the IEC 62368-1 or 60950-1 standard for electrical safety.

After you have installed *EasyOne Connect*, and when you connect the *Easy on-PC* sensor via USB, the drivers are installed automatically.

The *Easy on-PC* sensor draws power from the USB port. No other power source is necessary.

When not in use, consider unplugging *Easy on-PC* sensor to minimize power consumption.

For correct measurement, you must enter accurate environment data. You can enter environment data under **Utilities > Configuration > Environment**.

 $\Rightarrow$   $\Box$  [About requirements for connections to external devices](#page-10-2) 11 $\oslash$  $\Box$  [Description of environment configurations of EasyOne](#page-58-1) Connect 59 $\oslash$ 

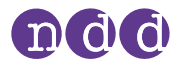

## <span id="page-18-0"></span>**4. Introduction**

### <span id="page-18-1"></span>**4.1. Introduction to** *Easy on-PC* **spirometer**

#### **The** *Easy on-PC* **spirometer**

*Easy on-PC* comprises the *Easy on-PC* sensor and the *EasyOne Connect* PC software. You connect the flow sensor to your PC via USB.

#### **The** *Spirette* **respiratory tube for single-patient use**

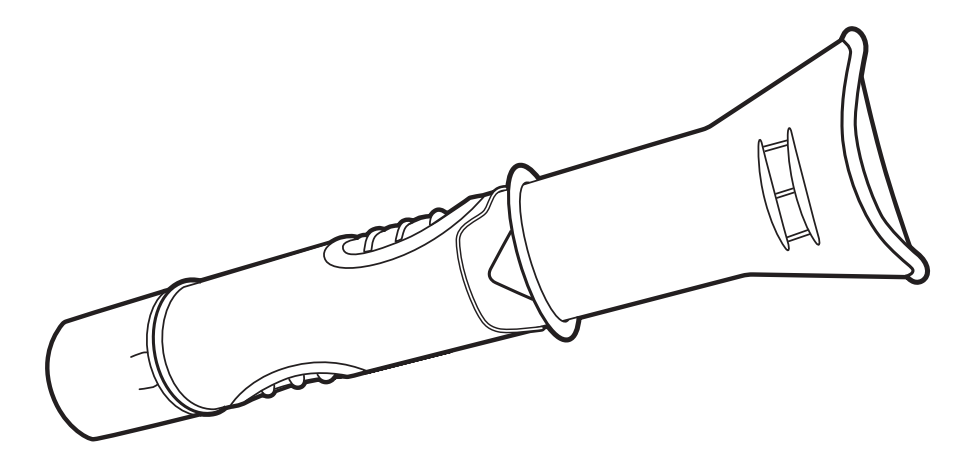

□ The *Spirette* respiratory tube

To ensure hygienic testing, the *Spirette* respiratory tube is a disposable for single-patient use. The *Spirette* is designed to work accurately with the ultrasonic sensor of *Easy on-PC*. For reliable results, use only the original *NDD Spirette*.

#### **CAUTION**

#### FALSE DIAGNOSIS

Non-original respiratory tubes can cause measurement error and false results.

• You must only use *Spirette* respiratory tubes by the manufacturer *NDD* to assure accuracy, long-life, and full warranty coverage.

### <span id="page-18-2"></span>**4.2. Overview of features of** *EasyOne Connect*

*EasyOne Connect* serves to control the *Easy on-PC* sensor and to work with patient data and test results.

You can add patient data, edit patient data, perform spirometry, evaluate test results, and print reports. In addition to the functionality with the *Easy on-PC* sensor, you can connect to other *EasyOne* products or to your EMR system

Introduction

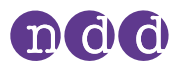

through *EasyOne Connect*. This connectivity enables you to exchange patient data, test results, and reports according to your needs.

 $\Rightarrow$   $\Box$  [About connectivity and data exchange](#page-24-0) 25 $\oslash$ 

### <span id="page-19-0"></span>**4.3. List of terms and definitions**

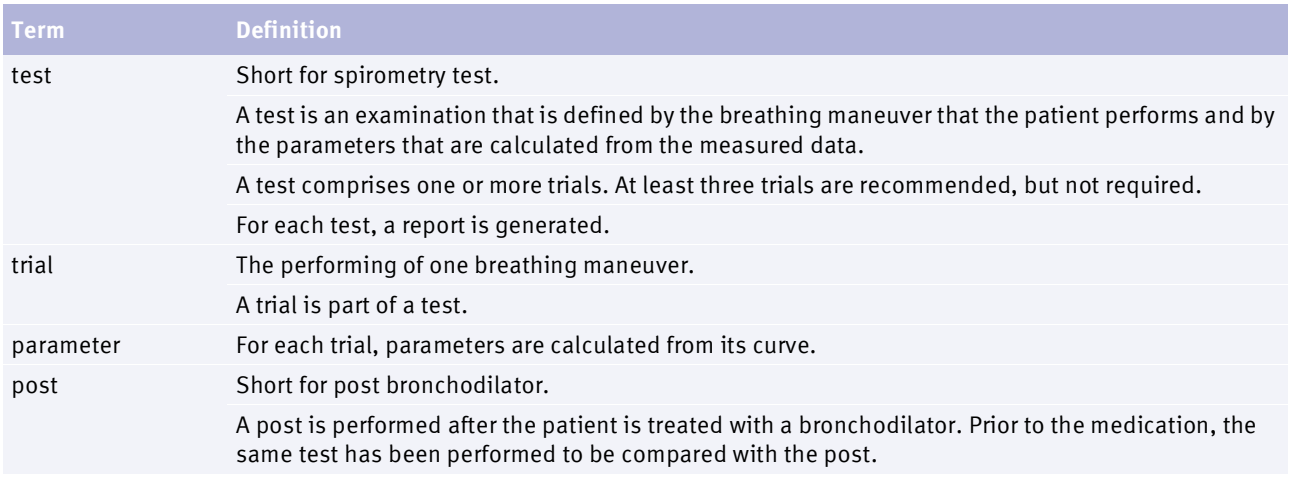

 $\Box$  Terms and definitions

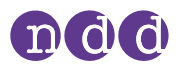

### <span id="page-20-0"></span>**4.4. List of tests and parameters**

The following tables give an overview of the relevant tests and parameters. The parameters are established in the professional literature and constitute the results of testing.

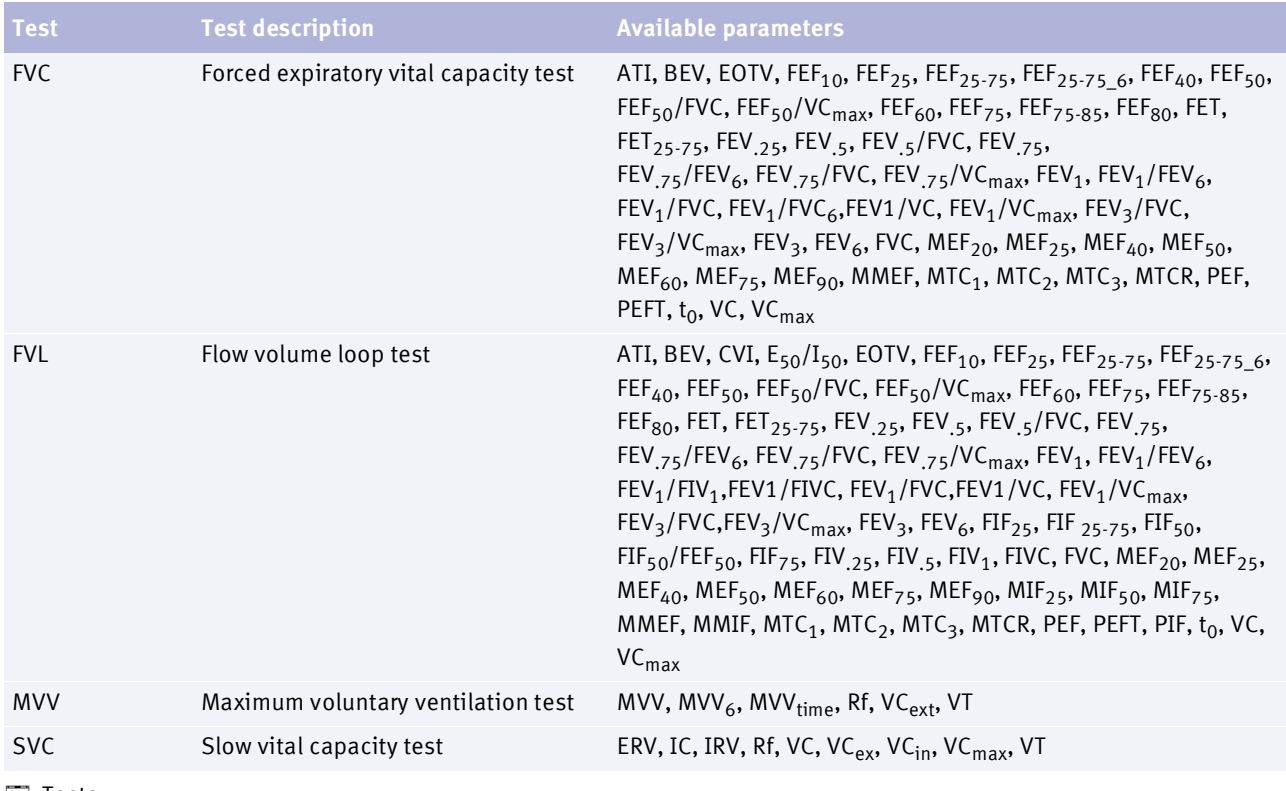

 $\Box$  Tests

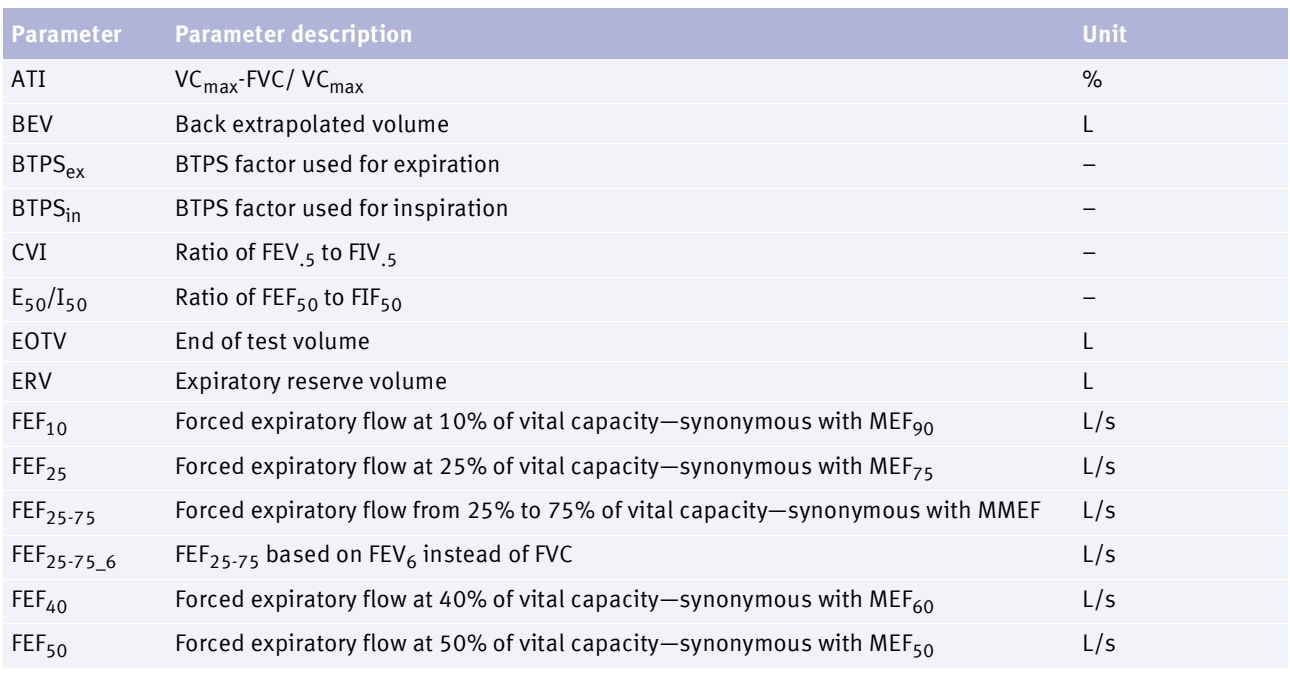

Parameters

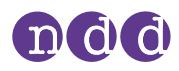

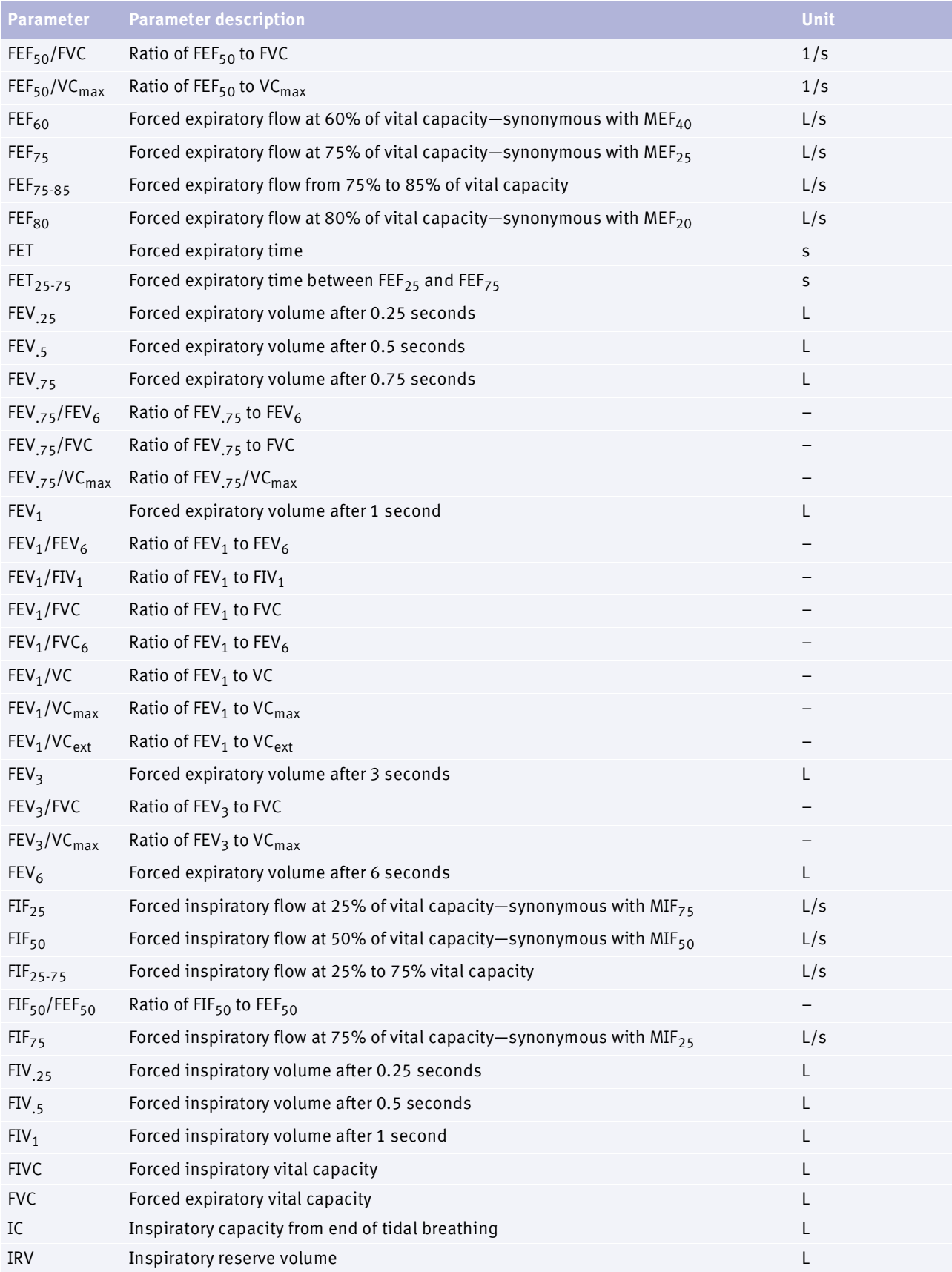

**Parameters** 

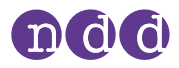

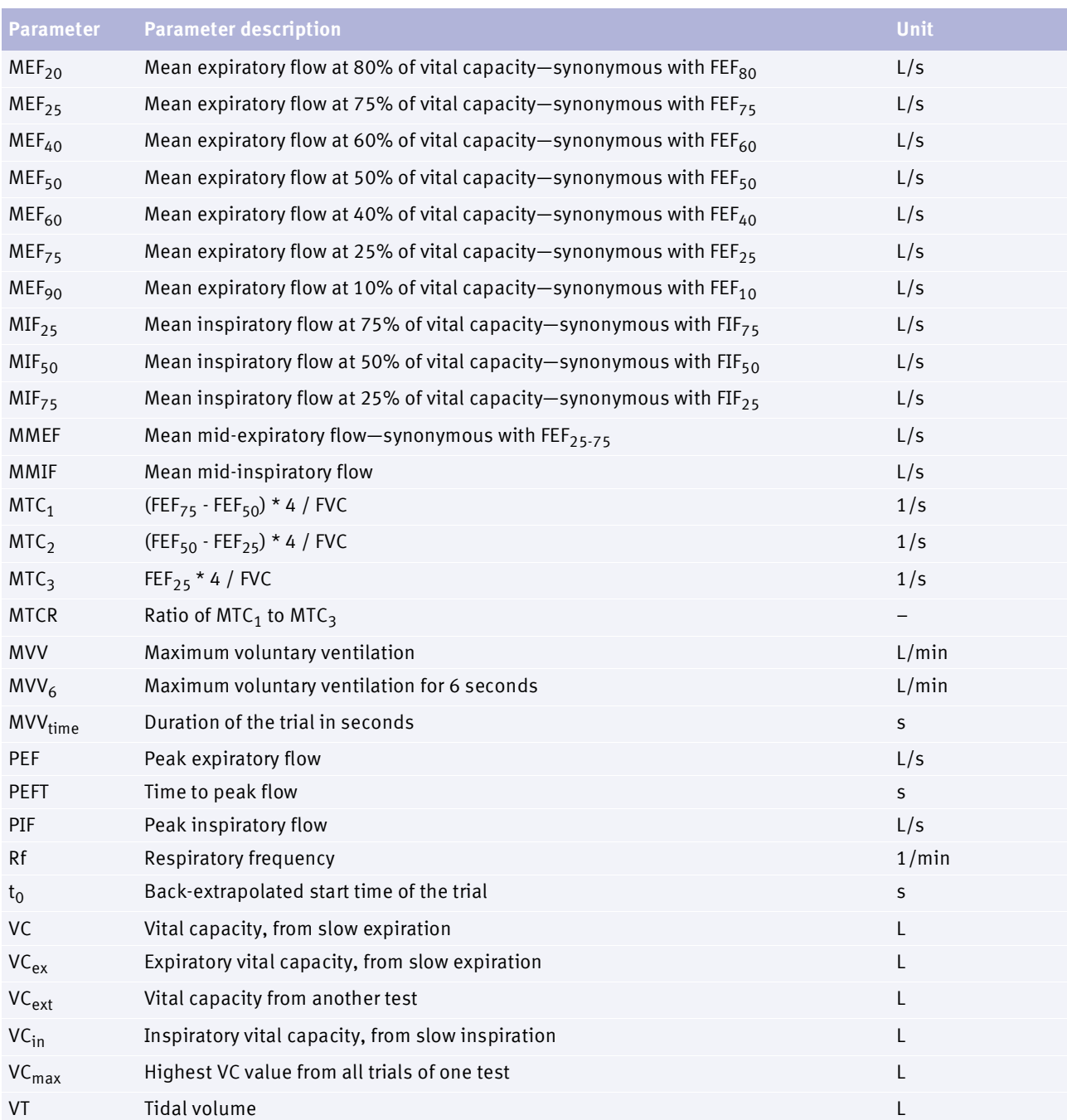

Parameters

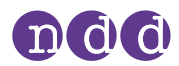

### <span id="page-23-0"></span>**4.5. List of abbreviations**

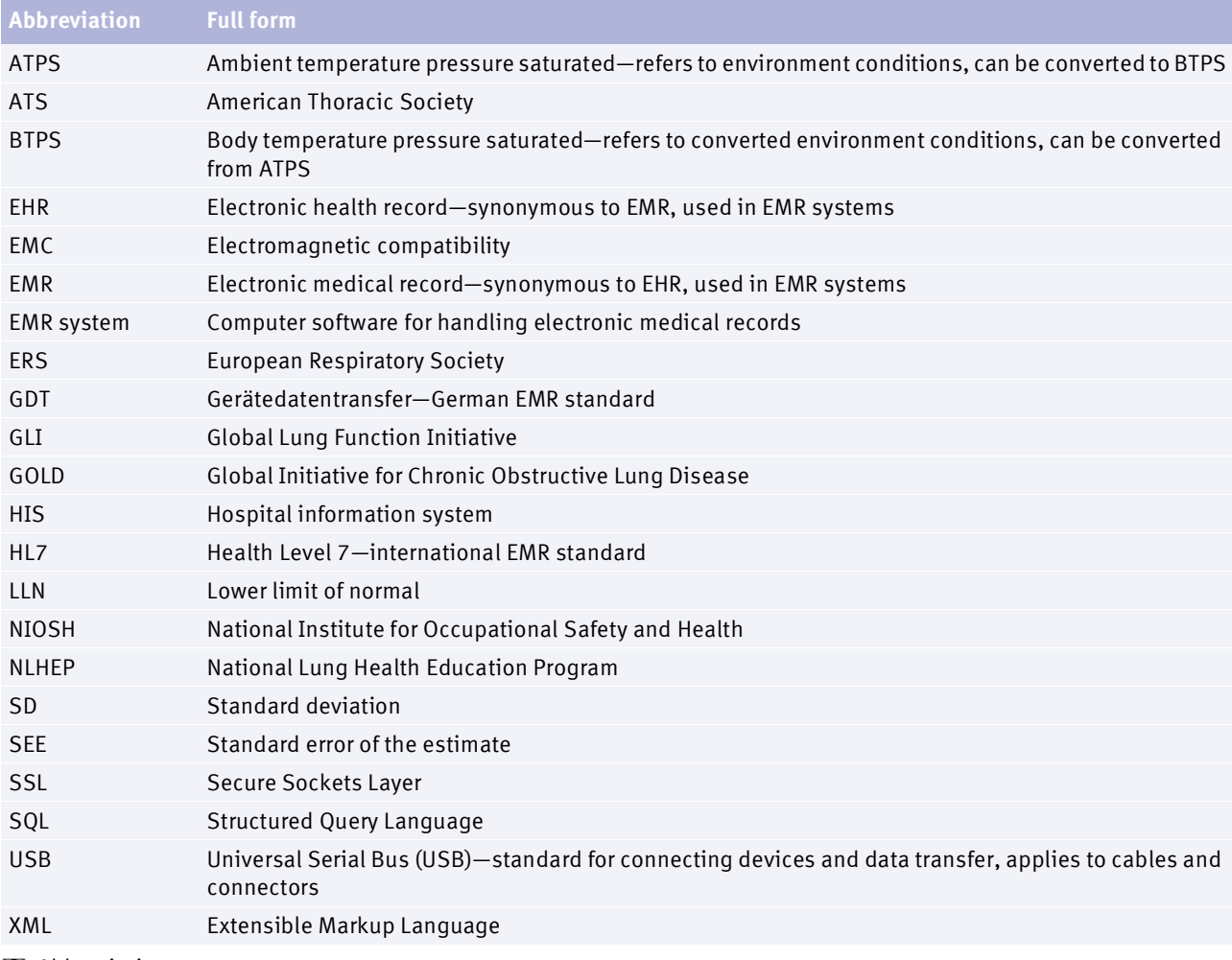

Abbreviations

### <span id="page-23-1"></span>**4.6. About sources for predicted normal values**

The available predicted normal values for *Easy on-PC* are updated as required through software updates.

You can find the currently used sources for predicted normal values in the document below.

- $\Rightarrow$  Reference Predicted Normal Values:
	- $\Box$  [Application Notes for further information](#page-2-4) 3 $\partial$
	- [Installing or updating EasyOne](#page-16-2) Connect software on your PC 17

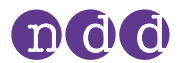

### <span id="page-24-0"></span>**4.7. About connectivity and data exchange**

For data exchange, you can connect *EasyOne* products with the *EasyOne Connect* PC software. In addition, you can interface *EasyOne Connect* with the information system in your hospital or practice.

For further information, please visit the *NDD* website.

[www.nddmed.com](https://www.nddmed.com)

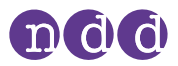

## <span id="page-25-0"></span>**5. Performing spirometry**

### **5.1. Overview of the spirometry workflow**

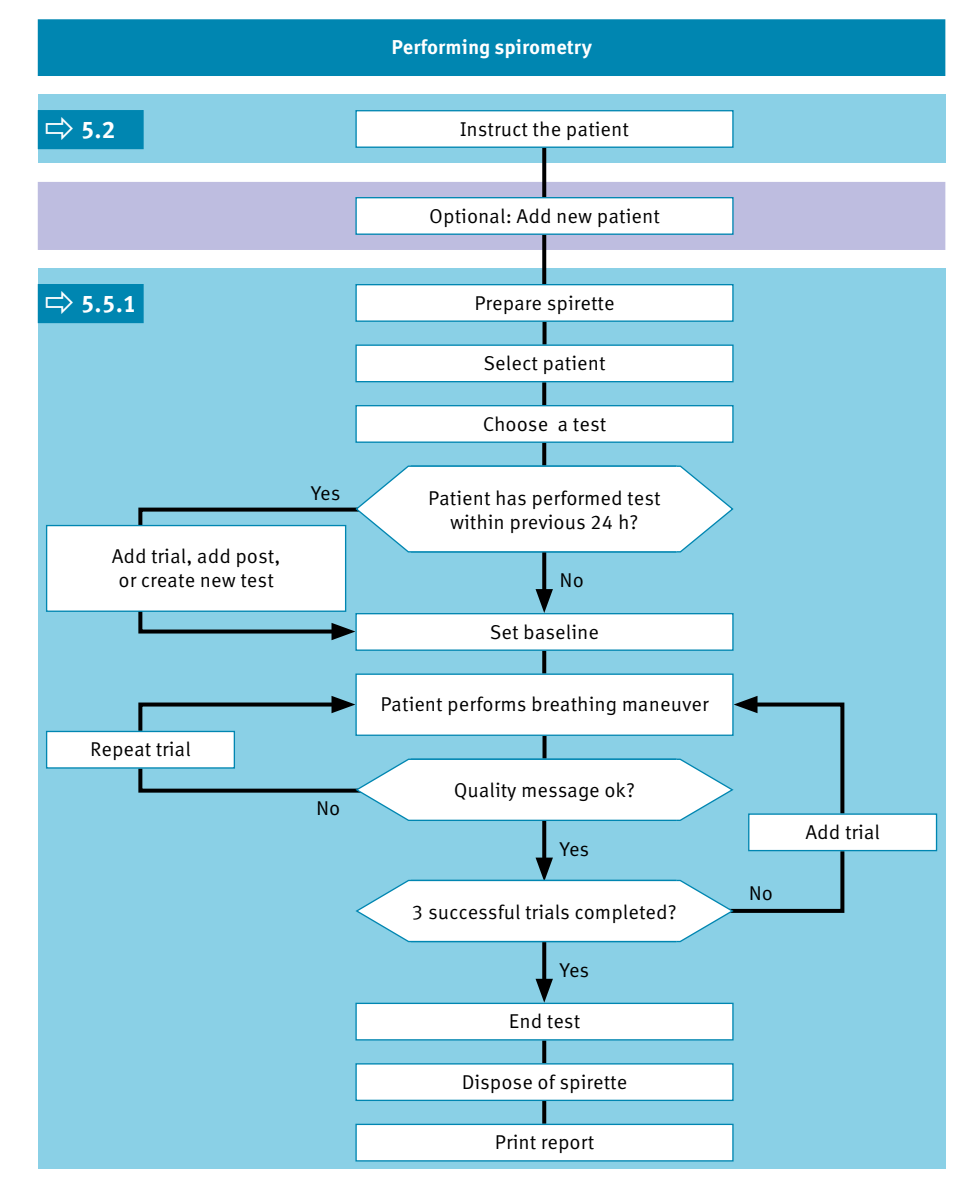

 $\Box$  General spirometry workflow

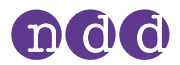

#### **CAUTION**

#### ELECTRIC SHOCK, PATIENT HEALTH HAZARD, AND FALSE DIAGNOSIS

Casing damage or broken components and/or disposables may cause dangerous voltage accessible to the patient or technician. Small parts can be ingested or inhaled by the patient. Measurement errors can cause false diagnosis.

• Check the device for visible damage before on-site installation and before usage.

### <span id="page-26-0"></span>**5.2. About preparation of spirometry and instructions for the patient**

#### **Preparing the patient**

Prepare the patient for testing: The patient should loosen tight clothing, remove dentures, and relax. The patient may sit or stand. If the patient is standing, perform testing in an area free of sharp table edges or counter edges, or have a chair available as there is a slight possibility that the patient faints during the strenuous breathing maneuver of the spirometry test.

#### **Instructing the correct usage of** *Spirette*

The patient should seal the lips around the *Spirette* so that there are no leaks. Make sure that the patient is not blocking the opening of the *Spirette* with the teeth or tongue and does not bite down excessively.

#### **Different breathing maneuvers for different tests**

This chapter describes the overall process of performing spirometry with the FVC test as an example. The different spirometry tests differ only in the breathing maneuver that the patient has to perform. The overall process of performing spirometry is the same.

Therefore, to perform the other spirometry tests, familiarize yourself with the other breathing maneuvers.

#### **Carefully watch the patient**

It is your responsibility to watch the patient for signs of distress. After several trials, let the patient take a break. If it is not possible to obtain an adequate number of good trials, even after repeated attempts, you should let the patient rest, depending on how the patient feels, or stop the measurement entirely. After a break, you can still pick up a test and add trials, or print the report.

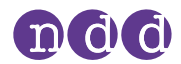

#### **Animation program for patient**

An animation program is available for the FVC test, the FVL test and the SVC test. You can choose between two animations: cake and elephant.

When the animation program is activated, the manufacturer recommends disabling the manual test stop and working with the automatic test stop. You can configure manual or automatic test stop under **Utilities > Configuration > Test > General > Test Procedure**.

#### **Recommended number of trials per test**

Typically, the patient needs to perform 3 consecutive trials per test that meet the respective acceptance criteria. In general, 8 consecutive trials is a practical upper limit for most adults. When testing children, more than 8 consecutive trials may be required because completing a full breathing maneuver can be more challenging for children than for adults.

 $\Rightarrow$   $\Box$  [Breathing maneuvers for all available tests](#page-39-3) 40 $\oslash$  $\Box$  [Avoiding contamination while performing spirometry](#page-42-3) 43 $\oslash$ 

### <span id="page-27-0"></span>**5.3. About quality messages for trials and quality grades for tests**

#### **Quality messages**

To obtain reliable results, an acceptable quality of the trials is necessary. The quality of a trial depends on cooperation of the patient and this, in turn, depends on the quality of your instructions. To facilitate giving good instructions to the patient, an automatic quality control function displays feedback prompts. After each trial, a message on the screen informs you whether the trial is acceptable or not. If the trial is not acceptable, the message will guide you on how to coach the patient to do better.

When you see the **Test complete** message, you do not need to conduct further trials.

### **Quality grades for the FVC and the FEV1 parameter according to the 2019 standard**

Instead of giving one grade to the entire test session, the FVC and the FEV1 parameter are graded separately according to the rules laid out in the table below. FVC and FEV1 from one test session can have different gradings.

#### **Quality grades according to the 2005 standard**

A quality grading from *A* to *F* is displayed at the end of the test. It provides information on the overall quality of the test. You should keep performing trials with the patient until the quality grade is an *A* or a *B*. Only after several trials, when the patient is exhausted and if the patient has already had a break, a quality grade *C* is sufficient.

 $\Rightarrow$   $\Box$  [List of quality messages and quality grades](#page-36-1) 37 $\oslash$ 

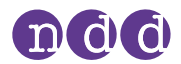

### <span id="page-28-0"></span>**5.4. About posts and bronchodilation**

A test and a post are performed together to determine the response to bronchodilating asthma medication.

After performing an FVC test or an FVL test, the patient is treated with a bronchodilator. Approximately 10 to 20 minutes after the medication, when the bronchodilator shows effect, the test is repeated as a post. The results of the previous test and the post are then compared on the result screen and on the test protocol. Posts can only be added to an existing test within 24 hours.

### <span id="page-28-1"></span>**5.5. Performing spirometry**

#### <span id="page-28-2"></span>**5.5.1. Performing a complete test**

#### **Required materials**

- A new *Spirette* for each patient
- □ For an FVL test, an MVV test, or an SVC test, a nose clip is recommended.

#### **Prerequisites**

- You have added the patient data to the database of *EasyOne Connect*.
- Or the patient data is already in the database of *EasyOne Connect*.
- $\Box$  You are wearing disposable gloves.
- $\Box$  You have instructed the patient on how to perform the test before you start with the test.

#### $\Box$  [About preparation of spirometry and instructions for the patient](#page-26-0) 27 $\oslash$

#### **WARNING**

#### PATIENT HEALTH HAZARD

Performing spirometry can cause an asthma attack or bronchospasm.

• If the patient is on medication, check the contraindications for the medication.

#### **CAUTION**

#### PATIENT HEALTH HAZARD

Pulmonary function tests require maximum effort on the part of the patient and may lead to dizziness.

- Make sure the patient cannot be injured by objects in the vicinity if the patient falls.
- Watch the patient for signs of dizziness and support the patient if necessary.
- Do not leave the patient unattended during a test.

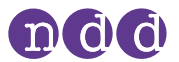

The *Spirette* is a single-patient use disposable and hygienically packaged. Visually check the new *Spirette* and its wrapper for defects.

If the *Spirette* or its wrapper have a defect, discard the *Spirette*, take another *Spirette*, and visually recheck.

### **To connect** *Easy on-PC* **sensor and to launch** *EasyOne Connect*

**1** Connect *Easy* on-PC sensor to a USB port  $\longleftrightarrow$  on your PC.

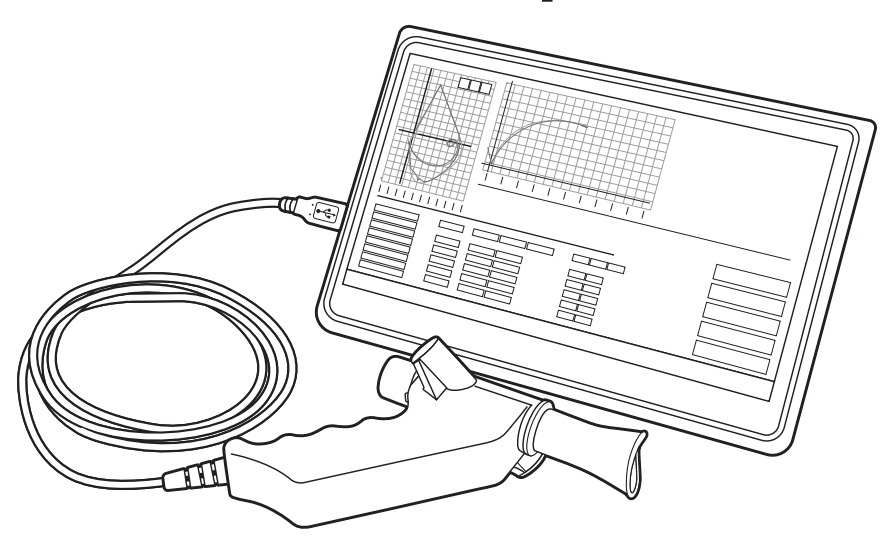

- The *Easy on-PC* sensor draws power from the USB port. No other power source is necessary.
- **2** On your PC, launch the *EasyOne Connect* software.

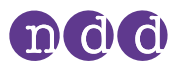

### ■ To prepare the test

- **1** Partly unwrap the *Spirette*.
	- For hygiene reasons, grip the partly unwrapped *Spirette* only with the wrapper at the mouthpiece. Do not touch the *Spirette*.

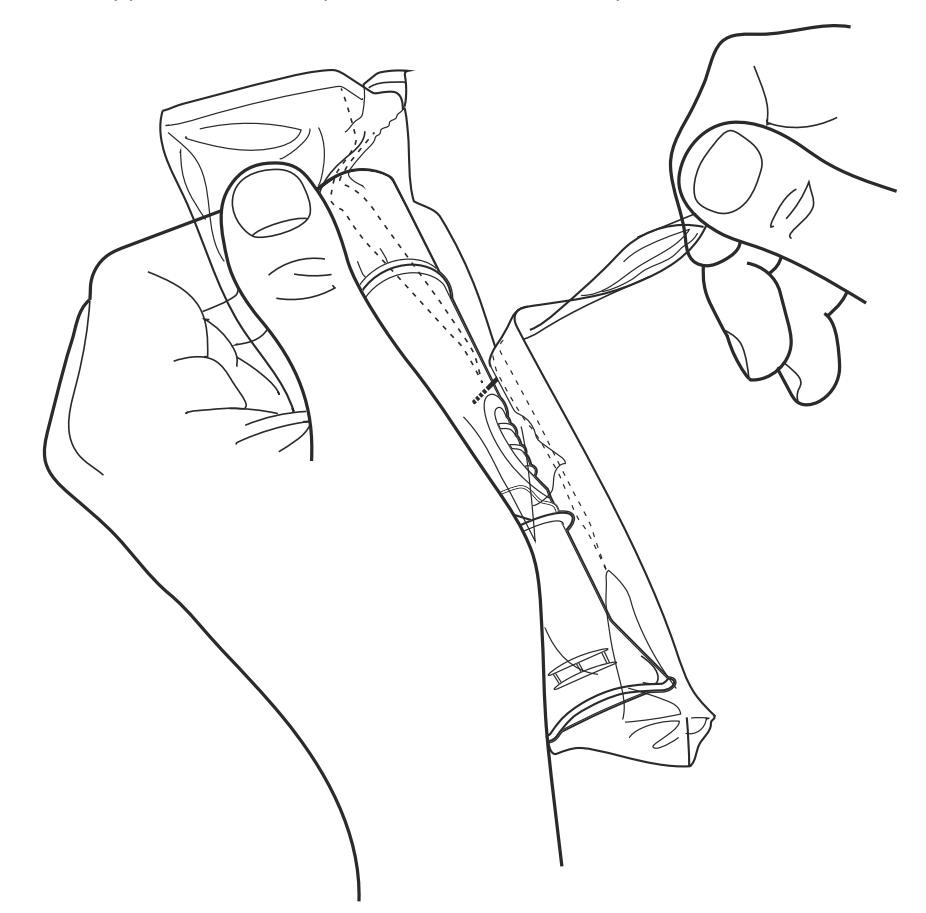

- **2** Caution! An incorrectly inserted *Spirette* can lead to inaccurate measurement, false results, and false diagnosis. Fully insert the *Spirette* into the *Spirette* holder as depicted below, but keep the partly unwrapped wrapper on the mouthpiece of the *Spirette*.
	- The shape of the *Spirette* and the *Spirette* holder guide the orientation of the *Spirette*. You can only insert the *Spirette* fully if it is positioned correctly.

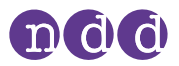

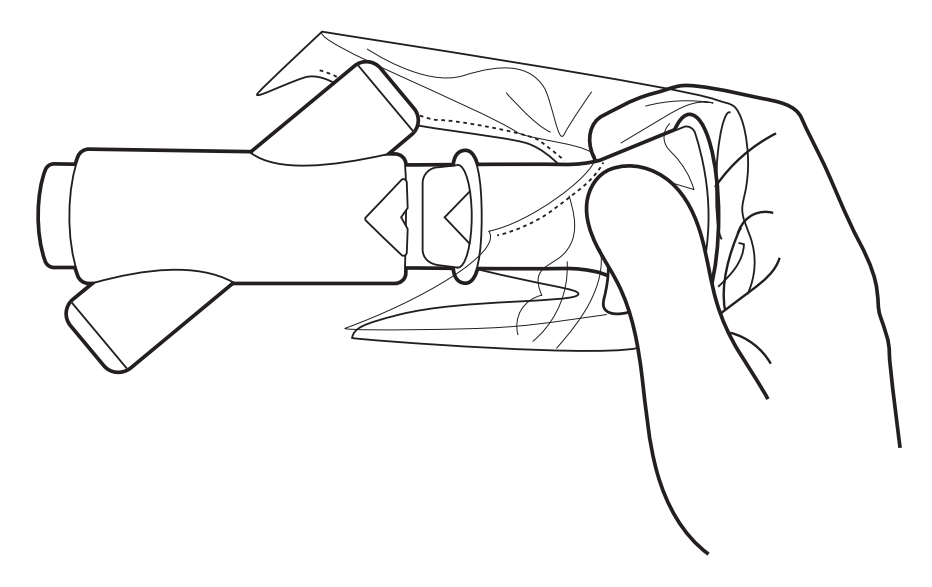

- **3** On the main menu of *EasyOne Connect*, choose **Patients**.
- **4** Select the patient that you want to test.
- **5** At the bottom of the screen, choose **Test**.
- **6** Choose the test that you want to perform.
- **7** If the environment conditions screen is displayed, enter the current values and choose **Confirm.**
	- $\Box$  For the FVL test, the MVV test, and the SVC test, you must enter the environment temperature within 1°C or 1.8°F accuracy.
	- $\checkmark$  If the patient has already performed a test on the same day, a selection window is displayed. Proceed with step **8**.

 $\checkmark$  If the patient has not performed a test on the same day, the screen of the selected test is displayed with a pop-up window that asks you to block the *Spirette*. Proceed with step **9**.

- **8** If the selection window is displayed, do one of the following:
	- **a)** To add a trial to the existing test, choose **Add Trial**.
	- **b)** To add a post to the existing test after administering a bronchodilator, choose **Add Post**.
	- **c)** To create a new test that is unrelated to the existing test, choose **Test**.
	- $\checkmark$  The screen of the selected test is displayed with a pop-up window that asks you to block the *Spirette*.

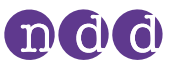

**9** To set the baseline, seal off one end of the *Spirette* with the wrapper to avoid air flow.

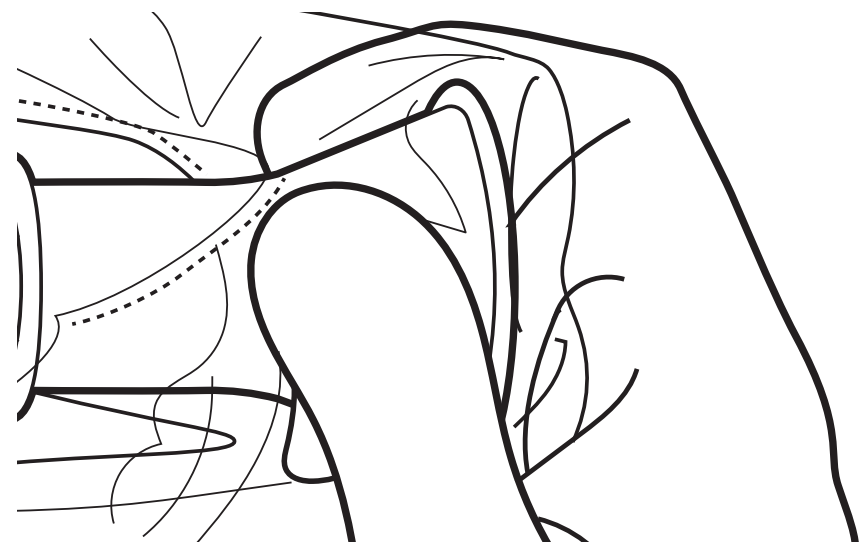

**10** Choose **OK**.

- In the colored status bar, *Setting baseline: Avoid flow!* is displayed.
- After the baseline has been set, *Start test …* is displayed.
- **11** Remove the wrapper from the *Spirette*, but keep the wrapper.
- **12** If you want to perform an FVL test, an MVV test, or an SVC test, attach the nose clip to the patient's nose.
- **13** Hand the *Easy on-PC* sensor to the patient.
- **14** Tell the patient to breathe at rest.
	- The following procedure **To perform the FVC breathing maneuver** represents the breathing maneuver for the FVC test as an example. If you want to perform any other test, replace the procedure **To perform the FVC breathing maneuver** with the breathing maneuver for the required test.

 $\Box$  [Breathing maneuvers for all available tests](#page-39-3) 40 $\oslash$ 

#### ■ To perform the FVC breathing maneuver

- **1** Tell the patient to fill the lungs completely.
- **2** Tell the patient to take the *Spirette* into the mouth and to seal the lips around the *Spirette*.
	- $\Box$  The patient must not block the opening with the tongue or teeth or bite down excessively on the *Spirette*.
- **3** Tell the patient to exhale as hard and as fast as possible and to continue blowing out until the lungs are completely empty.
- **4** When the message *Manually End Test* is displayed, you can choose the Button **End Test** at your discretion.
	- You can configure manual test stop or automatic test stop under **Utilities > Configuration > Test > General > Test Procedure**.
	- $\checkmark$  The test result is displayed.

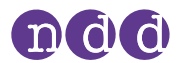

- **5** Tell the patient to take the *Spirette* out of the mouth and to breathe normally again.
	- $\checkmark$  If the trial is acceptable, the green quality message is displayed.

 $\checkmark$  If the trial is not acceptable, a yellow or red quality message is displayed suggesting how to improve the breathing maneuver.

### ■ To add trials

- **1** Choose **Add Trial**.
- **2** Repeat the previous procedure **To perform the FVC breathing maneuver** and this procedure **To add trials** until the green *Session Complete!* message is displayed.
	- In the **Test Information** area the quality grade for the test is displayed.
- **3** Do the following:
	- **a)** Review the test quality that is displayed in the **Test Information** area.
	- **b)** Decide whether the test quality is sufficient or not.
	- **c)** If necessary, add a trial and repeat the previous procedure **To perform the FVC breathing maneuver**.

#### ■ To end the test

**1** Grip the *Spirette* with the wrapper again and pull the *Spirette* out of the *Spirette* holder. Do not touch the *Spirette*.

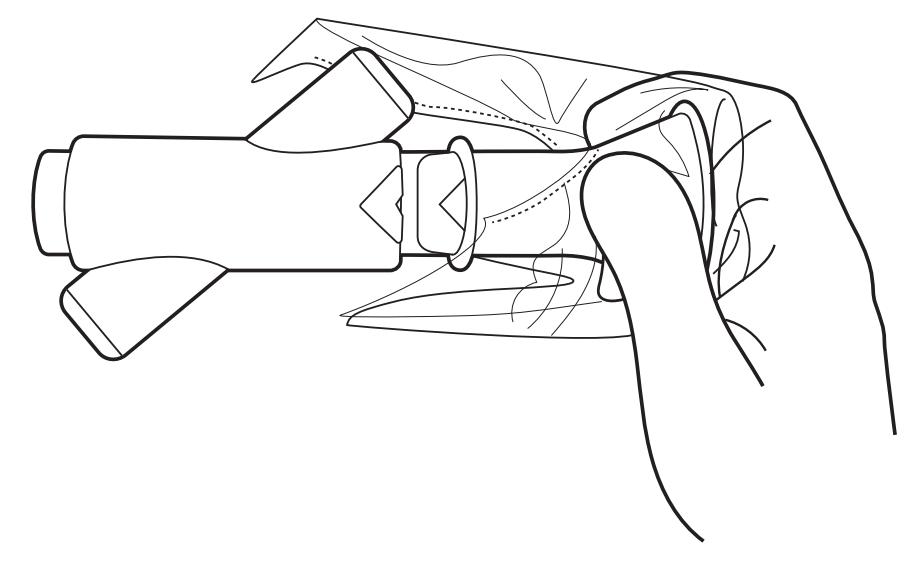

**2** Dispose of the *Spirette* together with the wrapper.

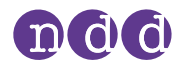

**3** Caution! Always wear disposable gloves. Between patients, always exchange disposable gloves, clean the *Easy on-PC* sensor, and disinfect hands. Make sure that no fluid penetrates the *Easy on-PC* sensor while cleaning. To clean the *Easy on-PC* sensor, do not immerse the *Easy on-PC* sensor in any fluid.

To clean the *Easy on-PC* sensor and to disinfect your hands after each patient, do the following:

- **a)** Use a soft cloth with a cleaning solution according to the list of cleaning solutions and wipe the *Easy on-PC* sensor. [Maintenance](#page-42-4) 43
- **b)** Put down the *Easy on-PC* sensor.
- **c)** Take off or change the disposable gloves and disinfect your hands before you put on new disposable gloves.
- **4** To print the report immediately, choose **Print** from the bottom right of the screen.
	- $\checkmark$  The report is generated and sent to the configured printer.
- **5** To preview the report, do the following:
	- **a)** Choose **Report** from the bottom right of the screen.
	- **b)** To print the report on the printer that you have configured, choose **Print** from the top of the screen.
	- **c)** To export the report as a PDF file or to select a different printer, choose **Print Menu** from the top of the screen.
	- **d)** To return to the test result screen, choose **Return** from the menu bar.
- **6** To return to the main menu, choose **Main Menu** from the menu bar.
- $\Rightarrow$   $\Box$  [List of cleaning solutions for Easy](#page-43-3) on-PC sensor 44 $\oslash$  $\Box$  [About interpreting results](#page-36-0) 37 $\oslash$

#### <span id="page-34-0"></span>**5.5.2. Performing a bronchial provocation test**

Bronchial provocation tests are performed by administering increasing doses of an airway irritant. The reaction of the respiratory system to these substances is measured. For example, Mannitol and Methacholine are available as provocative agents for a number of protocols.

#### **Required materials**

- A new *Spirette* for each patient
- $\Box$  A nose clip

#### **Prerequisites**

- $\Box$  You have configured the appropriate protocol for provocation tests.
- You have added the patient data to the database of *EasyOne Connect*.
- Or the patient data is already in the database of *EasyOne Connect*.
- $\Box$  You are wearing disposable gloves.
- $\Box$  You have instructed the patient on how to perform the test before you start with the test.

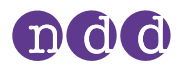

- $\Box$  Utilities > [Configuration >](#page-56-4) Test > Provocation 57 $\oslash$
- $\Box$  [About preparation of spirometry and instructions for the patient](#page-26-0) 27 $\oslash$
- $\Box$  [Performing the breathing maneuver for the FVL test](#page-40-2) 41 $\oslash$

#### **WARNING**

#### PATIENT HEALTH HAZARD

Performing provocation tests can cause an asthma attack or bronchospasm.

- Familiarize yourself with appropriate medication documentation, guidelines, procedures, and contraindications as to when to stop further testing.
- If the patient is on medication, check the contraindications for the medication.
- The following must be available on short notice: a physician that is trained in the treatment of acute bronchospasm, appropriate medication counteracting the provocative agent, and resuscitation equipment.
- Do not leave the patient unattended during a provocation test.

### **CAUTION**

#### PATIENT HEALTH HAZARD

Pulmonary function tests require maximum effort on the part of the patient and may lead to dizziness.

- Make sure the patient cannot be injured by objects in the vicinity if the patient falls.
- Watch the patient for signs of dizziness and support the patient if necessary.
- Do not leave the patient unattended during a test.

### **CAUTION**

#### PATIENT CROSS-CONTAMINATION

If you reuse the *Spirette*, contamination from an infected patient can be deposited on the *Spirette*. The contamination from an infected patient can later be passed on to the next patient who is tested.

You cannot clean or disinfect the *Spirette* in any way. The *Spirette* is for singlepatient use only.

- Always replace the *Spirette* with a new one between patients or when performing lung function test on yourself.
- Only use an original *Spirette* by the manufacturer.

The procedure **To perform the FVC breathing maneuver** represent the breathing maneuver for the FVC test. If you use the FVL test for forced spirometry, replace the procedure **To perform the FVC breathing maneuver** with the breathing maneuver for the FVL test.

 $\Box$  [Breathing maneuvers for all available tests](#page-39-3) 40 $\oslash$ 

You can configure whether to use the FVC test or the FVL test for forced spirometry under **Utilities > Configuration > Test > FVC/FVL > Type**.
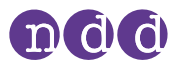

The *Spirette* is a single-patient use disposable and hygienically packaged. Visually check the new *Spirette* and its wrapper for defects.

If the *Spirette* or its wrapper have a defect, discard the *Spirette*, take another *Spirette*, and visually recheck.

<span id="page-36-3"></span> $\Rightarrow$   $\Box$  [About interpreting results](#page-36-0) 37 $\oslash$ 

### <span id="page-36-0"></span>**5.6. About interpreting results**

Quality grades are included in all results and indicate a result's reliability. The quality grades range from *A* to *F*. Their interpretation differs depending on the test.  $\Box$  [List of quality grades for tests](#page-37-0) 38 $\Diamond$ .

On the printed report, parameters that are below the lower limit of normal (LLN) are marked with an asterisk (\*). Unacceptable trials are struck through. In addition to the marks, *EasyOne Connect* offers an automatic interpretation aid.

Spirometry Standard 2019: Automatic quality grading function is always activated and is therefore not configurable.

Spirometry Standard 2005: It is possible to deactivate the automatic quality grading function and the system interpretation function.

 $\Rightarrow$   $\Box$  [List of tests and parameters](#page-20-0) 21 $\oslash$  $\Box$  [List of quality messages and quality grades](#page-36-1) 37 $\oslash$ ◯ [Configuration](#page-47-0) 48  $\oslash$ 

### <span id="page-36-2"></span><span id="page-36-1"></span>**5.7. List of quality messages and quality grades**

#### **5.7.1. About quality messages and quality grades**

End-of-Test criteria, quality criteria, and quality grading are based upon the published standards [1], [4], [13], [14], [15], and [17].

Quality grading is based on the sources [4], [13], [14], [15], and [17].

The main articles [2] and [3] do not numerically define the minimum expiratory peak flow time (PEFT) that is required for an acceptable test. For *Easy on-PC*, 160 ms is used.

 $\Rightarrow$   $\Box$  [List of bibliographic references](#page-68-0) 69 $\oslash$ 

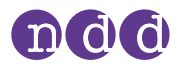

### **5.7.2. Quality messages for trials**

<span id="page-37-1"></span>Immediately after a trial, quality messages help you to give feedback to the patient as to whether the trial has been acceptable or not. If the trial has not been acceptable, a recommendation on how to improve is displayed.

#### **Displaying quality messages for trials**

To display the quality message for a trial, choose the trial from the parameter table on the result screen (**Patients > select patient > History > select test**).

For a list of all quality messages, see the Application Note *EasyWarePro Message Numbers* on the *NDD* website.

 $\Rightarrow$   $\bigcap$  [Application Notes for further information](#page-2-0) 3 $\oslash$ 

#### <span id="page-37-0"></span>**5.7.3. List of quality grades for tests**

Quality grades help you as the operator to assess the quality of a completed test.

#### **Quality grades for the FVC and the FEV1 parameter according to the 2019 standard**

Instead of giving one grade to the entire test session, the FVC and the FEV1 parameter are graded separately according to the rules laid out in the table below. FVC and FEV1 from one test session can have different gradings.

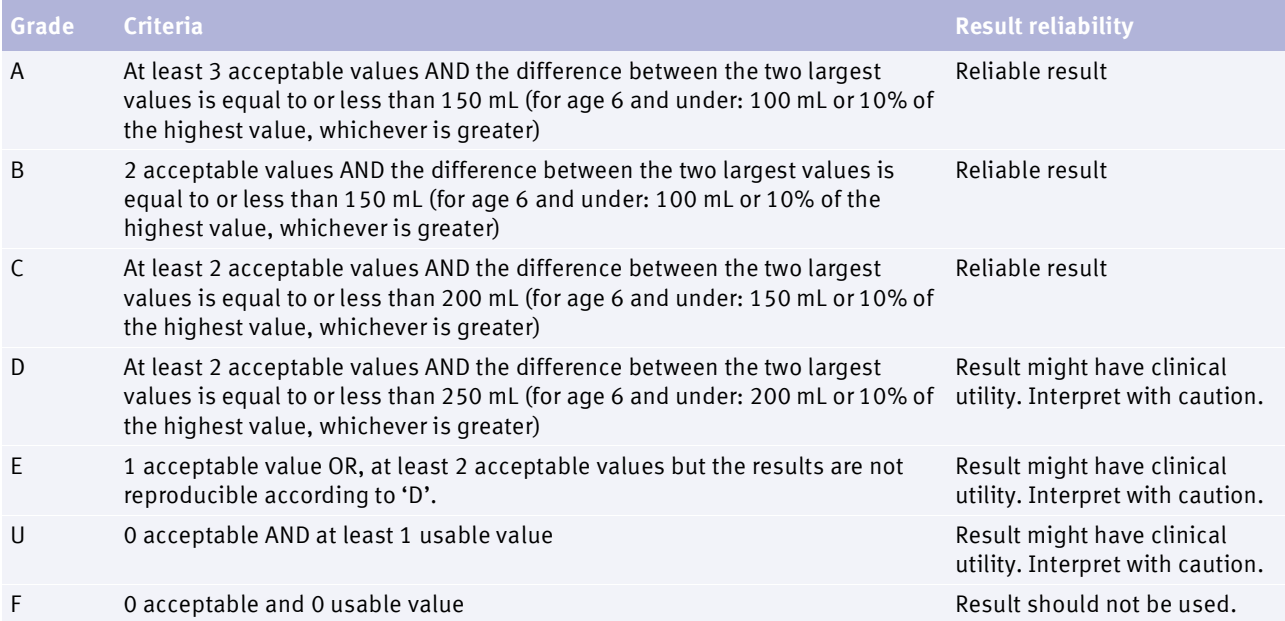

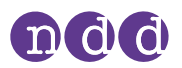

### <span id="page-38-0"></span>**Quality grades for the FVC test and the FVL test according to the 2005 standard**

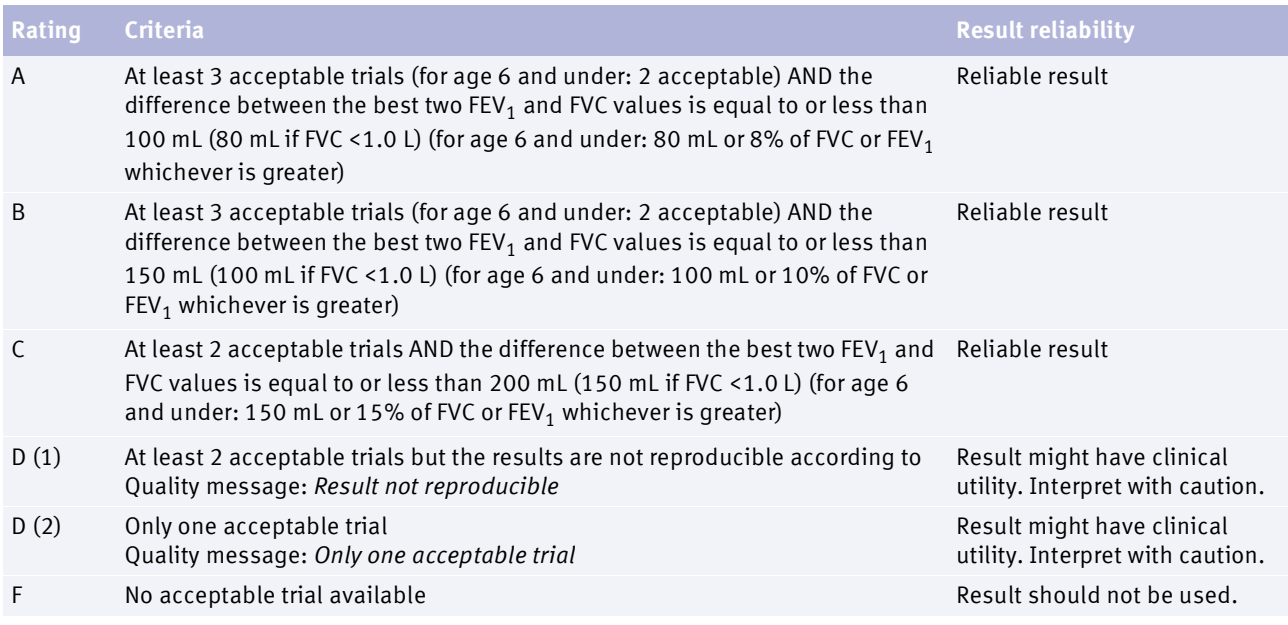

#### **Quality grades for the SVC test**

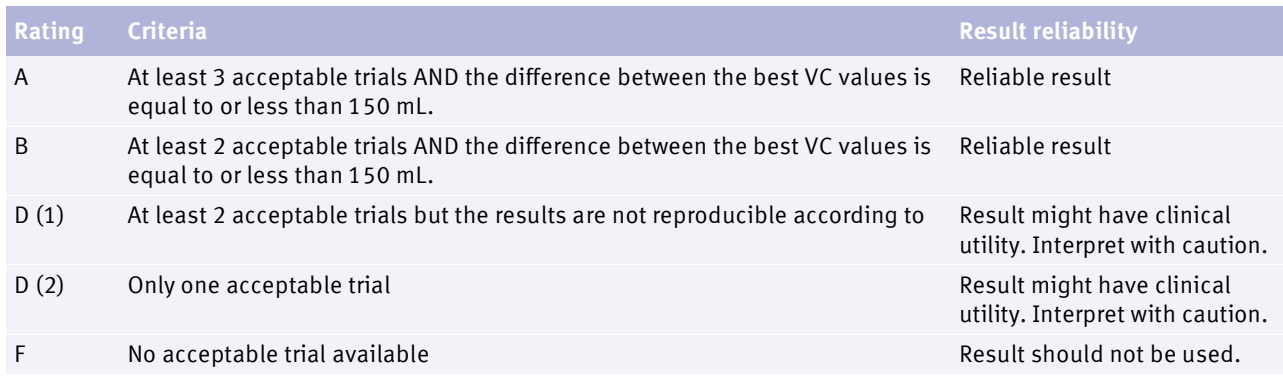

<span id="page-39-1"></span><span id="page-39-0"></span>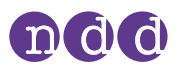

## **6. Breathing maneuvers for all available tests**

### **6.1. About breathing maneuvers for all available tests**

The overall process of performing spirometry is the same for all spirometry tests. The tests differ in the breathing maneuver that the patient must perform.

 $\Rightarrow$  **[Performing spirometry](#page-25-0) 26<sup>** $\oslash$ **</sup>** 

### **6.2. Performing the breathing maneuver for the FVC test**

The forced expiratory vital capacity test is the most commonly used spirometry test. During the breathing maneuver, the patient must exhale with a forceful, maximum effort.

- **1** Tell the patient to breathe at rest.
- **2** Tell the patient to fill the lungs completely.
- **3** Tell the patient to take the *Spirette* into the mouth and to seal the lips around the *Spirette*.
	- The patient must not block the opening with the tongue or teeth or bite down excessively on the *Spirette*.
- **4** Tell the patient to exhale as hard and as fast as possible and to continue blowing out until the lungs are completely empty.
- **5** Tell the patient to take the *Spirette* out of the mouth and to breathe normally again.
	- $\checkmark$  If the trial is acceptable, the green quality message is displayed.

 $\checkmark$  If the trial is not acceptable, a yellow or red quality message is displayed suggesting how to improve the breathing maneuver.

 $\Rightarrow$   $\Box$  [Performing spirometry](#page-25-0) 26 $\oslash$ 

<span id="page-40-0"></span>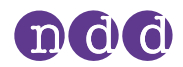

### **6.3. Performing the breathing maneuver for the FVL test**

With the flow volume loop test, a deep inhalation directly follows the exhalation maneuver.

#### **Recommended material**

 $\Box$  A nose clip

#### **Prerequisite**

- $\Box$  For this test, you must enter the environment temperature within 1°C or 1.8°F accuracy.
- **1** Tell the patient to breathe at rest.
- **2** Tell the patient to fill the lungs completely.
- **3** Tell the patient to take the *Spirette* into the mouth and to seal the lips around the *Spirette*.
	- $\Box$  The patient must not block the opening with the tongue or teeth or bite down excessively on the *Spirette*.
- **4** Tell the patient to exhale as hard and as fast as possible and to continue blowing out until the lungs are completely empty.
- **5** Tell the patient to keep the *Spirette* in the mouth, to breathe in, and to continue inhaling until the lungs are completely filled again.
- **6** Tell the patient to take the *Spirette* out of the mouth and to breathe out again.
	- $\checkmark$  If the trial has been acceptable, the green quality message is displayed.

<span id="page-40-1"></span> $\checkmark$  If the trial has not been acceptable, a yellow or red quality message is displayed suggesting how to improve the breathing maneuver.

 $\Rightarrow$   $\Box$  [Performing spirometry](#page-25-0) 26 $\oslash$ 

### **6.4. Performing the breathing maneuver for the MVV test**

With the maximum voluntary ventilation test, the patient fully inhales and fully exhales repeatedly.

#### **Recommended material**

 $\Box$  A nose clip

#### **Prerequisite**

- $\Box$  For this test, you must enter the environment temperature within 1°C or 1.8°F accuracy.
- **1** Tell the patient to breathe at rest.
- **2** Tell the patient to fully exhale.

<span id="page-41-0"></span>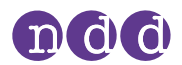

- **3** Tell the patient to take the *Spirette* into the mouth and to seal the lips around the *Spirette*.
	- $\hat{I}$  The patient must not block the opening with the tongue or teeth or bite down excessively on the *Spirette*.
- **4** Tell the patient to fully inhale and fully exhale repeatedly for an uninterrupted period of at least 12 seconds.
- **5** Tell the patient to take the *Spirette* out of the mouth and to breathe normally again.
- $\Rightarrow$   $\Box$  [Performing spirometry](#page-25-0) 26 $\oslash$

### **6.5. Performing the breathing maneuver for the SVC test**

The slow vital capacity test serves to determine the vital capacity and the lung volumes. This test does not require great effort on part of the patient.

#### **Recommended material**

 $\Box$  A nose clip

#### **Prerequisite**

- $\Box$  For this test, you must enter the environment temperature within 1°C or 1.8°F accuracy.
- **1** Tell the patient to breathe at rest.
- **2** Tell the patient to take the *Spirette* into the mouth and to seal the lips around the *Spirette*.
	- $\Box$  The patient must not block the opening with the tongue or teeth or bite down excessively on the *Spirette*.
- **3** Tell the patient to continue breathing at rest.
	- Typically, three to five breaths are required.
	- *Tidal Breathing* is displayed.
- **4** When *Start test …* is displayed and when the steady-tidal acoustic signal sounds, tell the patient to fully inhale and fully exhale.
	- $\Box$  Instead, the patient can also fully exhale first and then fully inhale.
	- $\mathbb D$  The patient can take this deep breath slowly and does not need to force it.
- **5** Tell the patient to take the *Spirette* out of the mouth and to breathe normally again.
- $\Rightarrow$   $\Box$  [Performing spirometry](#page-25-0) 26 $\oslash$

<span id="page-42-1"></span>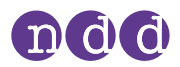

## <span id="page-42-0"></span>**7. Maintenance**

## **7.1. Hygiene and cleaning**

### **7.1.1. Avoiding contamination while performing spirometry**

<span id="page-42-2"></span>When handling the *Spirette*, you must be careful not to contaminate the next *Spirette* or *Easy on-PC*.

The wrapped *Spirette* is hygienically wrapped and for single-patient use only. You must use a new *Spirette* for each patient.

- **1** To protect yourself and to avoid infection of patients, wear disposable gloves.
- **2** Never touch the *Spirette* directly, but partly unwrap the wrapper and grip the *Spirette* with the wrapper still around the mouthpiece.
- **3** Keep the wrapper while the patient is performing the breathing maneuver.
- **4** After the patient has completed the breathing maneuver, grip the *Spirette* with the wrapper again and dispose of the *Spirette* together with the wrapper.
- **5** Clean the device after performing spirometry.
- **6** Caution! Always wear disposable gloves. Between patients, always exchange disposable gloves, clean the *Easy on-PC* sensor, and disinfect hands. Make sure that no fluid penetrates the *Easy on-PC* sensor while cleaning. To clean the *Easy on-PC* sensor, do not immerse the *Easy on-PC* sensor in any fluid.

To clean the *Easy on-PC* sensor and to disinfect your hands after each patient, do the following:

- **a)** Use a soft cloth with a cleaning solution according to the list of cleaning solutions and wipe the *Easy on-PC* sensor.
- **b)** Put down the *Easy on-PC* sensor.
- **c)** Take off or change the disposable gloves and disinfect your hands before you put on new disposable gloves.
- $\Rightarrow$  **[Maintenance](#page-42-0) 43**<sup> $\oslash$ </sup> □ [Calibration check](#page-59-0) 60  $\sigma$

<span id="page-43-0"></span>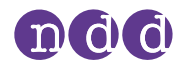

### **7.1.2. List of cleaning solutions for** *Easy on-PC* **sensor**

Do not use just any cleaning solution for *Easy on-PC* sensor. Only use the listed cleaning solutions.

#### **CAUTION**

ELECTRIC SHOCK, FAILURE OF *EASY ON-PC*, AND FALSE DIAGNOSIS

- Follow the disinfectants' instructions for use.
- Make sure that no fluid penetrates the *Spirette* holder or the inside of *Easy on-PC* sensor while cleaning.
- To clean *Easy on-PC* sensor, do not immerse *Easy on-PC* sensor in any fluid.
- After cleaning and disinfection, make sure that there is no obvious or wet residue deposited on the device.

To clean *Easy on-PC* sensor from environmental dirt, you can use a damp cloth.

After each patient, clean *Easy on-PC* sensor. You can use a soft cloth with a cleaning solution according to the following list:

- Alcohol-based disinfectants (e.g., ethanol, isopropanol)
- Hydrogen-peroxide-/H<sub>2</sub>O<sub>2</sub>-based disinfectants (e.g., Oxivir<sup>®</sup> Tb Wipes)
- Quaternary-ammonium-based disinfectants (e.g., Sani-Cloth®)
- <span id="page-43-1"></span>• Chlorine-based solutions (e.g., Tristel™)

### **7.2. Cybersecurity**

To maintain safety regarding cybersecurity, you must follow the guidelines that are laid out in this chapter.

#### **7.2.1. About cybersecurity**

*EasyOne Connect* can be installed on regular *Windows* PCs. The operating institution is responsible for installing an antivirus software and a firewall on the PC, for installing critical *Windows* updates regularly, and for keeping the PC otherwise secure. *EasyOne Connect* does not run with *Windows* administrator privileges.

*EasyOne Connect* can be connected to a network for various purposes, but can also function stand-alone without network access. The file-based database is encrypted. Alternatively, it is also possible to connect *EasyOne Connect* to an SQL-server-based database.

<span id="page-44-0"></span>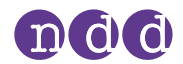

#### **7.2.2. About password policies and password expiration**

You can use a combination of user name and password in order to control access to *EasyOne Connect*. It is the responsibility of the operating institution to apply the appropriate password policies (for example, password strength and password renewal intervals).

*EasyOne Connect* includes functionality for password strength and password expiration requirements. In case user handling is deactivated a default password is used to restrict access to certain functionalities. To comply with security policies, the manufacturer recommends that you activate user handling.

Follow these general recommendations on password strength in case your institution does not have a more specific policy:

- Use a minimum password length of 8 characters.
- Include lower-case and upper-case alphabetic characters, numbers and symbols.
- Generate passwords randomly where feasible.

Follow this general recommendation for a password renewal interval in case your institution does not have a more specific policy:

<span id="page-44-1"></span>• Passwords should be renewed after 90 days.

 $\Rightarrow$   $\Box$  [About user handling and the default password](#page-47-1) 48 $\oslash$ 

#### **7.2.3. About periodical software updates and patches**

For secure use, perform software updates regularly and antivirus updates frequently (weekly).

Contact your *EasyOne* distribution partner in order to receive regular notifications of software updates, or visit the *NDD* website for information on updates.

 $\Rightarrow$   $\Box$  [Installing or updating EasyOne](#page-16-0) Connect software on your PC 17 $\oslash$  $\Box$  [Contact information](#page-3-0) 4 $\oslash$ 

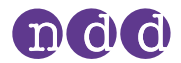

#### **7.2.4. About backups**

<span id="page-45-0"></span>The manufacturer recommends that you regularly backup the database manually to a different storage device and that you store this additional backup in a separate location.

To back up the database, perform the following steps:

- 1 ) Choose **Utilities > Configuration > General > Storage**
- 2 ) Choose **Backup**
- 3 ) Choose the desired location of the backup database.

To restore a database, you can choose either **Select**, to replace the current database with the backup database, or **Import**, to merge the current database with the backup database.

 $\Rightarrow$   $\Box$  Utilities > [Configuration >](#page-48-0) General > Storage 49 $\oslash$ 

#### **7.2.5. Escalating in case of a security breach**

In case a security breach has been detected in your institution, do the following:

- **1** Immediately disconnect the PC that *EasyOne Connect* is installed on from the network.
	- After you have disconnected the PC that *EasyOne Connect* is installed on from the network, you can no longer access an SQL server, but you can work temporarily with a file-based database that is stored locally on your PC.
- **2** Follow all other necessary procedures for a security breach as specified by your institution's IT department.
- **3** If you are uncertain whether *Easy on-PC* has been compromised, contact the *NDD* Servicing Department.

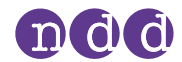

#### **7.2.6. Using** *Easy on-PC* **securely – general guidelines**

The manufacturer strongly recommends that you follow these guidelines at all times.

- **1** Activate user handling if unauthorized persons might have physical access to *EasyOne Connect*. To activate user handling, do the following:
	- **a)** Choose **Utilties > Configuration > General > User Handling**.
	- **b)** Enter the default password *8005* and choose **Login**.
	- **c)** To add a user, choose **Add**.
	- **d)** Fill out the **User ID** field, the **Password** field, and the **Repeat Password** field.
	- **e)** Optionally, fill out the other fields.
	- **f)** Choose **OK**.
	- **g)** Select the **User Handling** check box.
	- **h)** Choose **Save**.
	- $\checkmark$  User handling is activated. Now, users must log in to use *EasyOne Connect*.
- **2** To prevent unauthorized access when *EasyOne Connect* is unattended, activate automatic log off. To activate automatic log off, do the following:
	- **a)** Choose **Utilities > Configuration > General > User Handling**.
	- **b)** Select the **Screen times out after** check box.
	- **c)** In the **min** field, enter the desired time period of inactivity after which automatic log off is to be activated.
	- **d)** Choose **Save**.
	- After the time period that you have set, *EasyOne Connect* is locked and users must log in again.
- **3** Only use network file transfer (pdf, HL7, XML, etc.) in trusted and secured network environments.
- **4** In case you use an SQL-server-based database, it is the operating institution's responsibility to use appropriate measures to protect the SQL server as well as the communication channel.
	- Generally, SQL servers provide functionality for encrypted SSL connections.
	- $\Box$  The manufacturer does not take responsibility for the cybersecurity of the communication channel or the data storage on the SQL server. The SQL server is considered a third-party product and not within the scope of *EasyOne Connect*.
- $\Rightarrow$   $\Box$  [About user handling and the default password](#page-47-1) 48 $\oslash$

## <span id="page-47-0"></span>**8. Configuration**

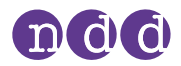

#### <span id="page-47-2"></span>**CAUTION**

#### FALSE DIAGNOSIS

Wrong configuration settings can cause incorrect diagnostic calculations. Be aware that wrong configuration settings can affect the predicted values, the system interpretation, and the displayed result values.

• Verify the configuration settings.

### **8.1. About saving or discarding configuration changes of**  *EasyOne Connect*

<span id="page-47-3"></span>You can change the configuration in different tabs and sub-tabs. After you have changed the configuration, choose the **OK** button, which is visible on all screens.

<span id="page-47-4"></span>To discard any changes to the configuration, choose the **Cancel** button. The previous configuration stays in effect.

### <span id="page-47-1"></span>**8.2. About user handling and the default password**

#### **Utilities > Configuration > General > User Handling**

#### **Inactive user handling**

If user handling is inactive, all menus and settings are exposed. Sensitive changes, for example deleting patient data, require authentication.

The default user name / password is: *admin* / *8005*

#### **Active user handling**

If user handling is active, users must login. User accounts can be passwordprotected.

Security policies, such as password strength and password expiration, must be handled by the operating institution, for example the hospital or practice. To comply with such security policies, the manufacturer recommends that you activate user handling.

If user accounts are password-protected, users are only prompted for their password once for login. For sensitive changes, like deleting patient data, users are not prompted for their passwords again.

Instead, logs include the respective user. Therefore, sensitive changes can be traced back to individual users.

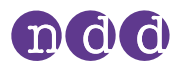

#### <span id="page-48-1"></span>**User groups**

There are two user groups: *Administrator* and *Technician*. *Administrator* users have full access and privileges to all menus and functions of *EasyOne Connect*. *Technician* users have restricted access and privileges.

At least one user has to remain as an *Administrator* user. *Administrator* users have access to the configuration of user handling and to the EMR configuration.

 $\Rightarrow$   $\Box$  [About connectivity and data exchange](#page-24-0) 25 $\oslash$ 

### **8.3. Description of general configurations for** *EasyOne Connect*

#### **8.3.1. Utilities > Configuration > General > Header**

<span id="page-48-3"></span>You can set your own headers and your own graphic file, for example the name and the logo of your institution, to be displayed in the main menu and to be printed on reports.

<span id="page-48-2"></span>The graphic file can be of any common file type, for example \*.bmp or \*.jpg, with a resolution of 260x80 pixels or smaller. To select or change the graphic file, choose **Browse**. To remove the graphic file, choose **Remove**.

#### <span id="page-48-0"></span>**8.3.2. Utilities > Configuration > General > Storage**

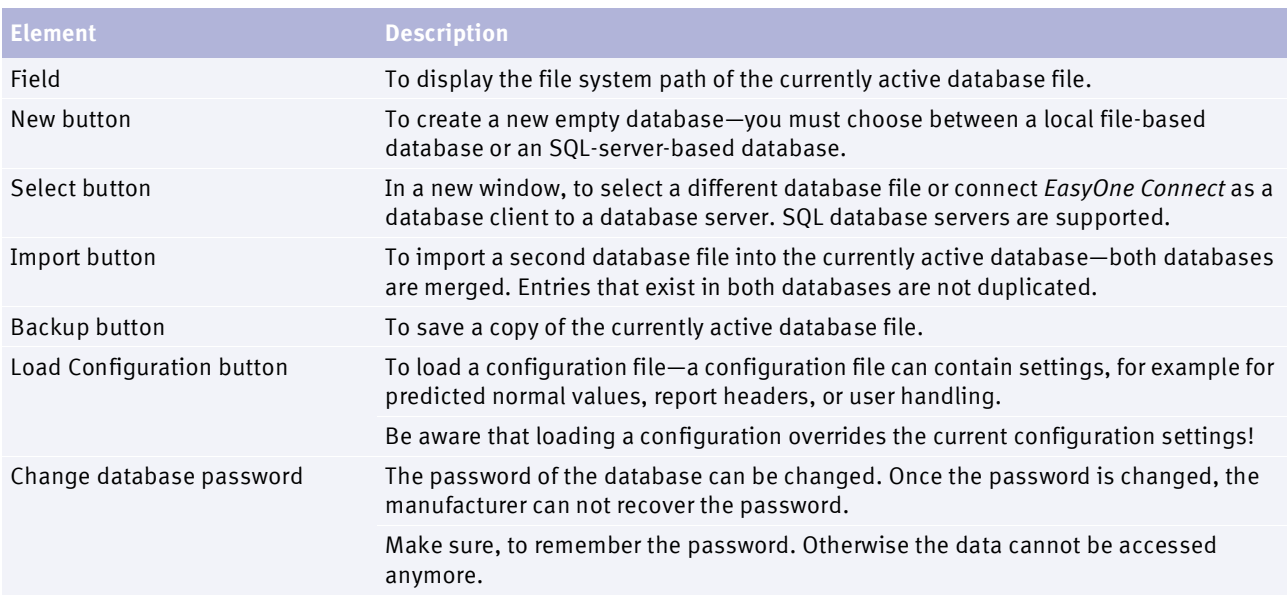

 $\Box$  Storage configuration

 $\Rightarrow$   $\Box$  [About connectivity and data exchange](#page-24-0) 25 $\oslash$ *EasyConnect – Database Connection:*   $\Box$  [Application Notes for further information](#page-2-0) 3 $\oslash$ 

<span id="page-49-1"></span>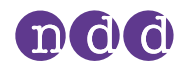

### **8.3.3. Utilities > Configuration > General > System Settings**

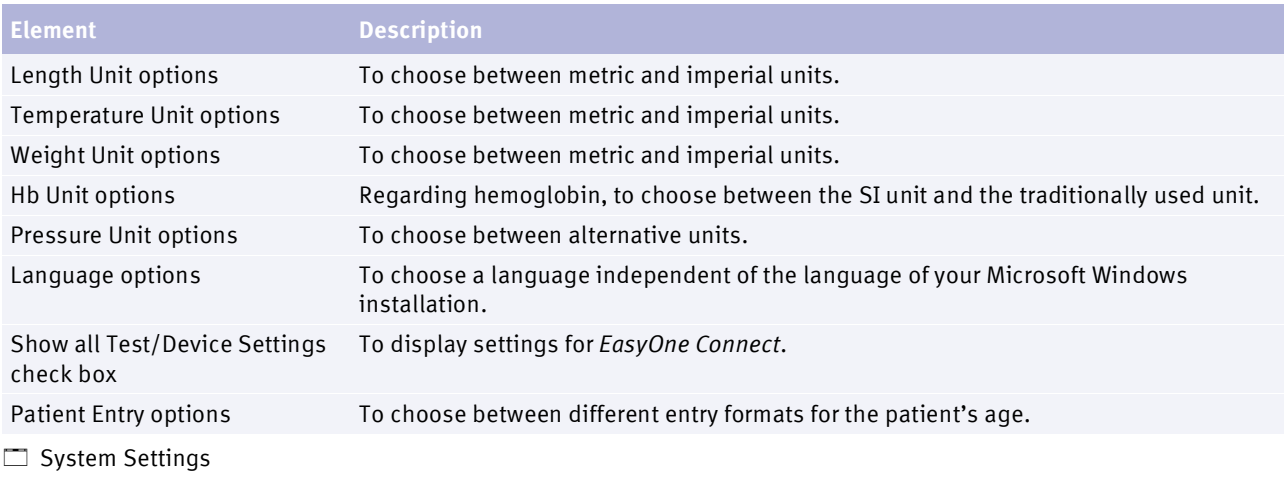

The default configurations in this tab are determined by your language settings and by your regional settings in *Microsoft Windows*.

## **8.4. Description of test configurations for** *EasyOne Connect*

#### **8.4.1. Utilities > Configuration > Test > General**

#### <span id="page-49-0"></span>**Best Value selection**

If you choose the **Best Value** option, the best single, relevant values are selected from different trials for assessing the quality of the test and for assessing the interpretation. This compiled column shows, for example, the largest FVC (or FEV<sub>6</sub>) and the largest FEV<sub>1</sub> from all acceptable tests (unless all tests are unacceptable). Other parameters are taken from the best trial (also defined by the largest sum of  $FEV<sub>1</sub>$  and FVC).

If you have selected the 2019 spirometry standard, the **Best Value selection** is fixed for forced spirometry tests (FVC and FVL) and cannot be changed.

#### **Best Trial selection**

If you choose the **Best Trial** option, the complete best trial is selected for assessing the quality of the test and for assessing the interpretation. The trial with the largest sum of FVC and FEV<sub>1</sub> is selected, as suggested by ATS and ERS.

If you have selected the 2019 spirometry standard, the selection is fixed to **Best Value selection**.

If you have selected the 2005 spirometry standard, you can choose between the two selection options **Best Value selection** and **Best Trial selection.**

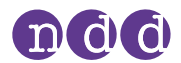

#### <span id="page-50-2"></span>**Curve Overlay**

To select which trials are to be displayed in the flow-volume curve and the volume-time curve on the test result screens, choose the corresponding check box.

By default, **+ Session Best** and **+ Pre Best** are selected.

#### <span id="page-50-4"></span><span id="page-50-0"></span>**Test Procedure**

If you deselect **Manual Test Stop**, you enable automatic test stop.

By default, **Manual Test Stop** is selected.

#### <span id="page-50-1"></span>**General**

To display on the test result screens a comparison of the best trial and the predicted values as percentage values also for the post, choose **Show % predicted column for post tests**.

To display the percentage predicted values for ratio parameter (for example %Pred FEV1/FVC), choose **Show %predicted for ratio parameter.**

To display ratio parameters (for example  $FEV<sub>1</sub>/FVC$ ) as a percentage (for example 78%) instead of a decimal ratio (for example 0.78), choose **Show ratio parameter in %**.

By default, both check boxes are deselected.

"Limit number of trials..."

To set the maximum number of trials for forced and slow spirometry enter a value between 1 and 99 in the text field **Limit number of trials (1...99): Spirometry.** The default value is 99. The text fields **DLCO** and **MBW** do not apply to the *EasyOne Connect* PC software, but to the firmware of *EasyOne Pro/LAB* only. A change of the values **DLCO** and **MBW** is without effect for the *EasyOne Connect* PC software.

#### **8.4.2. Utilities > Configuration > Test > Predicted**

#### <span id="page-50-3"></span>**Predicted normal values setting**

Predicted normal values are based on the latest scientific publications. Therefore, the predicted normal values are subject to change. These changes are delivered to you via software updates.

Updated information is published in an Application Note on the *NDD* website.

*Reference Predicted Normal Values*:  $\Box$  [Application Notes for further information](#page-2-0) 3 $\oslash$ <del>I</del> [List of bibliographic references](#page-68-0) 69<sup>⊘</sup>

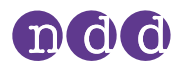

#### <span id="page-51-0"></span>**System Interpretation**

Choose from the interpretation standards NLHEP, GOLD/Hardie, and NICE, or disable automatic interpretation.

The default setting is GOLD/Hardie.

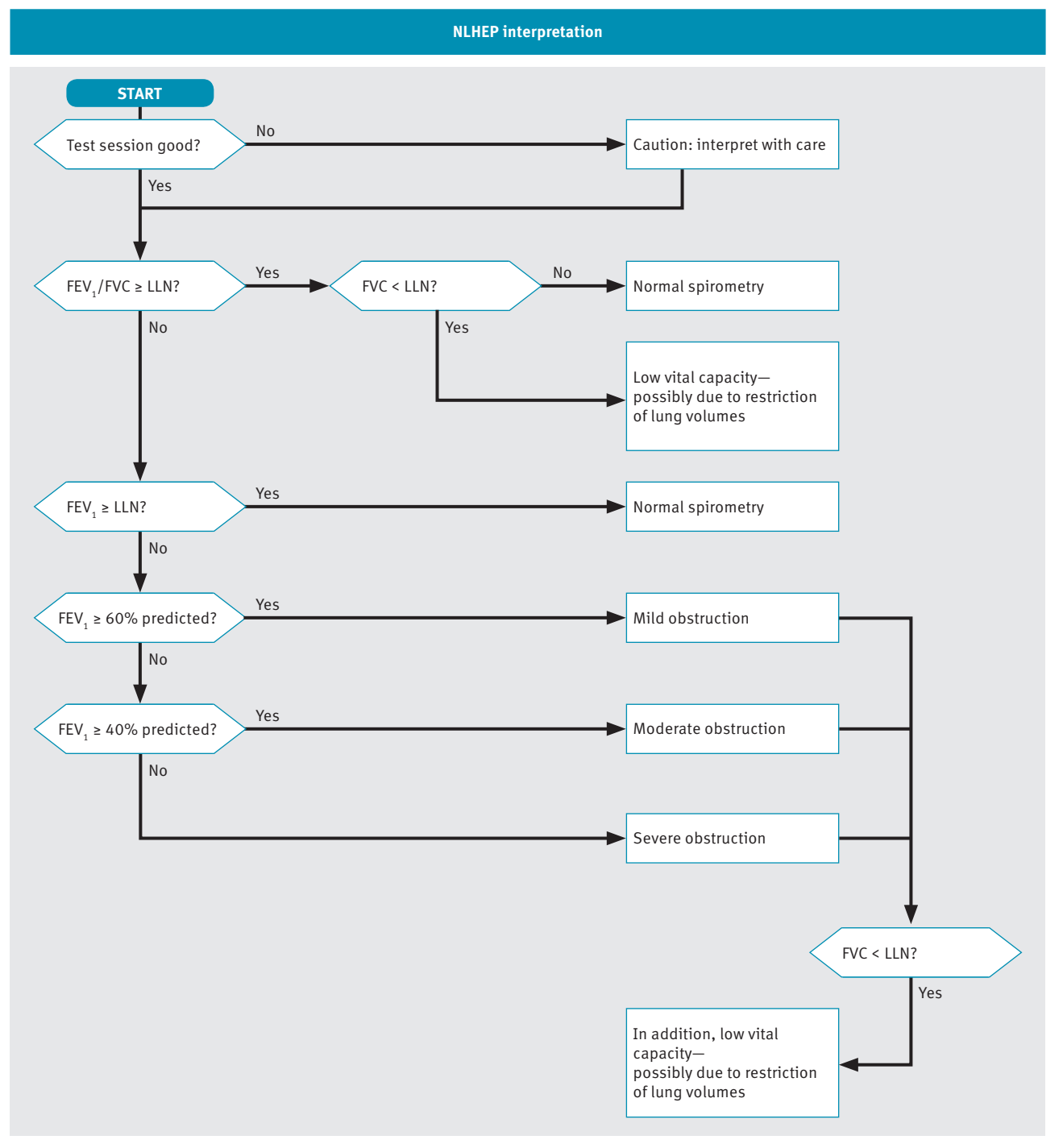

 $\Box$  NLHEP interpretation algorithm

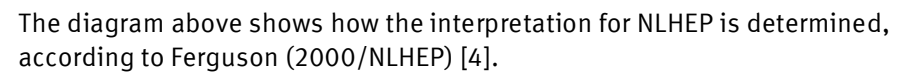

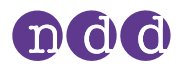

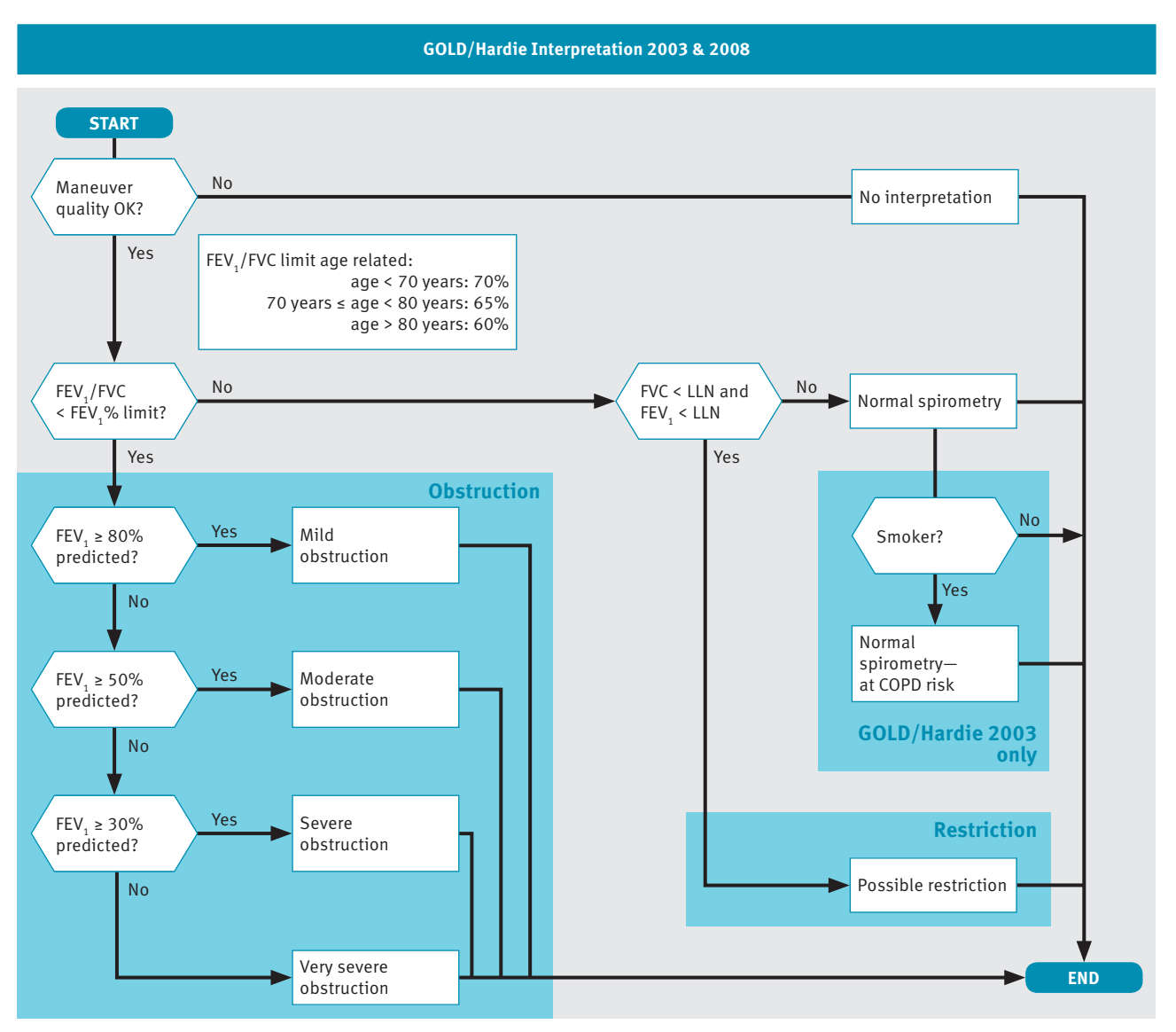

 $\Box$  GOLD/Hardie interpretation algorithm

The diagram above shows how the interpretation for GOLD/Hardie 2003 and GOLD/Hardie 2008 is determined, according to GOLD (2003) [11] and Hardie (2002) [12].

The smoker status is not part of the GOLD/Hardie standard of 2008, only of 2003.

Configuration

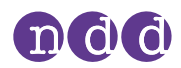

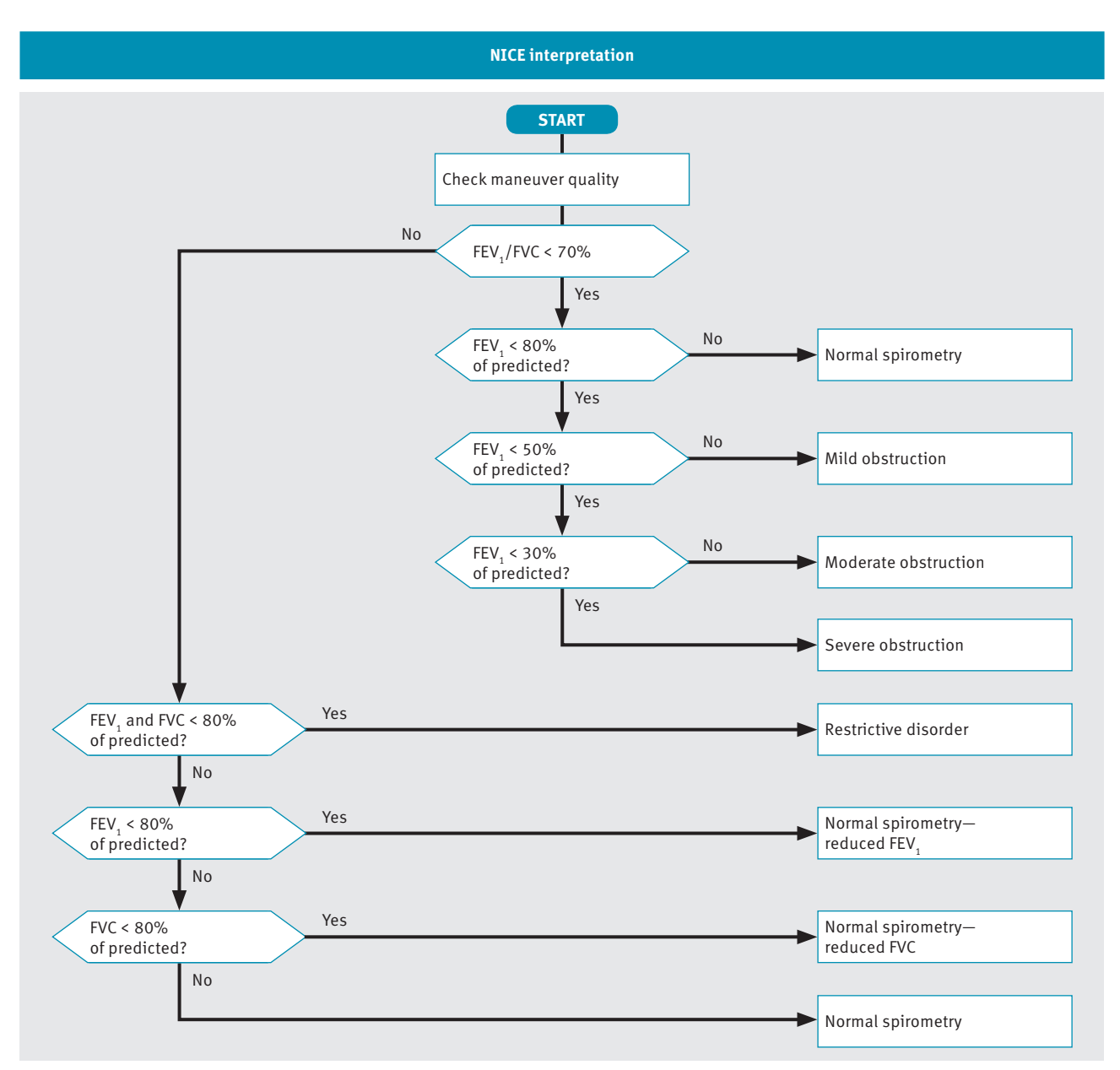

 $\Box$  NICE interpretation algorithm

The diagram above shows how the interpretation for NICE is determined. The NICE interpretation is mainly used in the UK.

#### <span id="page-53-0"></span>**Adjusting result values based on ethnicity**

Some studies for predicted values take into account the physiological differences between certain ethnic groups. However, most studies that are used for spirometry were conducted on Caucasian subjects and are therefore most appropriate for use with Caucasian patients.

When entering patient information, you are presented with a list of options for four ethnic groups. In this setting, you can define a factor in percent for adjusting a patient's result values based on their ethnicity. You can then compare the adjusted result values with the predicted values for Caucasian patients.

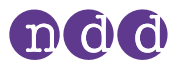

There is an exception to this function. If specific values are available for the chosen group of predicted values and for the chosen ethnic group, they will be used instead of the factor in percent that you enter here.

The American Thoracic Society's publication *Lung Function Testing: Selection of Reference Values and Interpretative Strategies* [8] provides guidance on the subject of adjusting result values based on ethnicity. This paper recommends using 88% as a factor when comparing the result values of African patients with the predicted values for Caucasian patients. For other ethnic groups, the paper provides general guidance on selecting adjustments.

 $\Rightarrow$   $\Box$  [List of bibliographic references](#page-68-0) 69 $\oslash$ 

#### **8.4.3. Recalculating predicted values of previous test results**

*EasyOne Connect* can recalculate predicted values using a different publication. This procedure affects all records in the database. Therefore, exporting the database as a backup is recommended prior to changing all records.

#### **Prerequisite**

- $\Box$  You have exported the database as a backup.
- **1** Choose **Utilities > Configuration > Test > Predicted**.
- **2** From the **Predicted** drop-down lists, choose the required publication.
- **3** Choose **Update Tests**.
	- $\checkmark$  If you have not activated user handling, the login window is displayed.

 $\checkmark$  If you have activated user handling, the information window is displayed. In this case, proceed with step **5**.

- **4** If the login window is displayed, enter your user ID.
	- $\checkmark$  The information window is displayed.
- **5** In the information window, review and confirm the selected changes.
	- $\checkmark$  All records in the database are updated.

#### **8.4.4. Utilities > Configuration > Test > FVC / FVL**

#### **Applied Spirometry Standard**

You can select either the **ATS/ERS Standardization of Spirometry 2005** or the **ATS/ERS Standardization of Spirometry 2019 Update** to be applied to evaluate the FVC and FVL test results. Changing the standard will impact the acceptability criteria of the FEV1 and FVC parameters, and the quality grades of the FVC and FVL tests.

Note that switching from one standard to another does not affect the evaluation of existing tests. Older versions of EasyOne Connect software behave consistently with the later versions where the 2005 spirometry standard is applied.

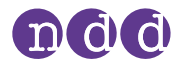

#### <span id="page-55-1"></span>**Preferred Test Type**

First, the setting **FVC, Ex. only** or **FVL, Ex./In.** determines whether the bronchial provocation test is performed using an FVC test or an FVL test.

Second, if you have integrated *EasyOne Connect* with your EMR system and if you use the GDT plug-in, the setting **FVC, Ex. only** or **FVL, Ex./In.** is also relevant. With this setting, you can configure which test of the two is initiated when the EMR system requests forced spirometry.

To allow the patient to breathe regularly through the *Spirette* before the breathing maneuver, choose **Tidal Breathing**. This check box is only available when **Manual Test Stop** is selected under **Utilities > Configuration > Test > General > Test Procedure**.

□ [Test Procedure](#page-50-0) 51

#### <span id="page-55-2"></span>**FVC Selection**

This setting is only available if **ATS/ERS Standardization of Spirometry 2005** is selected.

If you choose the **FVC** option, the measurement continues until the end of test criteria are met or until you end the test manually. With this setting, all the intermediate flow values, e.g. MEF<sub>25</sub>, FEF<sub>25-75</sub>, are reported.

If you choose the FEV<sub>6</sub> option, the measurement stops after six seconds. With this setting, none of the intermediate flow values, e.g. MEF<sub>25</sub>, FEF<sub>25-75</sub>, are reported.

For diagnostic purposes, the FVC value is comparable with the FEV<sub>6</sub> value. The advantage of choosing the **FEV**<sub>6</sub> option is that the FVC test only takes the fixed duration of six seconds and is less demanding for the patient (see Ferguson (2000/NLHEP) [4]). The disadvantage is that the intermediate flow values, e.g. MEF<sub>25</sub>, FEF<sub>25-75</sub>, cannot be reported.

<del>I</del> [List of bibliographic references](#page-68-0) 69<sup>⊘</sup>

#### <span id="page-55-3"></span>**Parameter**

To select which diagnostic parameters to include on the test result screens and on the printed reports, choose **Select FVC** and **Select FVL**.

#### **8.4.5. Utilities > Configuration > Test > SVC**

#### **Parameter**

To select which diagnostic parameters to include on the test result screens and on the printed reports, choose **Select**.

#### <span id="page-55-0"></span>**Type**

To make regular breathing mandatory before the breathing maneuver, choose **Tidal Breathing Required**.

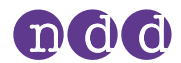

#### **8.4.6. Utilities > Configuration > Test > MVV**

#### <span id="page-56-5"></span>**Parameter**

To select which diagnostic parameters to include on the test result screens and on the printed reports, choose **Select**.

#### <span id="page-56-0"></span>**8.4.7. Utilities > Configuration > Test > CalCheck**

#### <span id="page-56-1"></span>**Syringe Volume**

Calibration syringes are available in various sizes. You can choose the volume of the calibration syringe from the drop-down list.

#### <span id="page-56-2"></span>**Type Selection**

One test with three trials is required for the Single Flow calibration check. For the Multi Flow calibration check, three tests comprising three trials, each with different flow rates, are required.

#### <span id="page-56-3"></span>**Reported Graph**

You can select which type of curve you prefer for the calibration check report.

#### **8.4.8. Utilities > Configuration > Test > Provocation**

#### **Protocol**

Different protocols for the provocation test are available using Mannitol and Methacholine as provocative agents.

Choose the protocol from the drop-down list.

#### **8.4.9. Utilities > Configuration > Report**

#### <span id="page-56-4"></span>**Layout**

#### **CAUTION**

MISINTERPRETATION OF RESULTS

Reports that are labeled as *Custom Report* are not validated.

• Use customized reports at your own risk.

The layout editor allows for customization of the reports' layout.

For details, contact your *EasyOne* distribution partner or the *NDD* Servicing Department.

#### **Predicted graph**

To visualize predicted values in the flow-volume curve and the volume-time curve on the test result screens and on the printed reports, choose **Show predicted points** and **Show predicted range.**

<span id="page-57-2"></span>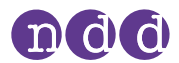

#### **Print Lung Age**

You can choose to print the lung age on reports. When the calculated lung age is lower than the patient's actual age, the patient's actual age is displayed.

To display the lung age only for smokers, choose **Smoker only** from the dropdown list. You can set a patient's smoker status when you add patient data to the database or edit patient data.

To always display the lung age, choose **On**.

To never display lung age, choose **Off**.

The default configuration is **Smoker only**.

 $\Rightarrow$  **[]** [Contact information](#page-3-0) 4 $\oslash$ 

### **8.5. Description of device configurations of** *EasyOne Connect*

#### **Utilities > Configuration > Device**

You can use *EasyOne Connect* in combination with any *EasyOne* product.

#### <span id="page-57-0"></span>*Easy on-PC*

This tab displays hardware information about the connected *Easy on-PC* sensor.

If the *Easy on-PC* sensor cannot connect, the serial COM port might be used by another device. To switch to a free serial COM port, you can manually select one from the drop-down list or choose the **Auto Detect** button.

#### <span id="page-57-1"></span>*EasyOne World/EasyOne Plus*

For *EasyOne World/EasyOne Plus*, consult the corresponding Operator's Manual.

*EasyOne World/EasyOne Plus* Operator's Manual

<span id="page-58-0"></span>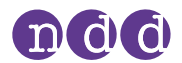

## **8.6. Description of environment configurations of** *EasyOne Connect*

#### **Utilities > Configuration > Environment**

The environment conditions are required to accurately calculate the diagnostic parameters from the raw sensor data.

If you select the check box, you are prompted every two hours to enter the environment conditions when performing spirometry.

From the environment conditions, the ATPS values (Ambient Temperature Pressure Saturated), which describe the conditions for the spirometer, are calculated. The ATPS values are converted to BTPS values (Body Temperature Pressure Saturated), which describe the body conditions of the patient.

If you choose one of the following tests, you are prompted for the current environment conditions:

- FVL test
- MVV test
- SVC test
- Provocation test (if the FVL test is configured for the provocation test)

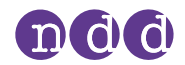

## <span id="page-59-1"></span><span id="page-59-0"></span>**9. Calibration check**

<span id="page-59-2"></span>Calibration check is a preventive inspection to ensure that *Easy on-PC* sensor calibration has not been adversely affected. Calibration check is different from calibration and is the procedure used to validate that *Easy on-PC* sensor is within calibration limits. According to the ATS/ERS standard 2019 [17,  $\Box$  [List of bibliographic references](#page-68-0) 69 $\Diamond$ ], the user must perform calibration checks daily. The user must always perform a calibration check with the same configuration as during the spirometry. If tests have been performed using a filter, calibration checks have to be performed using a filter.

The calibration check shall be performed with the same setting as used for the patient (breathing mouthpieces, filter, etc.).

#### **CAUTION**

#### FALSE DIAGNOSIS

For unforeseen reasons, malfunction of *Easy on-PC* can lead to false results and false diagnosis.

• Perform calibration checks periodically.  $\Box$  [Calibration check](#page-59-1) 60 $\oslash$  $\Box$  [Checking for correct operation of Easy](#page-64-0) on-PC 65 $\oslash$ 

#### MALFUNCTION

Calibration of *Easy on-PC* is not possible. You can merely check *Easy on-PC* for correct calibration.

- Do not attempt to repair *Easy on-PC* yourself. A third-party service must not attempt to repair *Easy on-PC* either.
- Do not open or remove the casing.
- If a calibration check fails, contact only your *EasyOne* distribution partner or the *NDD* Servicing Department for repairs.  $\Box$  [Contact information](#page-3-0) 4 $\oslash$

### **9.1. Performing a calibration check**

#### **Required materials**

- $\Box$  A calibration syringe within ±0.015 L or ±0.5% accuracy of its full scale (separately available)
- A *Spirette* cal check adapter (separately available)
- A *Spirette*

#### **Prerequisites**

 $\Box$  You have configured the correct syringe volume.

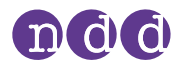

### You have connected the *Easy on-PC* sensor to your PC and launched *EasyOne Connect*.

Utilities > [Configuration >](#page-56-0) Test > CalCheck 57

The ultrasonic sensor of *Easy on-PC* does not require calibration. Only unforeseeable reasons can lead to a malfunction that affects results. In these cases, you can determine whether *Easy on-PC* sensor operates normally with a simple calibration check. Therefore, a regular calibration check is recommended to ensure the reliability of the tests. The American Thoracic Society (ATS) recommends that calibration must be checked periodically.

If you do not reach  $\pm 3.0\%$  accuracy, troubleshoot. If you are not able to remedy the defect, contact your *EasyOne* distribution partner or the *NDD* Servicing Department.

- **1** Push and draw the piston five times.
	- $\Box$  This step is necessary to assure that the temperature inside the syringe and the room temperature are the same. A temperature difference may lead to a failed calibration check.
	- Therefore also be careful not to warm the body of the calibration syringe with your hands.
- **2** Unwrap the *Spirette*.
- **3** Insert the *Spirette* into the *Easy on-PC* sensor.
	- The shape of the *Spirette* and the *Spirette* holder guide the orientation of the *Spirette*. You can only insert the *Spirette* if it is in the correct orientation.
- **4** Attach the *Spirette* cal check adapter to the calibration syringe.
	- $\Box$  To avoid any temperature differences, fixate the syringe with two fingers at the one end of the syringe only.
- **5** Attach the nozzle of the *Spirette* cal check adapter to the *Spirette* and make sure that the piston is fully inserted.

The *Spirette* snaps into the nozzle of the *Spirette* cal check adapter.

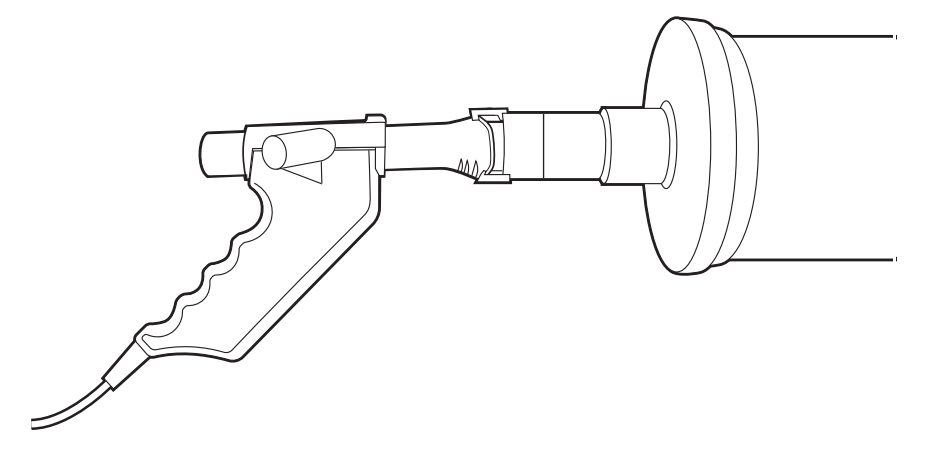

- **6** Choose **Utilities > Check Calibration > Linearity Cal Check** and confirm the message that is displayed.
- **7** Wait for the baseline to be set.

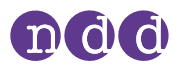

- **8** Push the piston of the calibration syringe all the way in.
- **9** Continuously push and pull the syringe repeatedly until a green quality message is displayed.
	- $\Box$  Try to reproduce the same flow-volume curve with each repetition.
- **10** Repeat step **7** until the green *Accuracy confirmed* message is displayed.
	- $\Box$  One test with three trials is required for the Single Flow calibration check. For the Multi Flow calibration check, three tests comprising three trials, each with different flow rates, are required.
	- $\Box$  Calibration checks are filed in the history menu as patients with the last name *Calibration Check*.
- <span id="page-61-0"></span> $\Rightarrow$  **I** [List of troubleshooting solutions](#page-64-1) 65 $\oslash$  $\Box$  [Contact information](#page-3-0) 4 $\oslash$

## **9.2. Performing biological quality control**

#### **9.2.1. About biological quality control**

Biological quality control is an alternative to a calibration check. With biological quality control, you regularly perform tests on healthy subjects.

#### **Overview**

The American Thoracic Society (ATS) recommends that calibration be checked every day. Accordingly, biological quality control must also be performed every day.

It is practical to choose subjects in your practice or hospital who are available long-term.

If you suspect a problem with *Easy on-PC*, you can perform a test promptly on one of the known subjects and see whether the results fall within the expected range or not.

#### **Detailed description**

FEV<sub>1</sub>, FVC, and FEV<sub>6</sub> are the spirometry parameters used for biological quality control. The software will establish a baseline mean value (precision range) for each known subject and sensor from trials repeated daily for 20 days.

This baseline will then be used to trend all subsequent biological quality control tests for this known subject and sensor. Immediate quality feedback will be provided by the software in accordance with the quality criteria for biological quality control. This quality feedback alerts you when the collected parameters deviate too far from the trend.

The biological quality control data will be plotted against time. The biological quality control reference lines will be mean (precision range), upper limit and lower limit. The upper and lower limits are +/- 2 standard deviations (SD).

 $\Rightarrow$   $\Box$  [Performing spirometry](#page-25-0) 26 $\oslash$ 

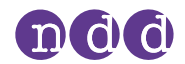

#### **9.2.2. Performing and assessing biological quality control**

To perform biological quality control, you perform a simple FVC test or FVL test with your known subject. To be able to compare the measurements of a known subject with previous measurements, you can use the biological quality control functionality of *EasyOne Connect*.

#### **Prerequisite**

- $\Box$  You have one or more known subjects in your organization that are available long-term.
- To perform biological quality control
- **1** Choose **Utilities > Calibration Check > Biological Quality Control**.
- **2** If you test the subject for the first time, do the following:
	- **a)** Choose **Add New BioCal Subject**.
	- **b)** Choose **New**.
	- **c)** Enter the required data and choose **OK**.
	- **d)** From the patient selection list, select the subject that you have just added.
	- **e)** Choose **Add Selected Subject**.
- **3** If you test a known subject that you have tested before, select the known subject from the BioCal subject selection list.
- **4** Choose **Add New Test**.
- **5** Choose a test.
- **6** Perform the test like a regular spirometry test.

#### ■ To assess the biological quality control

- **1** From the BioCal subject selection list, select the known subject.
- **2** To view a visualization of the parameters over time, choose **Graph**.
- **3** Evaluate the quality criteria for biological quality control.
- **4** To print a report, choose the reports button.

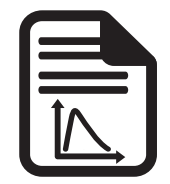

 $\Rightarrow$   $\Box$  [Performing spirometry](#page-25-0) 26 $\oslash$ 

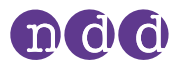

### **9.2.3. List of quality criteria for biological quality control**

For each parameter (FEV<sub>1</sub>, FVC, FEV<sub>6</sub>) an individual quality criterion is calculated. Additionally the lowest grade of all parameters is reported.

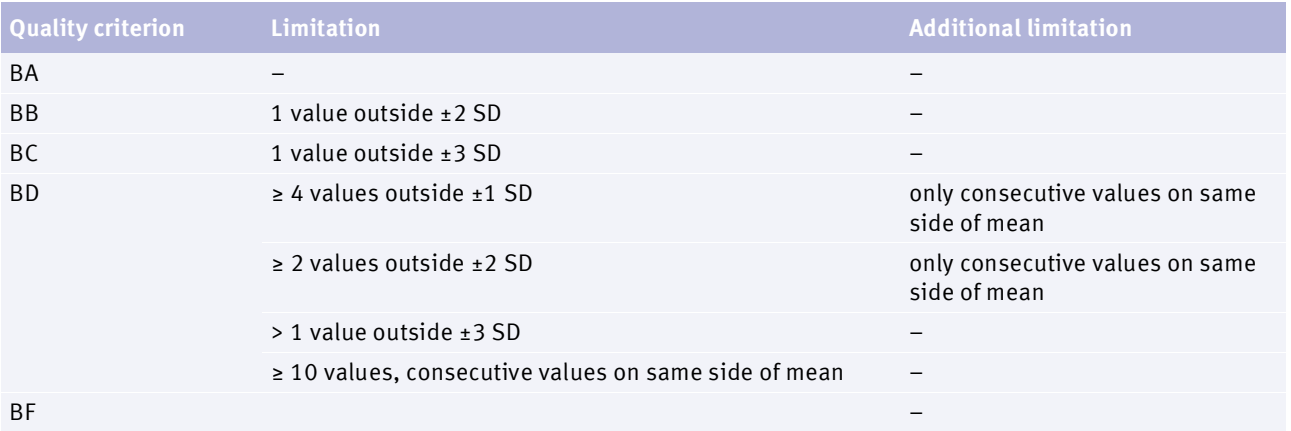

 $\square$  Specifications of quality criteria for biological quality control

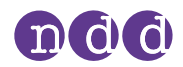

## **10. Servicing and troubleshooting**

## <span id="page-64-3"></span><span id="page-64-0"></span>**10.1. Checking for correct operation of** *Easy on-PC*

- **1** Perform a calibration check.
- **2** Perform a spirometry test on yourself or on another known subject.
- **3** Check the results of steps **1** and **2** for plausibility.
	- **a)** If the results of steps **1** and **2** are plausible, *Easy on-PC* is operating correctly.
	- **b)** If the results of steps **1** and **2** are not plausible, troubleshoot.
	- **c)** If you are not able to remedy the defect, contact your *EasyOne* distribution partner or the *NDD* Servicing Department.
- $\Rightarrow$   $\Box$  [Calibration check](#page-59-0) 60 $\oslash$ 
	- $\Box$  [Performing spirometry](#page-25-0) 26 $\oslash$
	- $\Box$  [List of troubleshooting solutions](#page-64-2) 65 $\oslash$
	- $\Box$  [Contact information](#page-3-0) 4 $\oslash$

### <span id="page-64-2"></span><span id="page-64-1"></span>**10.2. List of troubleshooting solutions**

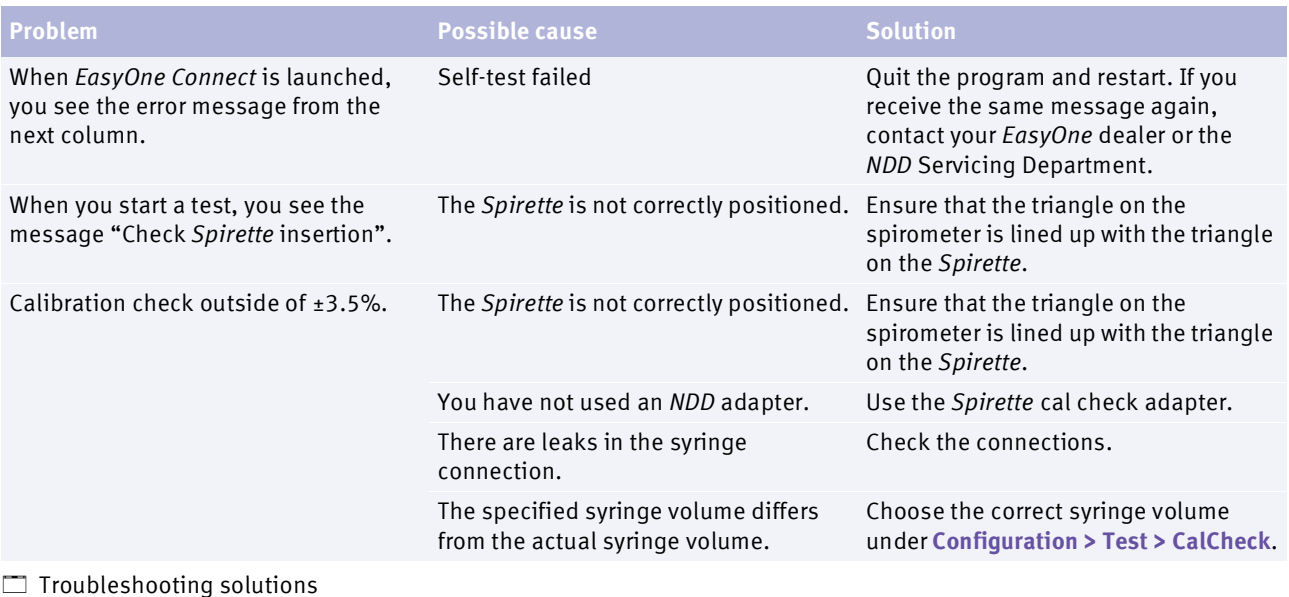

<span id="page-64-4"></span>If you encounter problems operating *Easy on-PC*, consult the table below.

 $\Rightarrow$   $\Box$  [List of quality messages and quality grades](#page-36-2) 37 $\oslash$ 

 $\Box$  [Contact information](#page-3-0) 4 $\oslash$ 

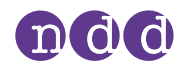

## **10.3. About reactivating** *Easy on-PC* **after storage**

If you have stored *Easy on-PC* sensor for a longer period of time, follow this procedure to ensure correct operation.

- **1** Verify that *Easy on-PC* sensor has been stored under the specified storage conditions.
- **2** Perform a software update of *EasyOne Connect*.
- **3** Check for correct operation of *Easy on-PC* sensor
- **4** If you encounter difficulties, contact your *EasyOne* dealer or the *NDD* Servicing Department.
- $\Rightarrow$   $\Box$  [List of specifications for Easy](#page-66-0) on-PC 67 $\oslash$ 
	- $\Box$  [Installing or updating EasyOne](#page-16-0) Connect software on your PC 17 $\oslash$
	- <del></del> [Checking for correct operation of Easy](#page-64-3) on-PC 65<sup> $⊅$ </sup>
	- $\Box$  [Contact information](#page-3-0) 4 $\oslash$

### **10.4. Exporting logging information**

<span id="page-65-0"></span>*EasyOne Connect* can export logging information. The *NDD* Servicing Department or your own technical staff may require logging information to determine the source of a problem.

- **1** Choose **Utilities > Export Data**.
- **2** Select **Logging Information** and deselect all other check boxes.
- **3** Choose **Export**.
- **4** Select a location in your file system where you to save the log file, for example, a USB flash drive.
- **5** Choose **OK**.
	- $\checkmark$  A confirmation is displayed when the export has been successful.
- $\Rightarrow$   $\Box$  [Contact information](#page-3-0) 4 $\oslash$

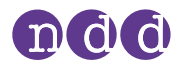

## **11. Specifications and bibliography**

## <span id="page-66-0"></span>**11.1. List of specifications for** *Easy on-PC*

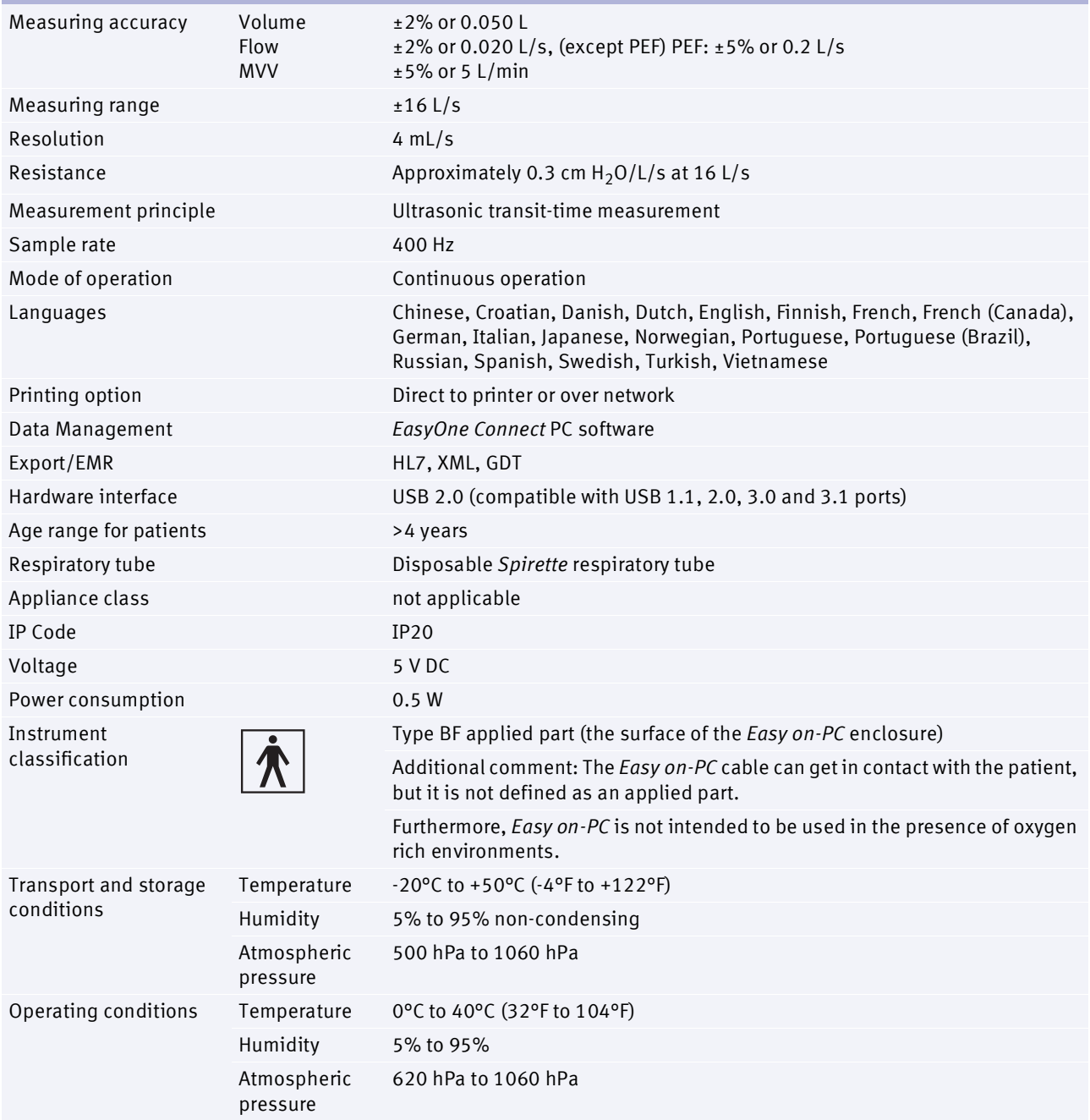

Specifications for *Easy on-PC*

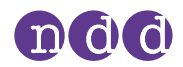

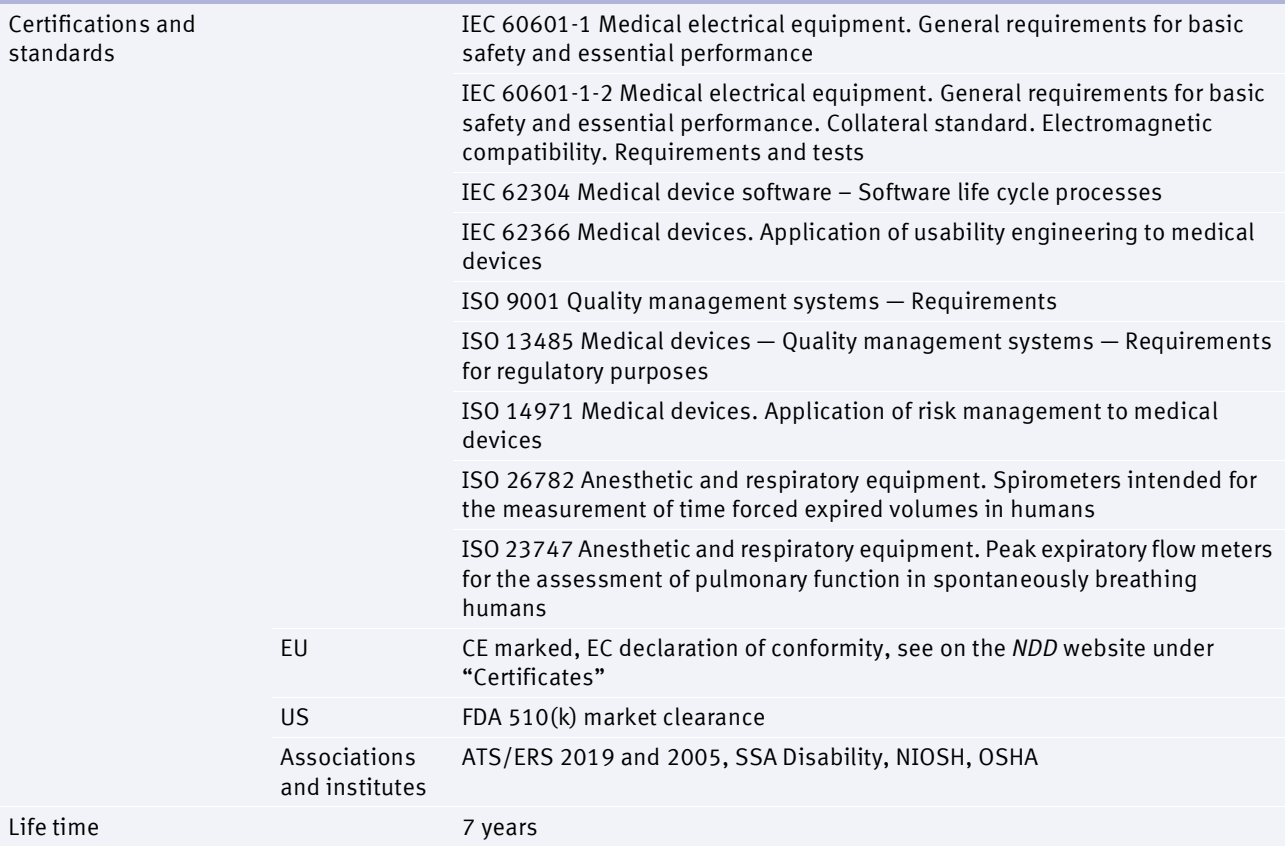

Specifications for *Easy on-PC*

- $\Rightarrow$   $\Box$  [List of tests and parameters](#page-20-0) 21 $\oslash$ 
	- *Reference Predicted Normal Values*:
	- $\Box$  [Application Notes for further information](#page-2-0) 3 $\partial$
	- $\Box$  [Contact information](#page-3-0) 4 $\oslash$

## **11.2. List of order numbers and accessories for** *Easy on-PC*

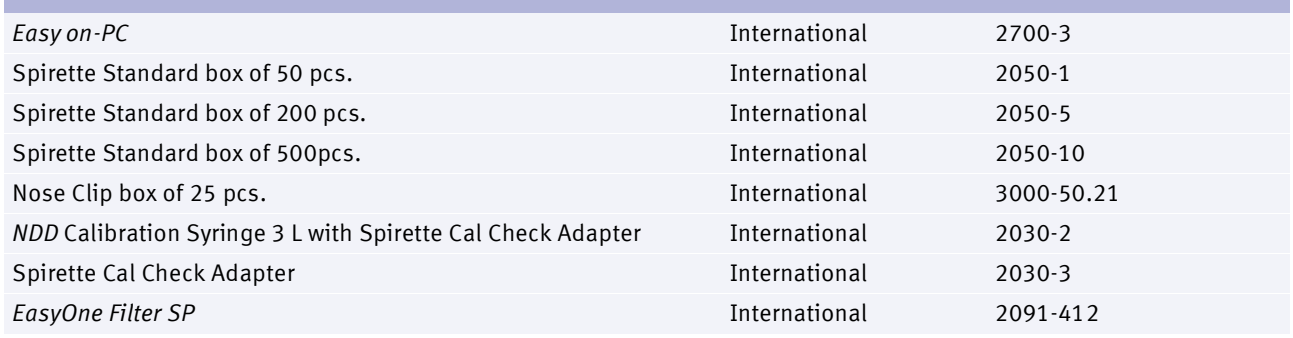

List of order numbers and accessories for *Easy on-PC*

<span id="page-68-2"></span>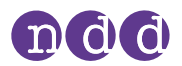

## **11.3. List of system requirements for** *EasyOne Connect*

To install *EasyOne Connect*, make sure that your PC *EasyOne Connect* meets the following system requirements:

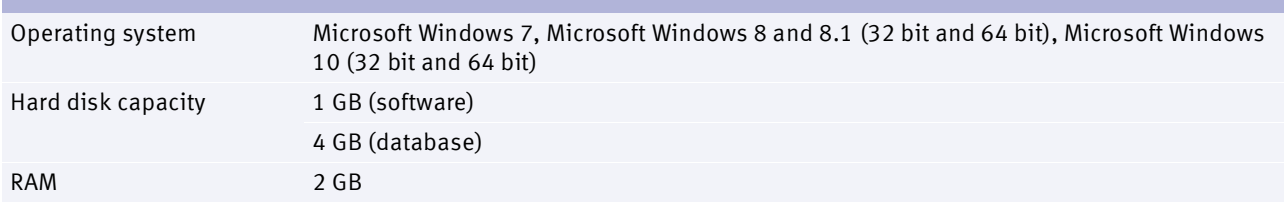

System requirements for *EasyOne Connect*

### <span id="page-68-0"></span>**11.4. List of bibliographic references**

- <span id="page-68-1"></span>[1] American Thoracic Society. *Standardization of Spirometry: 1994 Update, Nov 11, 1994*. American Journal of Respiratory and Critical Care Medicine, Vol 152, 1995, pp 1107–1136.
- [2] Occupational Health and Safety Administration (OSHA). *Pulmonary Function Standards for Cotton Dust*. 29 CFR: 1910.1043 Appendix D.
- [3] *Social Security Administration Disability (SSD) Guidelines*. CFR404: Appendix 1 to Subpart P.
- [4] Ferguson et al. *Office spirometry for lung health assessment in adults: a consensus statement from the National Lung Health Education Program*. Chest Journal, Vol 117, 2000, pp 1146–1161.
- [5] *ATS Pulmonary Function Laboratory Management and Procedure Manual*. American Thoracic Society, New York, NY 10019.
- [6] Enright, Hyatt. *Office Spirometry*. Lea & Febiger, Philadelphia, 1987
- [7] Hyatt, Scanlon, Nakamura. *Interpretation of Pulmonary Function Tests A Practical Guide*. Lippincott – Raven, Philadelphia, 1997.
- [8] American Thoracic Society. *Lung Function Testing: Selection of Reference Values and Interpretative Strategies.* American Review of Respiratory Disease, Vol 144, 1991, pp 1202–1218.
- [9] Morris, Temple. *Short Report: Spirometric "Lung Age" Estimation for Motivating Smoking Cessation*. Preventive Medicine, Vol 14, 1985, pp 655–662.
- [10] Polgar, Promadhat. *Pulmonary Function Testing in Children: Techniques and Standards*. W.B. Saunders Co., Philadelphia, 1971.
- [11] Global Initiative for Chronic Obstructive Lung Disease (GOLD). *Global Strategy for the Diagnosis, Management and Prevention of Chronic Obstructive Pulmonary Disease*. Executive Summary, Updated 2003.
- [12] Hardie et al. *Risk of over-diagnosis of COPD in asymptomatic elderly never-smokers*. European Respiratory Journal, Vol 20, 2002, pp 1117– 1122.

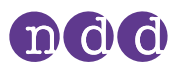

- [13] Miller et al. *ATS/ERS Task Force: Standardization of Lung Function Testing*. Numbers 1 to 5, European Respiratory Journal, Vol 26, 2005, pp 153– 161, 319–338, 511–522, 720–735, 948-968.
- [14] Beydon et al. *An Official American Thoracic Society/European Respiratory Society Statement: Pulmonary Function Testing in Preschool Children*. American Journal of Respiratory and Critical Care Medicine, Vol 175, 2007, pp 1304–1345.
- [15] Occupational Safety and Health Administration. *Spirometry Testing in Occupational Health Programs: Best Practices for Healthcare Professionals*. OSHA 3637–03, 2013.
- [16] American Thoracic Society *Recommendations for a Standardized Pulmonary Function Report*. American Journal of Respiratory and Critical Care Medicine, Vol 196, 2017, pp 1463-1472
- [17] Graham, Steenbruggen, Miller, et al. *Standardization of Spirometry 2019 Update. An Official American Thoracic Society and European Respiratory Society Technical Statement*. American Journal of Respiratory and Critical Care Medicine, Vol 200, Iss 8, 2019, pp e70–e88.
- *Reference Predicted Normal Values*:  $\Box$  [Application Notes for further information](#page-2-0) 3 $\Im$

## **Index**

## $\Delta$

Abbreviations [24](#page-23-0) Access rig[hts, users](#page-3-1) [49](#page-48-1) Addresses 4 Administrator, user group [49](#page-48-1) Algorithms, interpretation algorithms [52](#page-51-0) ATPS (Ambient Temperature Pressure Saturated) [59](#page-58-0)

## B

Backups [46](#page-45-0) Best Trial option [50](#page-49-0) Best Value option [50](#page-49-0) Bibliography [69](#page-68-1) Box contents [15](#page-14-0) Breathing maneuver definition [20](#page-19-0) explaining to the patient [27](#page-26-0) FVC test [40](#page-39-0) FVL test [41](#page-40-0) MVV test [41](#page-40-1) overview [40](#page-39-1) quality messages [38](#page-37-1) setting r[egular breathing as mandatory](#page-41-0) [56](#page-55-0) SVC test 42 Tidal Breathing Required option [56](#page-55-0) Bronchial provocation [20](#page-19-0) [Bronchial provocation test,](#page-34-0) *see* [provocation test](#page-28-0) Bronchodilation 29 BTPS (Body Temperature Pressure Saturated) [59](#page-58-0)

## C

Calibration choosing syringe volume [57](#page-56-1) Multiflow calibration check [57](#page-56-2) result messages [38](#page-37-1) selecting calibration check type [57](#page-56-2) selecting curve type for report [57](#page-56-3) Single Flow calibration check [57](#page-56-2) Calibration check [60](#page-59-2) biological quality control [62](#page-61-0) Cleaning avoiding contamination [43](#page-42-1) cleaning the system [44](#page-43-0) hygiene [43](#page-42-2) Code, quality messages [38](#page-37-1)

Comparing trials [51](#page-50-1) Configuration database [49](#page-48-2) EasyOne Connect [48](#page-47-2) environmental conditions [59](#page-58-0) overview [48](#page-47-2) saving configuration changes [48](#page-47-3) storage configuration [49](#page-48-2) *[see also,](#page-47-2)* settings Connections external de[vices, requirements](#page-17-0) [11](#page-10-0) flow sensor 18 Contact information [3](#page-2-1), [4](#page-3-1) Contamination, avoiding [43](#page-42-1) Curve definition [20](#page-19-0) overlay [51](#page-50-2) type, calib[ration check report](#page-43-1) [57](#page-56-3) Cybersecurity 44

## D

Data backup [46](#page-45-0) configuring the database [49](#page-48-2) exporting logging information, EasyOne Connect [66](#page-65-0) [Database,](#page-48-2) *see* data Default password [48](#page-47-4) Definitions, terms [20](#page-19-0) Devices Easy on-PC [58](#page-57-0) EasyOne World [58](#page-57-1) external, [requirements for connection](#page-57-2) [11](#page-10-0) settings 58 [Dirt,](#page-42-2) *see* cleaning

## E

[Easy on-PC spirometer,](#page-1-0) *see* system EasyOne Connect configuration [48](#page-47-2) exporting logging information [66](#page-65-0) installing and updating [17](#page-16-1) overview of features [19](#page-18-0) system requirements [69](#page-68-2) EMR system GDT plug-in [56](#page-55-1) Environmental conditions, configuration [59](#page-58-0)

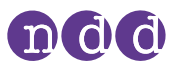

Error messages [65](#page-64-4) Ethnicity, adjusting result values based on [54](#page-53-0) Exporting data logging information, EasyOne Connect [66](#page-65-0) External devices, requirements for connection [11](#page-10-0)

## F

[Feedback,](#page-37-1) *see* [quality messages](#page-55-2)  $FEV<sub>6</sub>$  option 56 First-time setup [15](#page-14-1) FVC option [56](#page-55-2) FVC selection [56](#page-55-2) FVC test [21](#page-20-1), [27](#page-26-0) performing bre[athing maneuver](#page-38-0) [40](#page-39-0) quality grades 39 quality messages [38](#page-37-1) *[see also](#page-39-0)*, tests FVL test [21](#page-20-1) performing bre[athing maneuver](#page-38-0) [41](#page-40-0) quality grades 39 quality messages [38](#page-37-1) *[see also](#page-40-0)*, tests

## ( <sub>1</sub>

GDT plug-in [56](#page-55-1) GOLD/Hardie interpretation algorithm [52](#page-51-0)

## H

Hardware devices [58](#page-57-2) overview [19](#page-18-1) [Hygiene,](#page-42-2) *see* cleaning

## I

Icons [13](#page-12-0), [14](#page-13-0) Infection, avoiding [43](#page-42-1) Installing EasyOne Connect [17](#page-16-1) [Instrument,](#page-18-1) *see* system Intended use [2](#page-1-1) Interpretations GOLD/Hardie interpretation algorithm [52](#page-51-0) NICE interpretation algorithm [52](#page-51-0) NLHEP interpretation algorithm [52](#page-51-0) system interpretation [37,](#page-36-3) [52](#page-51-0) Interval [20](#page-19-0) Introduction [19](#page-18-2)

## L

Language, setting the language [50](#page-49-1) Layout editor, customizing reports' layout [57](#page-56-4) LLN (l[ower limit of normal\)](#page-47-4) [51](#page-50-3) Login 48 Logo [49](#page-48-3)

## M

Manual Test Stop selection [51](#page-50-4) Menu calibration check menu [60](#page-59-2) configuration menu [48](#page-47-2) Messages [error,](#page-64-4) *see* troubleshooting [quality,](#page-37-1) *see* quality messages Multiflow [calibration check](#page-20-1) [57](#page-56-2) MVV test 21 performing breathing maneuver [41](#page-40-1) *[see also](#page-40-1)*, tests

# N

NICE interpretation algorithm [52](#page-51-0) NLHEP interpretation algorithm [52](#page-51-0)

## $\Box$

[Operators,](#page-47-4) *see* users Orders definition [20](#page-19-0) OSHA test quality grades [39](#page-38-0) Overview breathing maneuvers [40](#page-39-1) devices [58](#page-57-2) features of EasyOne Connect [19](#page-18-0) spirette respiratory tube [19](#page-18-3) spirometry workflow [26](#page-25-1) system [19](#page-18-1)

## P

Parameters environmental conditions, configuration [59](#page-58-0) overview of tests parameters [21](#page-20-2) selecting parameters for test results [56](#page-55-3), [57](#page-56-5) Password default password [48](#page-47-4) expiration [45](#page-44-0) policies [45](#page-44-0) user password [48](#page-47-4) Patches [45](#page-44-1)
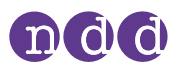

**Patients** feedback, quality messages [38](#page-37-0) instructing [38](#page-37-0) performing breathing maneuver [40](#page-39-0) preparing patient for testing [27](#page-26-0) Performing spirometry [26](#page-25-0) Plug-ins for EMR systems GDT plug-in [56](#page-55-0) Post about pos[ts and bronchodilation](#page-19-0) [29](#page-28-0) definition 20 Predicted normal values [24](#page-23-0) Preparing patient for testing [27](#page-26-0) Printer compatible printers [17](#page-16-0) [Problems,](#page-64-0) *see* troubleshooting Protocol configurat[ion for provocation tests](#page-19-0) [57](#page-56-0), [58](#page-57-0) definition 20 Provocation test choosing a protocol [57,](#page-56-0) [58](#page-57-0) definition [20](#page-19-0) performing [35](#page-34-0) *[see also](#page-34-0)*, tests

# Q

Quality controls [62](#page-61-0) Quality grades [37](#page-36-0), [38](#page-37-1) Quality messages [38](#page-37-0) Quality, assessing quality of test [50](#page-49-0)

# R

References, list of [69](#page-68-0) Reports curve type for calibration check report [57](#page-56-1) customizing reports' layout [57](#page-56-2) Reported Graph, setting [57](#page-56-1) selecting parameters for test results [56](#page-55-1), [57](#page-56-3) Requirements connection to external devices [11](#page-10-0)

# S

Safety information [9](#page-8-0) classification [9](#page-8-1) connection to external devices [11](#page-10-0) equipment icons [13](#page-12-0) general safety information [9](#page-8-2) Scope of delivery [15](#page-14-0)

Security breach [46](#page-45-0) cyber [44](#page-43-0) general guidelines [47](#page-46-0) Servicing and troubleshooting [65](#page-64-1) Setting up spirometer [18](#page-17-0) volume of calibration syringes [57](#page-56-4) Settings adjustin[g result values based on ethnicity](#page-57-1) [54](#page-53-0) devices 58 language [50](#page-49-1) predicted values [51](#page-50-0) provocation tests [57](#page-56-0), [58](#page-57-0) spirometry, default settings [51](#page-50-0) system settings [50](#page-49-1) *[see also,](#page-47-0)* configuration Show % predicted column for post tests [51](#page-50-1) Show ratio parameter in % [51](#page-50-1) Single Flow calibration check [57](#page-56-5) Software configuration [48](#page-47-0) patches [45](#page-44-0) update [45](#page-44-0) *[see also,](#page-47-0)* EasyOne Connect Sources, published [69](#page-68-0) Specifications [67](#page-66-0) spirette overview [19](#page-18-0) Spirometer setting up [18](#page-17-0) Spirometry environmen[tal conditions, configuration](#page-26-1) [59](#page-58-0) explanation 27 general workflow [26](#page-25-1) settings [51](#page-50-0) Standardization, spirometry [69](#page-68-0) Storage configuration [49](#page-48-0) SVC test [21](#page-20-0) performing breathing maneuver [42](#page-41-0) quality grades [39](#page-38-0) quality messages [38](#page-37-0) *[see also](#page-41-0)*, tests Syringe volume, setting [57](#page-56-4) System checking for correct operation [65](#page-64-2) connecting the flow sensor [18](#page-17-0) identification [and revision](#page-1-1) [2](#page-1-0) intended use 2 interpretation algorithm [52](#page-51-0) overview [19](#page-18-1) setting up [18](#page-17-0) specifications [67](#page-66-0) system settings [50](#page-49-1) System requirements for EasyOne Connect [69](#page-68-1)

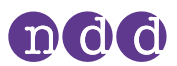

# T

Technician, user group [49](#page-48-1) Test results comparing trials, setting [51](#page-50-1) displayed trials, setting [51](#page-50-2) end-of-test criteria [37](#page-36-1) false diagnosis [44](#page-43-1) interpretation algorithm [52](#page-51-0) predicted values [52](#page-51-0) quality grades [28](#page-27-0), [37](#page-36-1) quality messages [28](#page-27-0), [38](#page-37-0) reliable results [28](#page-27-0) selecting test parameters [56,](#page-55-1) [57](#page-56-3) Tests assessing quality of test [50](#page-49-0) breathing maneuvers [40](#page-39-0) checking f[or correct operation](#page-19-0) [65](#page-64-2) definition 20 environmental condit[ions, configuration](#page-20-1) [59](#page-58-0) parameters available 21 performing a complete test [29](#page-28-1) performing a provocation test [35](#page-34-0) predicted normal values [24](#page-23-0) quality grades [28](#page-27-0), [38](#page-37-1) quality messages [28](#page-27-0), [38](#page-37-0) selecting manual test stop [51](#page-50-3) Session complete message [28](#page-27-0) tests available [21](#page-20-0) trials [28](#page-27-0) *[see also](#page-20-0)*, FVC test, FVL test, OSHA test, provocation test, MVV test, SVC test Tidal Breathing Required option [56](#page-55-2) Trials Best Trial option [50](#page-49-0) Best Value option [50](#page-49-0) comparing trials, setting [51](#page-50-1) definition [20](#page-19-0) quality grades [28](#page-27-0), [38](#page-37-1) quality messages [38](#page-37-0) selecting calibration check type [57](#page-56-5) Troubleshooting checking [for correct operation](#page-64-1) [65](#page-64-2) overview 65 possible problems [65](#page-64-0) solutions [65](#page-64-0)

# $\mathbf{U}$

Updating EasyOne Connect [17](#page-16-1) Users access rights [48](#page-47-1) Admi[nistrator, user group](#page-47-1) [49](#page-48-1) login 48 passwords [48](#page-47-1) Technician, user group [49](#page-48-1)

# V

Values interpretation algorithm [52](#page-51-0) predicted normal values [24](#page-23-0) settings [51](#page-50-0)

# W

[Washing,](#page-42-0) *see* [cleaning](#page-2-0) Website, ndd 3

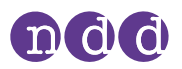

# **12. Appendix A - Electromagnetic compatibility (EMC)**

### **12.1. General**

#### **Environment**

 $\bar{1}$  [Intended use/Indications for Use of Easy](#page-1-2) on-PC spirometer 2 $\bar{\sigma}$ 

#### **EMC conformance**

*Easy on-PC* is EMC-tested in conformity with the requirements of IEC 60601-1-2:2007 3rd edition (see the following tables) and IEC 60601-1-2:2014 4th Edition (according clause 7 and 8.9, tables 4 to 9). *Easy on-PC* is a medical device that requires special safety precautions and must be installed and placed in operation in accordance with the information given in tables below.

#### **Safety information**

 $\Box$  [Safety information regarding electromagnetic compatibility](#page-10-1) 11 $\oslash$ 

#### **Compliant cables and accessories**

*Easy on-PC* has no accessories that affect EMC compliance.

#### **Wireless module**

No wireless module is included.

### **12.2. Electromagnetic emission**

#### **Guidance and manufacturer's declaration – electromagnetic emissions**

*Easy on-PC* is intended for use in the electromagnetic environment specified below. The user of *Easy on-PC* should assure that it is used in such an environment

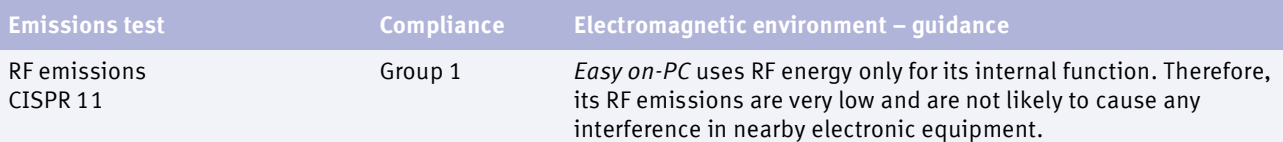

 $\Box$  Emission table for IEC 60601-1-2 3rd and 4th edition

Appendix A - Electromagnetic compatibility (EMC)

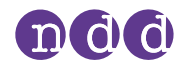

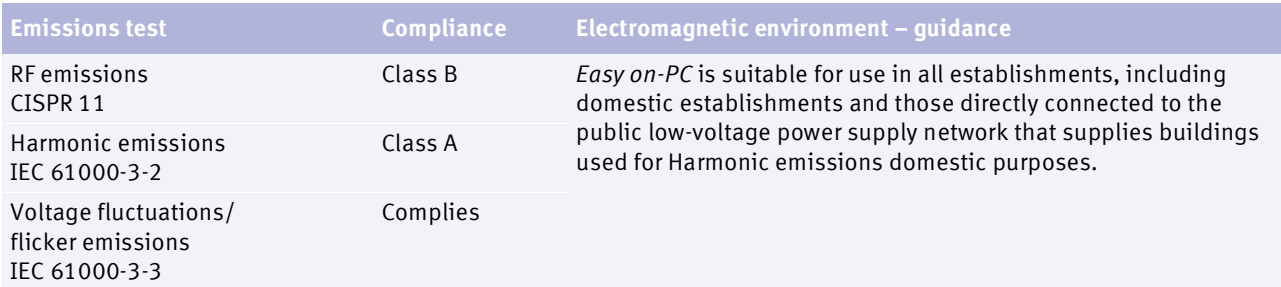

 $\Box$  Emission table for IEC 60601-1-2 3rd and 4th edition

# **12.3. Electromagnetic immunity**

The following tables are guidelines according to the 3rd edition of the medical standard IEC 60601-1-2.

#### **Guidance and manufacturer's declaration – electromagnetic Immunity**

*Easy on-PC* is intended for use in the electromagnetic environment specified below. The user of *Easy on-PC* should assure that it is used in such an environment.

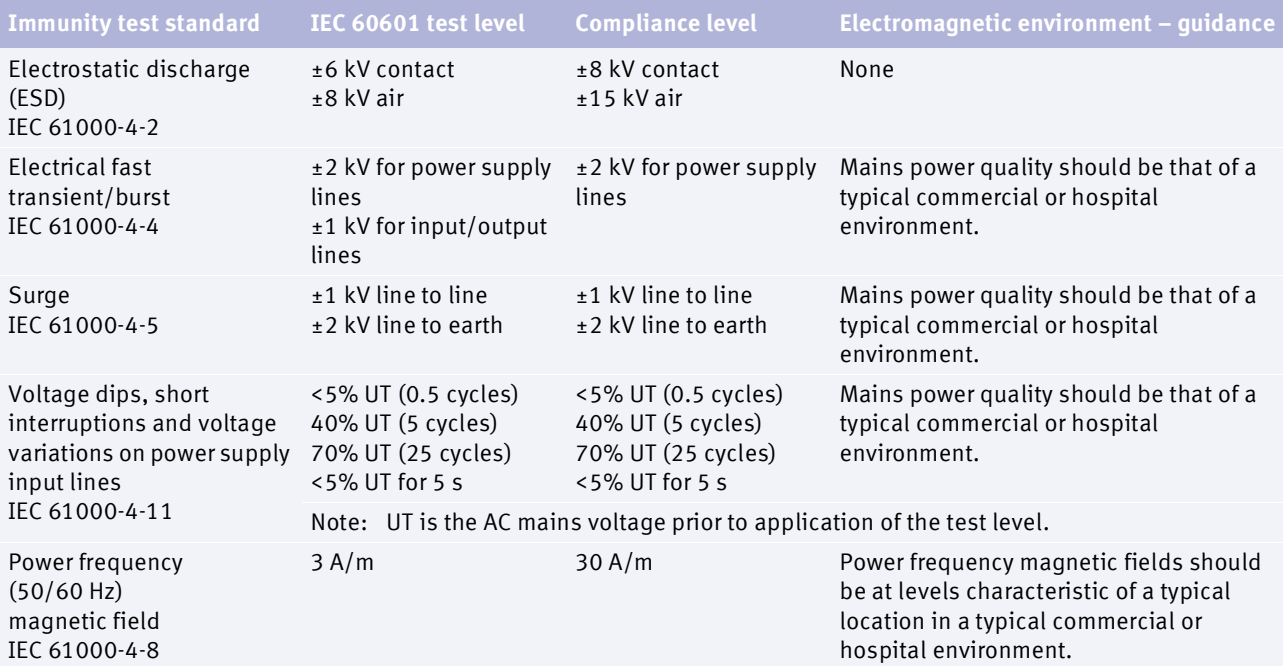

 $\Box$  Electromagnetic immunity

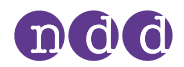

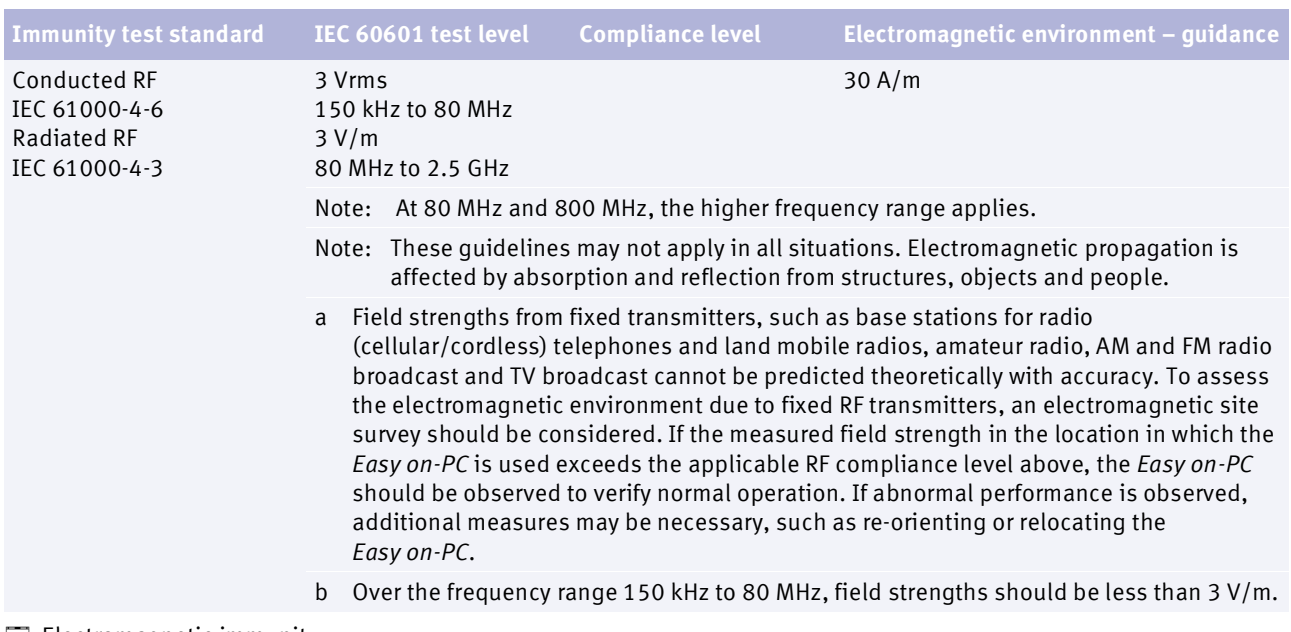

 $\Box$  Electromagnetic immunity

#### **Recommended separation distances between portable and mobile RF communications equipment and** *Easy on-PC*

*Easy on-PC* is intended for use in the electromagnetic environment in which radiated RF disturbances are controlled. The user of *Easy on-PC* can help prevent electromagnetic interference by maintaining a minimum distance between portable and mobile RF communications equipment (transmitters) and *Easy on-PC* as recommended below, according to the maximum output power of the communication equipment.

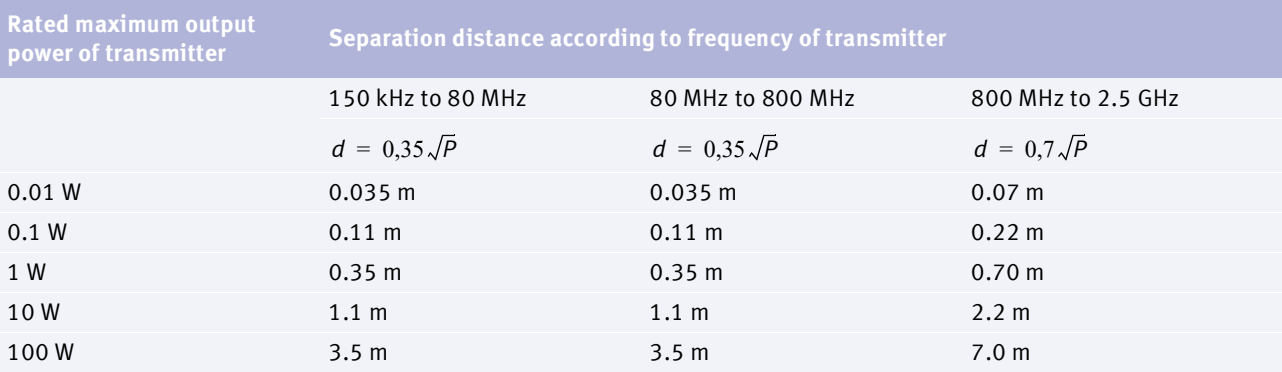

For transmitters rated at a maximum output power not listed above, the recommended separation distance d in metres (m) can be estimated using the equation applicable to the frequency of the transmitter, where P is the maximum output power rating of the transmitter in watts (W) according to the transmitter manufacturer.

Note: At 80 MHz and 800 MHz, the separation distance for the higher frequency range applies.

- Note: These guidelines may not apply in all situations. Electromagnetic propagation is affected by absorption and reflection from structures, objects and people.
- Note: An additional factor of 10/3 is used in calculating the recommended separation distance to decrease the likelihood that mobile/portable communications equipment could cause interference if it is inadvertently brought into patient areas.
- Recommended separation distances between portable and mobile RF communications equipment and *Easy on-PC*

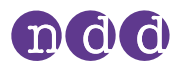

# **13. Appendix B - Optional usage with** *EasyOne Filter SP*

In the following the *EasyOne Filter* will also be referred to as filter.

### **13.1. Intended use/ Indications for Use**

The *EasyOne Filter* is intended to be used in combination with *NDD* breathing mouthpieces to reduce bacteria, viruses and other particulates from the patient's exhaled air while performing flow measurements, such as spirometry tests.

The *EasyOne Filter* is a single-use device and intended for single-patient use only.

### **13.2. Compatible software**

Required software of the associated device:

• *EasyOne Connect* software V3.9.3.x or higher.

### **13.3. Safety information**

Any serious incident that has occurred in relation to the device should be reported to the manufacturer and the competent authority of the Member State in which the user and/or patient is established. Malfunction For reliable results, use only the original *EasyOne Filter* and make sure that you have a filter compatible software available on your spirometry device. The *EasyOne Filter* and its wrapper may be damaged when dropped or during transport. • Only use a new, hygienically packaged filter. • Visually check the filter and its wrapper for damage, e.g. sharp edges or broken wrapper, before use. • If you detect any damage, dispose of the filter and use a new one. Environmental conditions Environmental conditions outside the range can cause measurement errors. • Use, store, and transport the *EasyOne Filter* only within the specified environmental conditions.

 $\Box$  [List of Specifications](#page-83-0) 84 $\oslash$ 

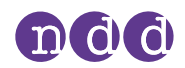

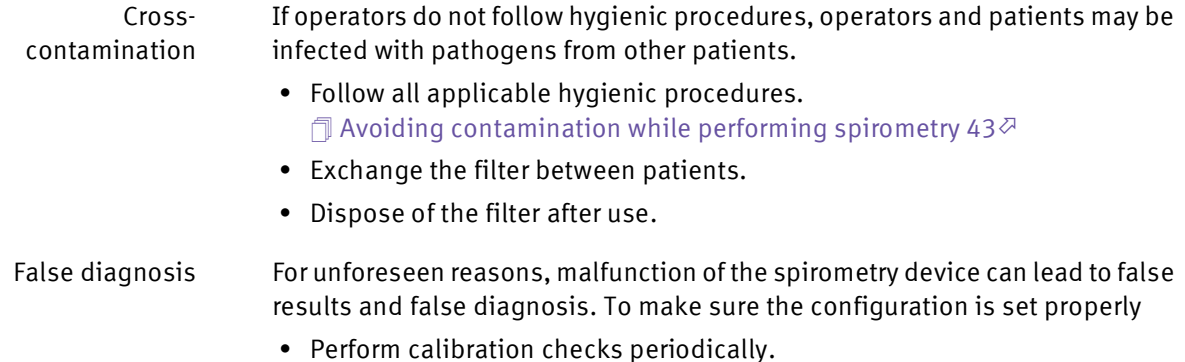

### **13.4. Overview of** *EasyOne Filter*

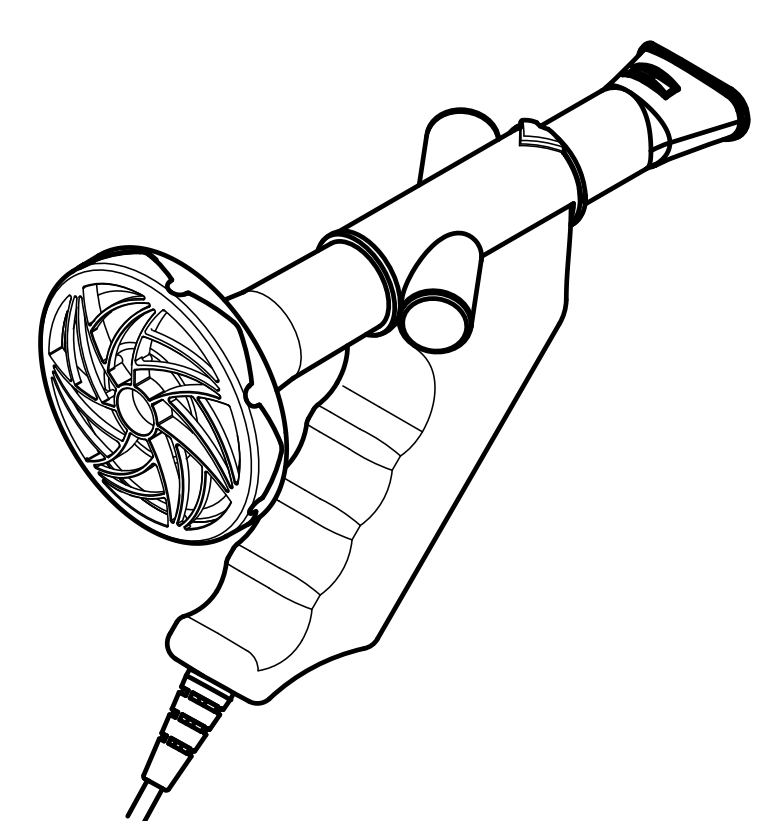

The filter can optionally be attached at the distal end of the *Spirette* to filter pathogens from the exhaled air. Cross contamination is prevented by using the devices and breathing tubes as intended.

 $\Box$  [Intended use/Indications for Use of Easy](#page-1-2) on-PC spirometer 2 $\oslash$ 

The filter is designed to work accurately with the *Spirette* respiratory tube. If the correct configuration is selected, the measurements of relevant spirometry parameters are not influenced.

To ensure hygienic testing, the filter, as the *Spirette*, is a disposable singleuse device and intended for single-patient use only.

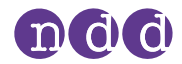

## **13.5. Performing tests using** *EasyOne Filter*

To perform a test using a filter, follow the instructions below while attaching the filter. For performing the test, refer to  $\Box$  [Performing a complete test](#page-28-2) 29 $\Im$ .

#### **Prerequisites**

- $\Box$  You have configured the use with filters.  $\Box$  [Configuring the use with EasyOne](#page-81-0) Filter 82 $\oslash$
- $\Box$  You have checked for further prerequisites.  $\Box$  [Overview of the spirometry workflow](#page-25-2) 26 $\oslash$

#### ■ To attach *EasyOne* Filter

- **1** Unpack the filter.
- **2** Partly unwrap the *Spirette*.
	- For hygiene reasons, grip the partly unwrapped *Spirette* only with the wrapper at the mouthpiece. Do not touch the *Spirette*.

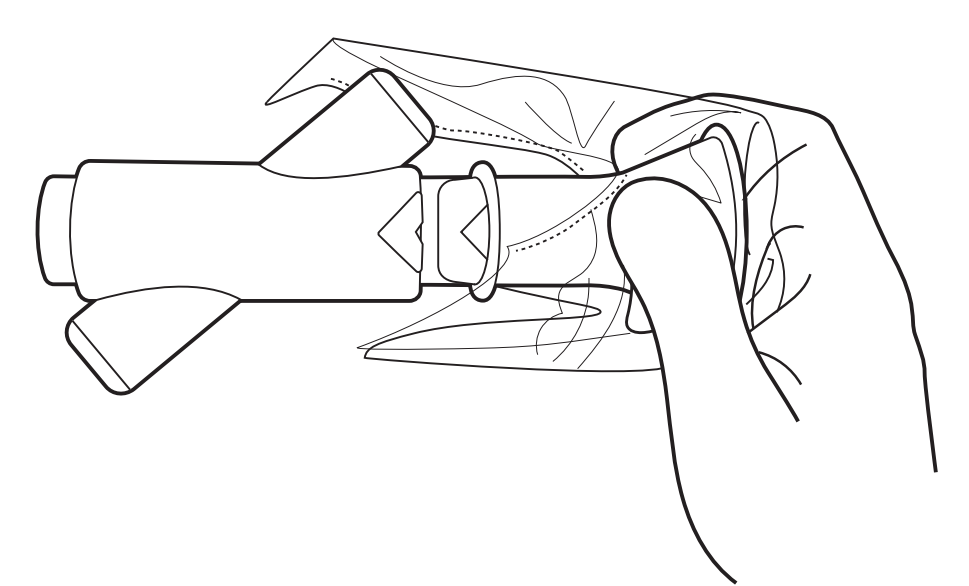

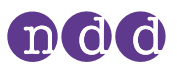

**3** Keeping the partly unwrapped wrapper on the mouthpiece of the *Spirette*, fully insert the *Spirette* into the *Spirette* holder.

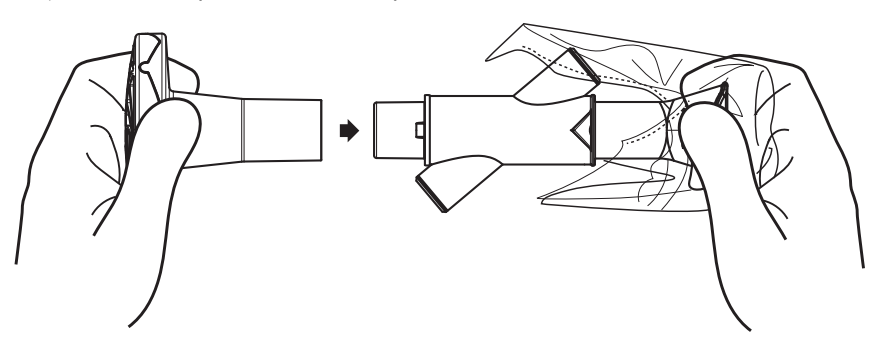

- The shape of the *Spirette* and the *Spirette* holder guide the orientation of the *Spirette*. You can only insert the *Spirette* fully if it is positioned correctly.
- **4** Hold the *Spirette* holder and the wrapped *Spirette* with one hand, and attach the filter at the end of the *Spirette*.

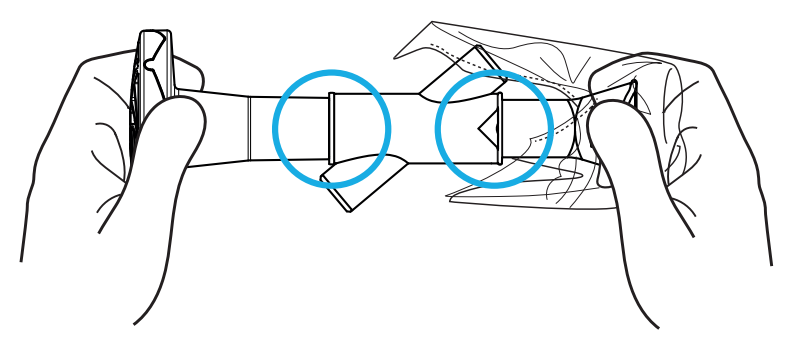

- **5** Caution! An incorrectly inserted *Spirette* can lead to inaccurate measurement, false results, and false diagnosis. Ensure that the *Spirette* and the filter are fully inserted.
	- **a)** If the *Spirette* is not fully inserted, gently press against the filter and the *Spirette proximal end (mouthpiece)* until the filter and the *Spirette* are fully inserted.
	- **b)** Check again if the *Spirette* and the filter are fully inserted.
- **6** Make sure that the wrapper protects the mouthpiece of the *Spirette* until you hand the *Spirette* holder to the patient.

#### ■ **To perform a test using** *EasyOne Filter*

- **1** Check for further prerequisites.  $\sqrt{\ }$  [Performing spirometry](#page-25-3) 26 $\sqrt{2}$
- **2** Ensure whether filter use is enabled.  $\Box$  [Configuring the use with EasyOne](#page-81-0) Filter 82 $\oslash$

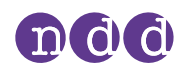

- **3** When choosing a test on the user interface, the **Inline Filter Confirmation** window is displayed. Confirm the use of a filter.
	- $\Box$  If the first trial or test of one session was performed with a filter, all consecutive trials or tests of the same session must be performed with a filter.
	- $\hat{I}$  If the first trial or test of one session was performed without a filter, all consecutive trials or tests of the same session must be performed without a filter.
- **4** Perform the test.  $\Box$  [Performing a complete test](#page-28-2) 29 $\oslash$

#### ■ To end the test

**1** Caution! Cross-contamination.

Always use disposable gloves and disinfect hands between patients.

- **2** Remove the filter.
- **3** Directly dispose of the filter after use. The filter is a disposable for singlepatient use. It is not intended to be cleaned.

## <span id="page-81-0"></span>**13.6. Configuring the use with** *EasyOne Filter*

You can set the use of filters as a default for performing tests and calibration checks. However, the user has to confirm the use of a filter before every test and calibration check.

- **To configure the use with** *EasyOne Filter*
- **1** Choose **Utilities > Configuration > Device > Inline Filters**.
- **2** Choose your spirometry device which is to be used with a filter.
- **3** Select the **Use Inline Filter** check box.
- **4** From the **Select inline filter configuration** drop-down list, choose the *EasyOne Filter*.
- **5** Choose **Save**.
	- The **Import inline filter configuration** function is only for *NDD* maintenance purposes.

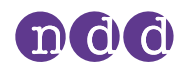

## **13.7. Performing a calibration check using** *EasyOne Filter*

If you generally perform tests using filters, you have to perform a calibration check using a filter.

#### **Prerequisites**

- $\Box$  You have configured the use with filters.  $\Box$  [Configuring the use with EasyOne](#page-81-0) Filter 82 $\oslash$
- $\Box$  You have checked for further prerequisites.  $\Box$  [Performing a calibration check](#page-59-0) 60 $\oslash$
- To perform a calibration check using *EasyOne Filter*
- **1** Follow the instructions to the point where the device is connected to the calibration syringe.  $\Box$  [Performing a calibration check](#page-59-0) 60 $\oslash$
- **2** Attach the filter at the end of the *Spirette*.

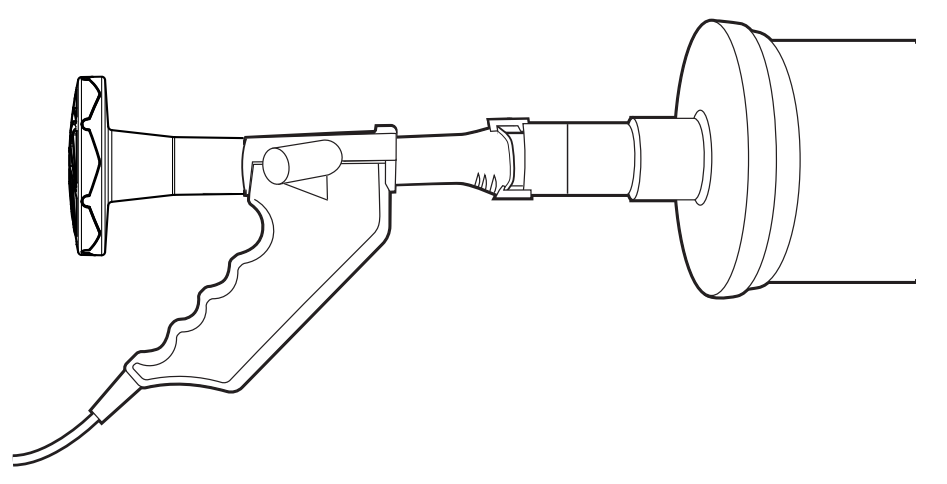

- **3** Ensure that the *Spirette* and the filter are fully inserted.
	- **a)** Align the arrow on the *Spirette* with the arrow on the *Spirette* holder.
	- **b)** If the *Spirette* and/or the filter are not fully inserted, gently press against both until the *Spirette* and the filter are fully inserted.
	- **c)** Check again if *Spirette* and filter are fully inserted.
- **4** Continue following the calibration instructions.  $\Box$  [Performing a calibration check](#page-59-0) 60 $\oslash$

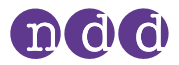

# <span id="page-83-0"></span>**13.8. List of Specifications**

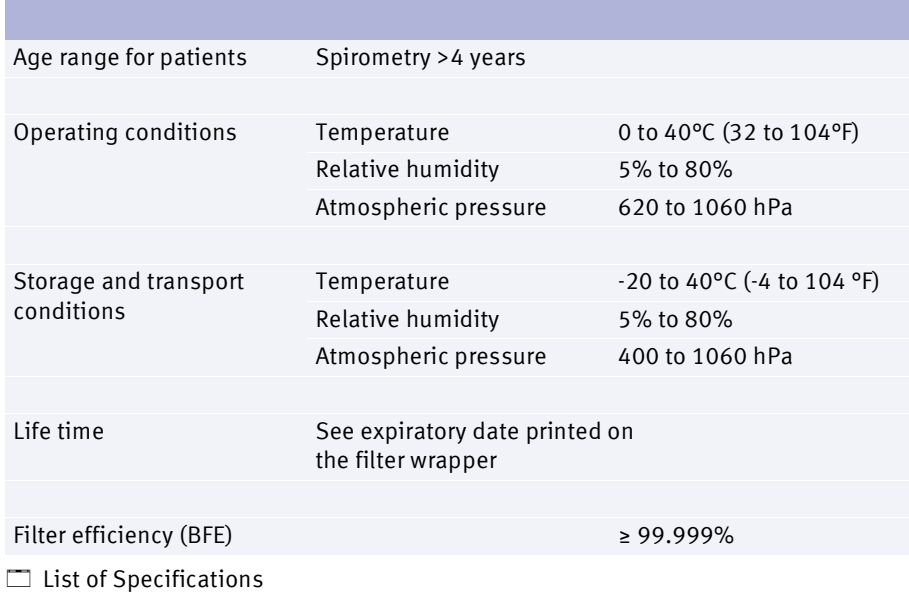

# **13.9. List of equipment icons**

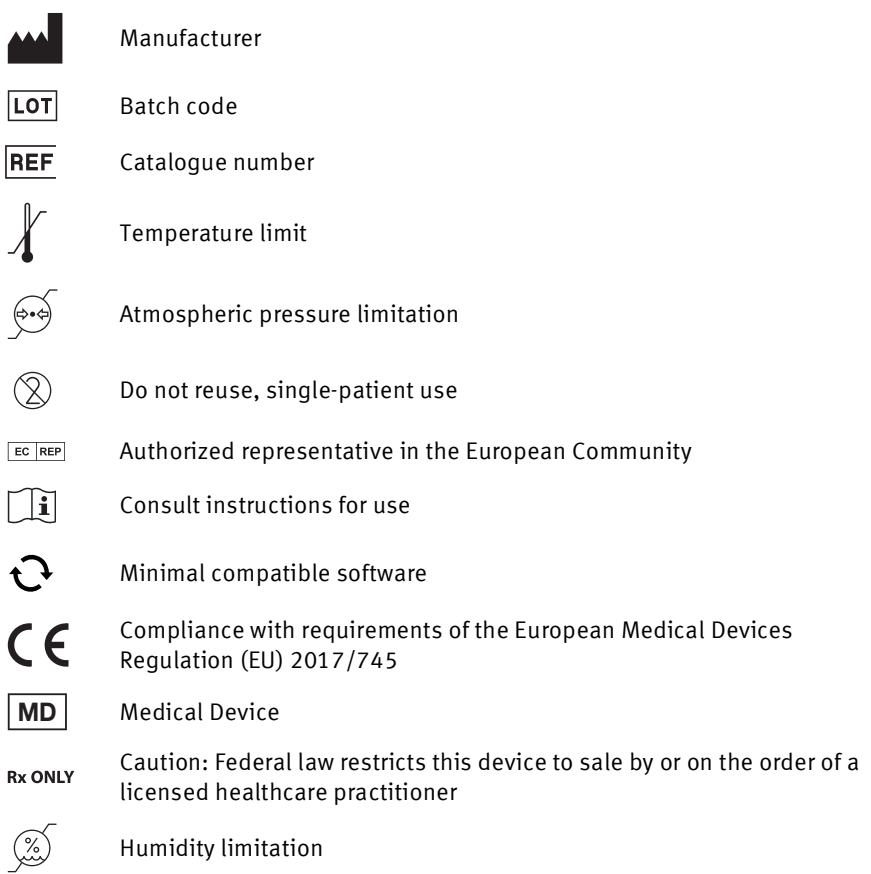

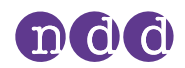

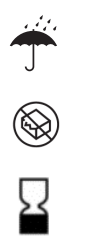

Keep dry

Do not use if package is damaged

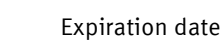

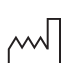

Date of manufacture

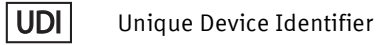